# Zenfone Go

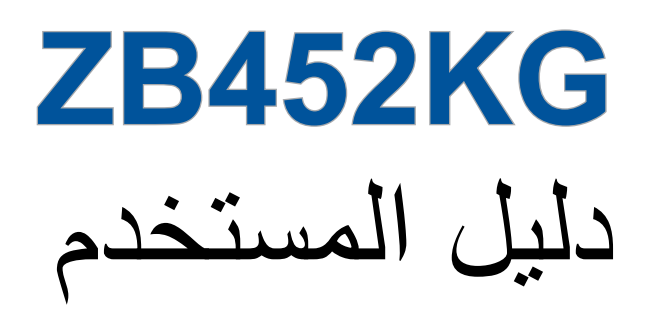

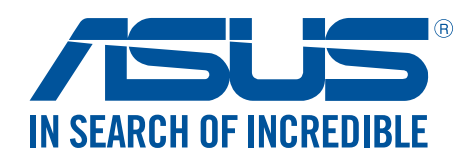

**ARB11071 مارس 2016 اإلصدار األول**

# الرعاية والسالمة

#### اإلرشادات

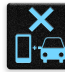

<span id="page-1-0"></span>السلامة على الطريق أولاً. نوصـي بشدة بعدم استخدام الجهاز أثناء القيادة أو أثناء تشغيل أي نوع من المركبات.

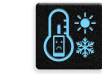

يقتصر استخدام هذا الجهاز على الأماكن التي تتراوح درجات الحرارة فيها بين ٥ درجات مئوية (٤١ درجة فهرنهايت) و٣٥ درجة مئوية (٩٥ درجة فهرنهايت).

ً قم بإيقاف الجهاز في المناطق المحظورة حيث يكون استخدام الهواتف المحمولة محظور ً ا. التزم دائما بالقواعد واألنظمة عندما تكون في المناطق المحظورة مثل الطائرات أو المسارح أو السينما أو المستشفيات أو بالقرب من المعدات الطبية أو بالقرب من الغاز أو الوقود ومواقع البناء ومواقع التفجير وغيرها من المناطق المحظورة.

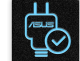

 $\bigoplus_{\infty}^{n^2}$ 

فقط استخدام محوالت التيار المتردد والكابالت التي المصدق عليها بواسطة ASUS لالستخدام مع هذا الجهاز. راجع تسمية التصنيف على الجزء السفلي من الجهاز وتأكد من أن محول الكهرباء يتوافق مع هذا التصنيف.

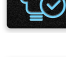

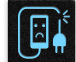

يجب عدم استخدام كابالت الطاقة والملحقات والوحدات الطرفية األخرى التالفة مع الجهاز.

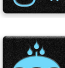

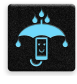

حافظ على جفاف الجهاز. ال تستخدم الجهاز بالقرب من السوائل أو األمطار أو الرطوبة أو تعرضه لها.

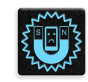

يمكنك وضع الجهاز على أجهزة الأشعة السينية (مثل تلك المستخدمة في سيور ناقلة لأمن المطار)، ولكن لا تعرض الجهاز للكشف المغناطيسي والصولجانات

شاشة الجهاز مصنوعة من الزجاج. إذا انكسر الزجاج، توقف عن استخدام الجهاز وال تقم بلمس أجزاء الزجاج المكسورة. قم بإرسال الجهاز للتصليح بواسطة مسؤولي صيانة ASUS المعتمدين.

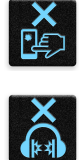

يرجى عدم االستماع إلى مستويات صوت عالية لفترات طويلة، للحيلولة دون وقوع أي ضرر محتمل في السماع.

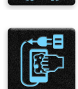

قم بفصل التيار المتردد قبل تنظيف الجهاز. قم فقط باستخدام اسفنجة أو قطعة قماش نظيفة من السليلوز الشامواه عند تنظيف شاشة الجهاز.

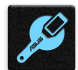

قم على الفور بإرسال الجهاز للتصليح بواسطة مسؤولي صيانة ASUS المعتمدين فقط.

#### التخلص بشكل سليم

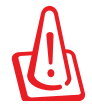

ً قد تنفجر البطارية إذا تم استبدالها بأخرى من نوع غير مالئم، علما بأنة يجب التخلص من البطاريات المستعملة وفقا للتعليمات.

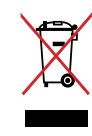

تجنب إلقاء ASUS Phoneفي النفايات البلدية. وقد تم تصميم هذا المنتج لتمكين إعادة استخدام الأجزاء وإعادة تدويرها. وتشير سلة الأجزاء المحذوفة ذات العجلات أنة ينبغي وضع المنتج (المعدات الكهربائية والإلكترونية وبطارية خلية الأزرار التي تحتوي على الزئبق) في موضع البلدية المخصص للنفايات. ارجع إلى التنظيمات المحلية المعينة بالتخلص من الأجهزة الإلكترونية.

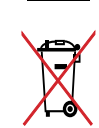

ً تجنب إلقاء البطارية فى النفايات البلدية، علما بأن رمز سلة النفايات المشطوب عليها يشير إلى حظر التخلص من البطارية فى النفايات البلدية.

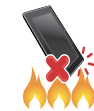

تجنب إلقاء Phone ASUSفي النار. يجب عدم إحداث دائرة قصر بين نقاط التالمس. تجنب فك الجهاز.

#### **منتدى محبي ZenTalk**

(http://www.asus.com/zentalk/global forward.php)

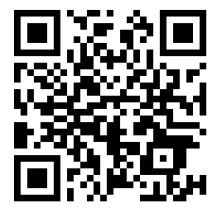

# المحتويات

 $\overline{\mathbf{A}}$ 

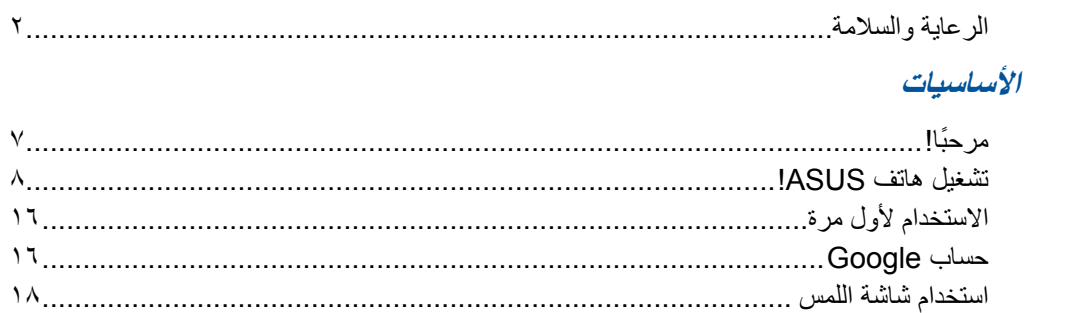

# ٢ لا يوجد مكان مثل الصفحة الرئيسية

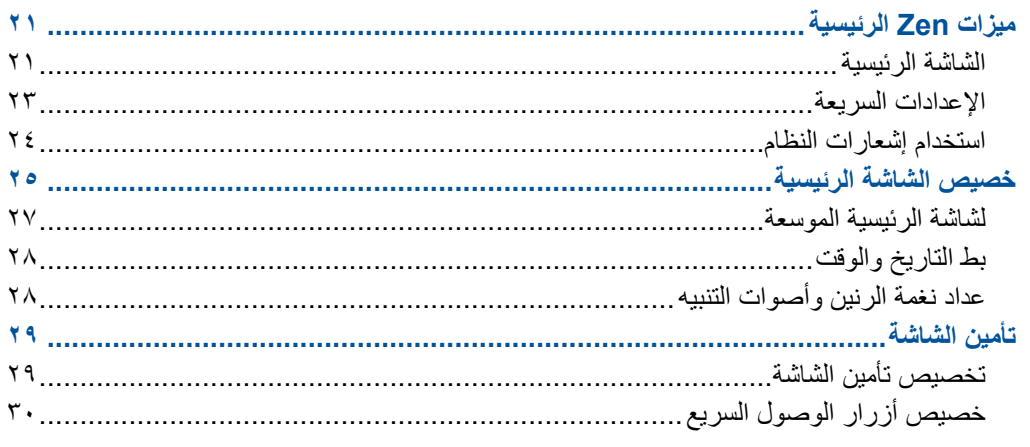

# ٣ اعمل بجد، العب بشكلٍ أكثر جدية

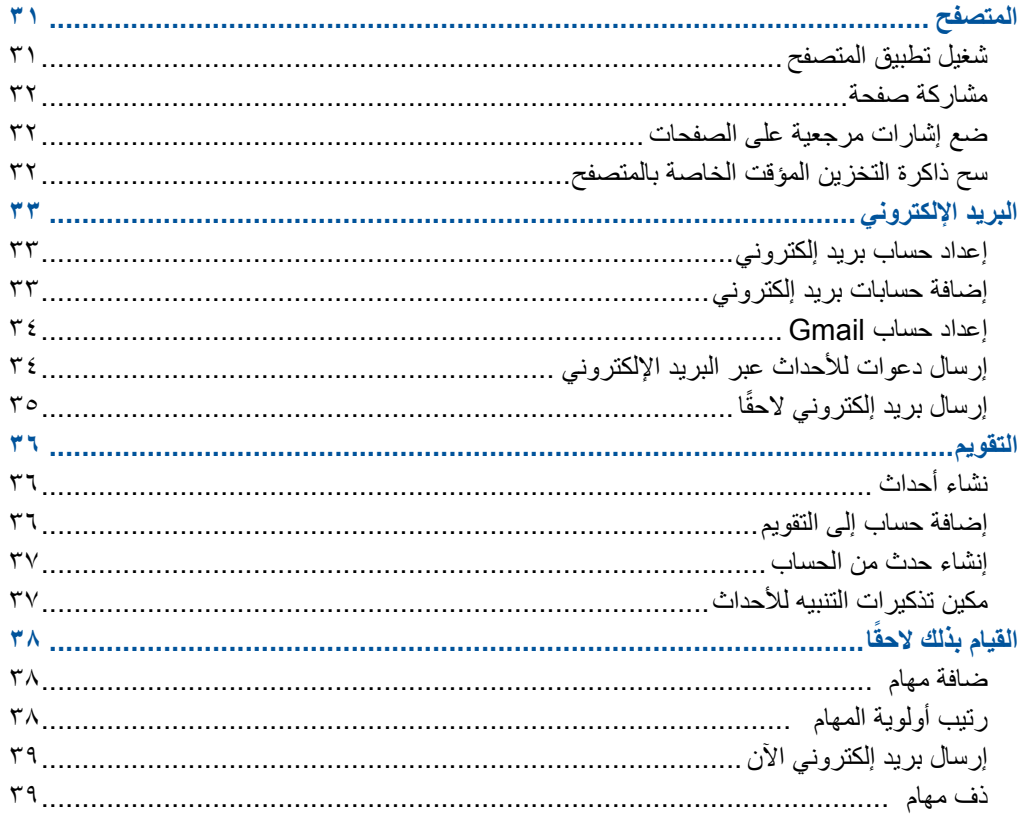

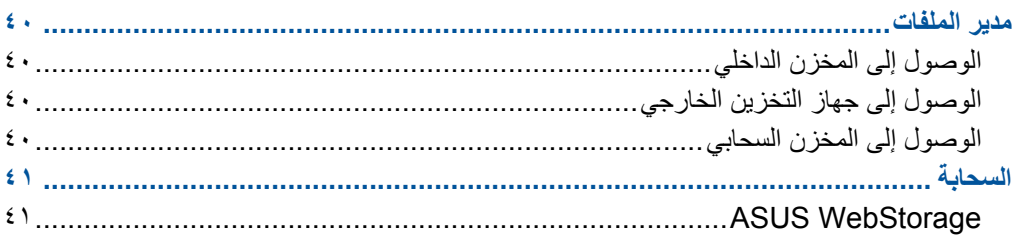

# ٤ - البقاء على اتصال

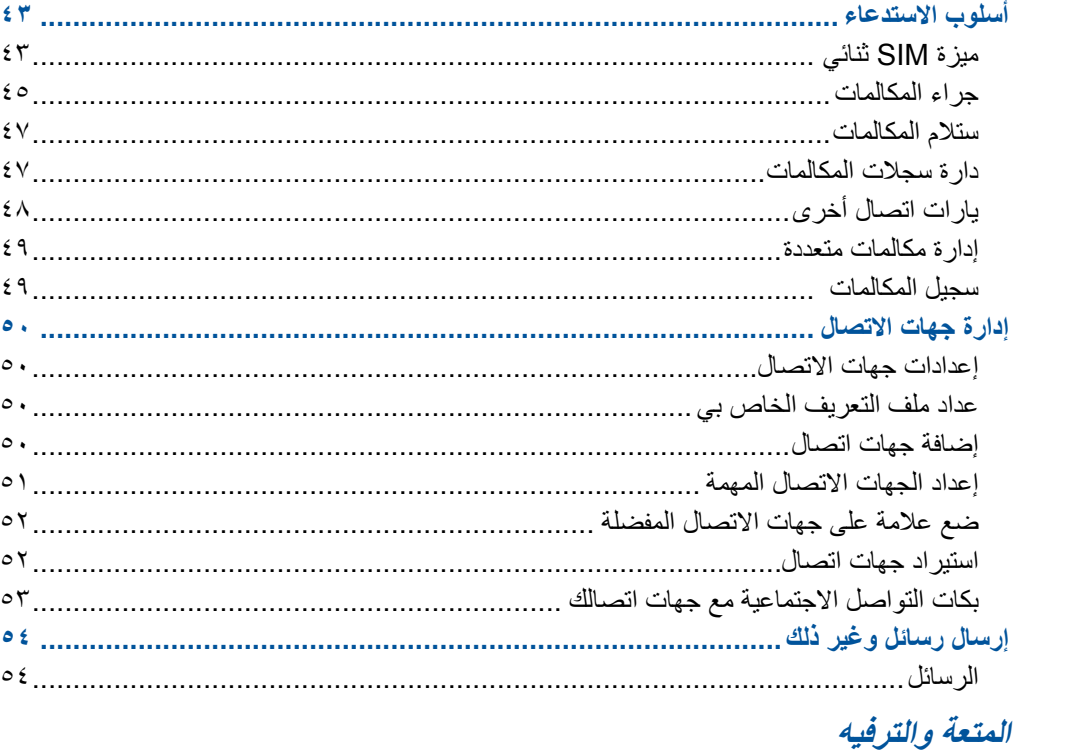

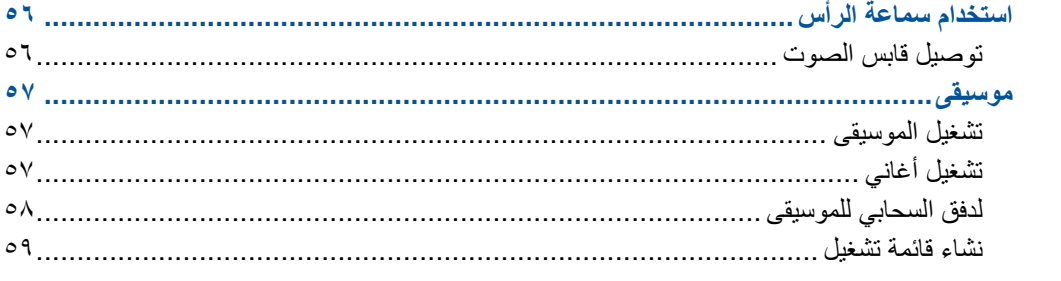

# ٦ لحظاتك الثمينة

 $\bullet$ 

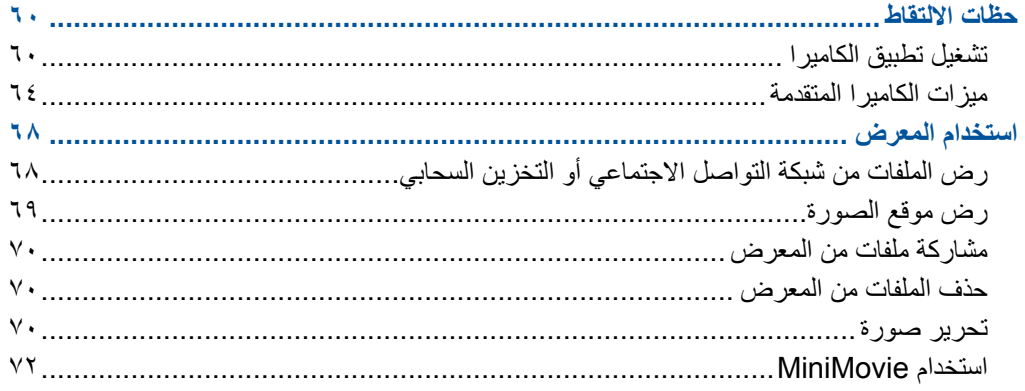

# ٧ البقاء على اتصال

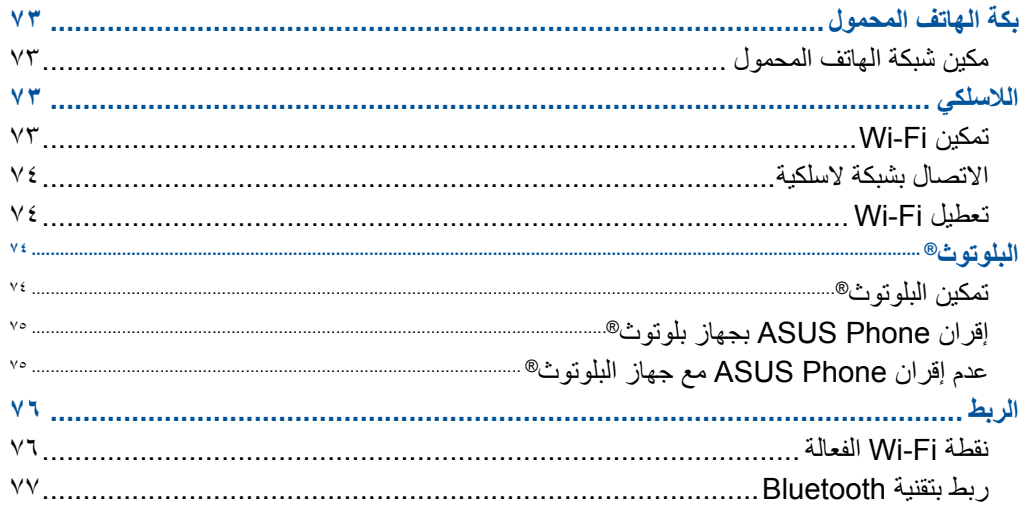

## ٨ السفر والخرائط

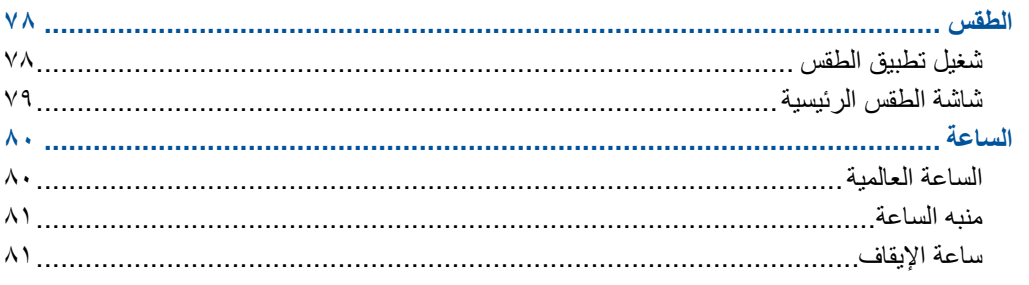

# ZenLink 9

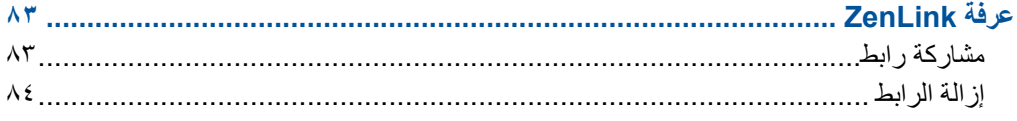

# . <mark>Yen</mark> في كل مكان

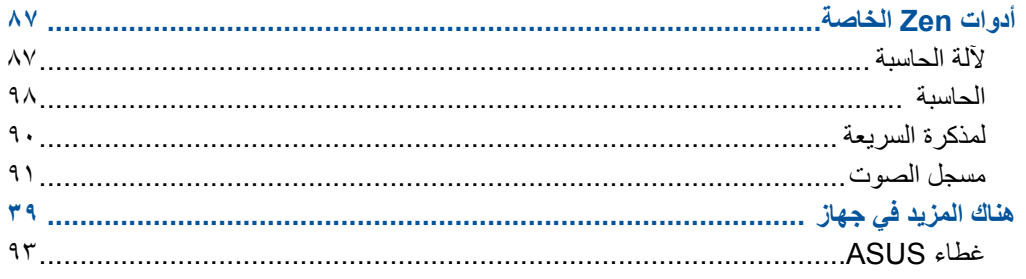

# ١١ الحفاظ على جهاز ASUS Phone

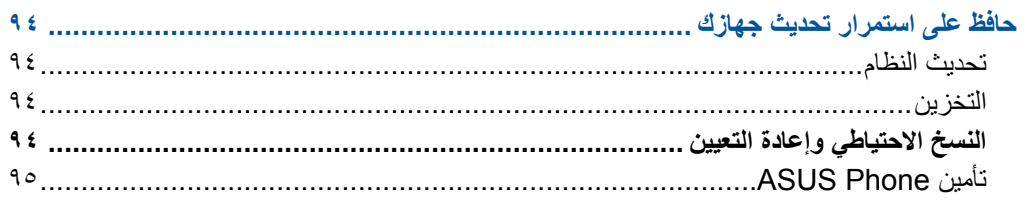

# الملحق

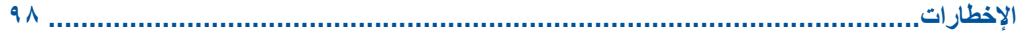

**األساسيات**

# مر حبًا!

اكتشف البساطة البديهية لـ !2.0 UI Zen ASUS

يعتبر 2.0 UI Zen ASUS واجهة ساحرة ومحسنة حصريا Phone ASUS. وهي توفر لك تطبيقات خاصة تتكامل في أو مع تطبيقات أخرى لتلبي احتياجاتك الفردية الفريدة وتجعل حياتك أسهل وتجعلك تقضي وقتا ممتعا مع Phone ASUS.

<span id="page-6-0"></span>**1 األساسيات**

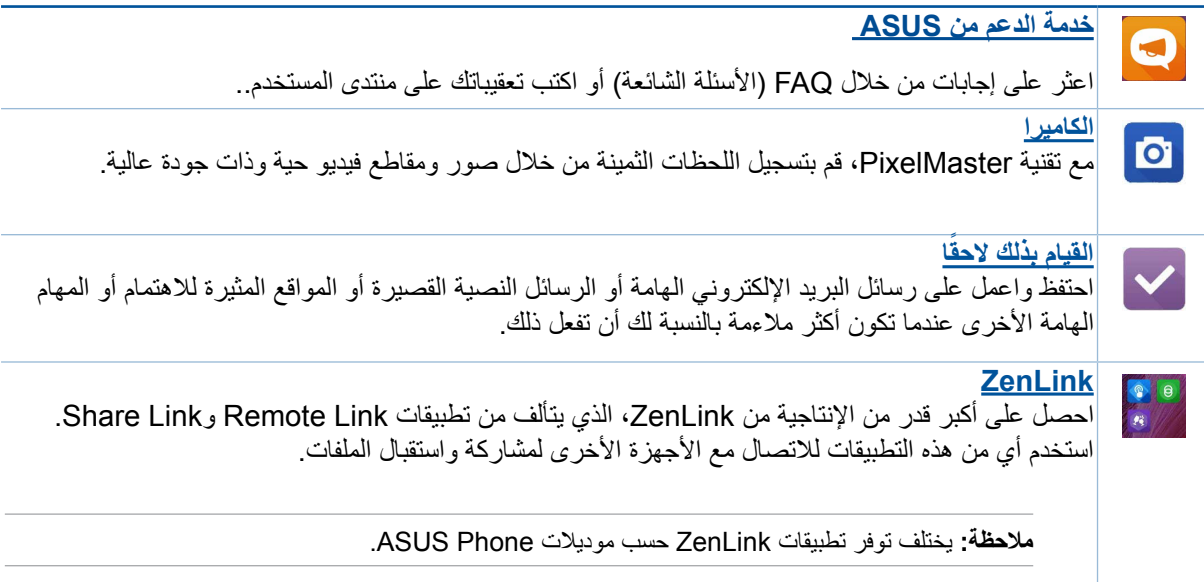

**مالحظة:** يختلف توفر تطبيقات 2.0 UI Zen ASUS حسب كل منطقة وموديل Phone ASUS. انقر فوق من الشاشة الرئيسية للتحقق من توفر التطبيق على Phone ASUS.

**1**

# تشغيل هاتف ASUS! األجزاء والخصائص

ً امسك بالجهاز وقم بتشغيله سريعا.

<span id="page-7-0"></span>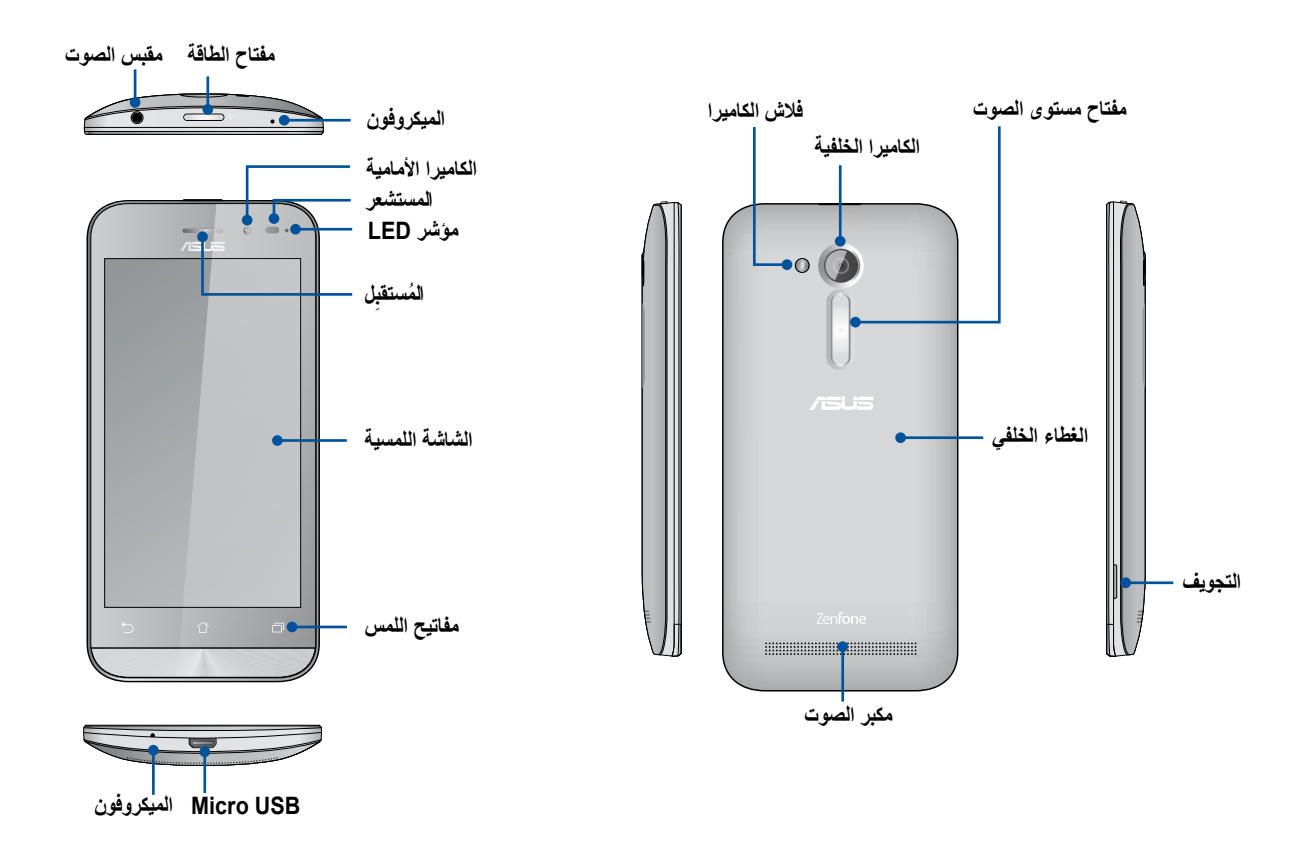

#### **مالحظة:**

- أزل الغطاء الخلفي لعرض فتحتي بطاقة SIM micro( وحدة تعريف المشترك الدقيقة( المزدوجة وبطاقة microSD.
	- تدعم فتحات بطاقة SIM micro نطاقات الشبكة HSPA/WCDMA+ وEDGE/GPRS/GSM.
		- تدعم فتحة بطاقة microSD تنسيقات بطاقة microSD وmicroSDHC.

#### **هام:**

- ٍ ال نوصي باستخدام واق ٍ للشاشة يمكنه أن يتداخل مع جهاز االستشعار عن قرب. إذا أردت استخدام واق للشاشة، تأكد أنه ال يقوم بحجب جهاز االستشعار عن قرب.
	- حافظ على بقاء الجهاز ، وبالأخص شاشة اللمس، جافًا طوال الوقت. قد يتسبب الماء والسوائل الأخرى في تعطيل شاشة اللمس.
		- تأكد من أن غطاء تجويف بطاقة الذاكرة/Micro-SIM مغلقًا دائمًا عند تشغيل أو حمل الجهاز .

# تثبيت بطاقة SIM-Micro

تقوم وحدة تعريف بطاقة (micro-SIM) بتخزين معلومات مثل رقم هاتفك المحمول وجهات الاتصال والرسائل وغيرها من البيانات التي تمنحك الوصول إلى شبكة الهاتف المحمول.

هاتف Phone ASUS مزود بفتحتي بطاقة SIM-micro تسمح لك بإعداد واستخدام خدمات شبكتي هاتف محمول دون الحاجة إلى حمل جهازي هاتف محمول في نفس الوقت.

**تنبيه**:

- **•** تم تصميم هذا الجهاز لالستخدام مع هاتف محمول ببطاقة SIM-micro محمولة فقط.
	- **•** ال نوصي باستخدام بطاقات SIM مقتطعة في فتحة بطاقة SIM-micro.
		- **•** قم بإيقاف تشغيل الجهاز قبل إدراج بطاقة SIM-micro.
- **•** ً كن أكثر حرصا عند التعامل مع بطاقة SIM-micro. تعتبر ASUS غير مسؤولة عن أي فقدان أو تلف يحدث لبطاقة -micro SIM.
- **•** ال تقم بإدراج بطاقة ذاكرة إلى فتحة بطاقة SIM-micro !إذا حدث وتم إدراج بطاقة الذاكرة في فتحة SIM-micro، قم بإرسال الجهاز إلى مسؤولي صيانة ASUS المعتم.

#### لتثبيت بطاقة SIM-Micro:

- .1 قم بإيقاف تشغيل الجهاز.
- .2 حدد موقع التجويف الموجود أسفل الزاوية اليمنى لهاتف ASUS.

**تنبيه!** ً كن حذرا عند فتح الغطاء.

.3 حرك الغطاء الخلفي بشكل يدعو لفكه ثم انتزعه.

**تنبيه!** ً كن حذرا عند فتح الغطاء.

#### **تحذير:**

- **تجنب** استخدام أدوات مثل مفكات البراغي في إزالة الغطاء الخلفي.
	- تجنب خلع منفذ USB **الصغير**.
- .4 قم بإدخال بطاقة SIM micro في أحد الفتحات، ثم إرجاع الغطاء الخلفي إلى موضعه.

#### **هام !**

- استخدم بطاقة SIM microعلى هاتف. ASUS قد ال يعمل مهايئSIM النانوي أو الميكرو أو بطاقة SIM المقصوصة بشكل صحيح وقد ال يقوم هاتف ASUS باكتشافهم.
- ال تثبت مهايئ SIMنانوي أو ميكرو فارغ بفتحة بطاقةSIM micro لتفادي حدوث تلف لا يمكن إصلاحه.

**هام:** يدعم منفذا بطاقات SIM micro موجة شبكة G/2GWCDMA3 إال أنه يمكن فقط لبطاقة SIM micro االتصال بخدمةWCDMA G3 في المرة الواحدة.

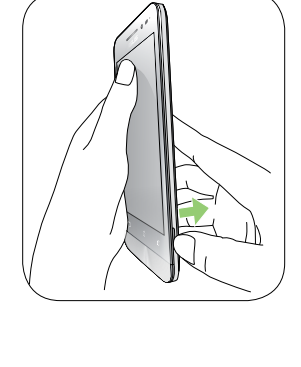

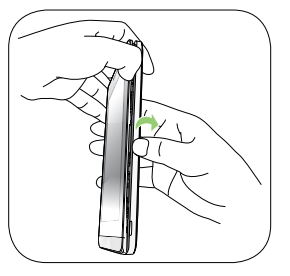

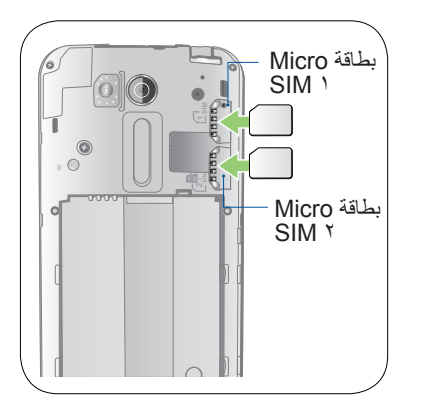

# إزالة بطاقة Micro-SIM

**تنبيه:** ً كن أكثر حرصا عند التعامل مع بطاقة SIM-micro. تعتبر ASUS غير مسؤولة عن أي فقدان أو تلف يحدث لبطاقة .micro-SIM

لإزالة بطاقة Micro-SIM:

- .1 قم بإيقاف تشغيل الجهاز.
- .2 حدد موقع التجويف الموجود أسفل الزاوية اليمنى لهاتف ASUS.

**تنبيه!** ً كن حذرا عند فتح الغطاء.

.3 حرك الغطاء الخلفي بشكل يدعو لفكه ثم انتزعه.

**تنبيه!** ً كن حذرا عند فتح الغطاء.

**تحذير:**

- **تجنب** استخدام أدوات مثل مفكات البراغي في إزالة الغطاء الخلفي.
	- تجنب خلع منفذ USB **الصغير**.
	- .4 قم بإزالة بطاقة SIM-micro من الفتحة الخاصة بها.
		- .5 ضع الغطاء الخلفي في مكانه مرة أخرى.

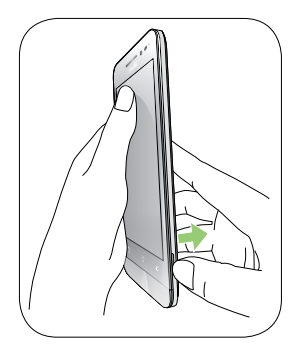

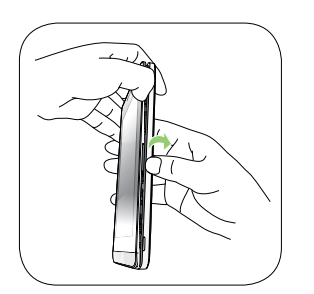

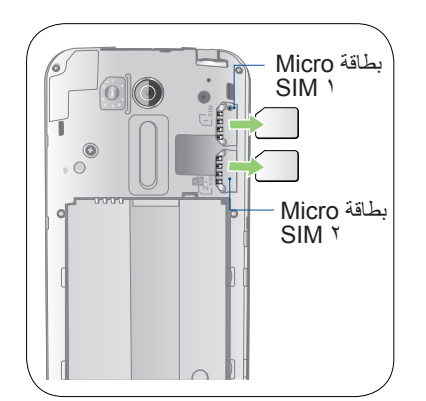

#### تركيب بطاقة ذاكرة

يدعم Phone ASUS بطاقات الذاكرة TMmicroSD وTMmicroSDHC مع ما يصل سعته إلى 64 جيجابايت.

**مالحظة:** بعض بطاقات الذاكرة قد ال تكون متوافقة مع Phone ASUS. تأكد من قيامك باستخدام بطاقات الذاكرة متوافقة فقط لمنع فقدان البيانات أو إلحاق الضرر بالجهاز أو بطاقة الذاكرة أو كليهما.

#### **تنبيه!**

- •ً كن أكثر حرصا عند التعامل مع بطاقة الذاكرة. تعتبر ASUS غير مسؤولة عن أي فقدان للبيانات أو تلف يحدث لبطاقة الذاكرة.
- •ال تقم بإدراج بطاقة SIM-micro إلى فتحة بطاقة الذاكرة! إذا حدث وتم إدراج بطاقة SIM-micro في فتحة بطاقة الذاكرة، قم بإرسال الجهاز إلى مسؤولي صيانة ASUS المعتمدين.

#### لتركيب بطاقة الذاكرة:

- .1 قم بإيقاف تشغيل الجهاز.
- .2 حدد موقع التجويف الموجود أسفل الزاوية اليمنى لهاتف ASUS.

**تنبيه!** ً كن حذرا عند فتح الغطاء.

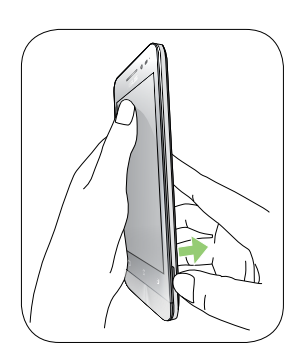

.3 ً لخلع الغطاء الخلفي فك مسمار الغطاء من التجويف ألعلى، ثم لفه يسارا في ذات التجويف.

**تنبيه!** ً كن حذرا عند فتح الغطاء.

**تحذير:**

- **تجنب** استخدام أدوات مثل مفكات البراغي في إزالة الغطاء الخلفي.
	- تجنب خلع منفذ USB **الصغير**.
	- .4 أدخل بطاقة microSD في فتحة بطاقة microSD.
		- .5 ضع الغطاء الخلفي في مكانه مرة أخرى.

**تنبيه :**تجنب استخدام األدوات الحادة أو المواد المذيبة على الجهاز حتى ال يتعرض للخدش.

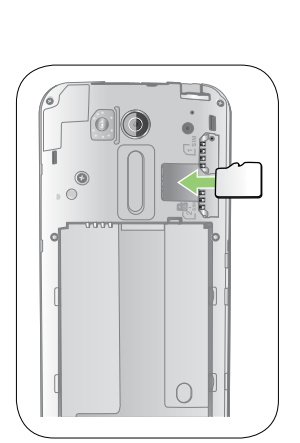

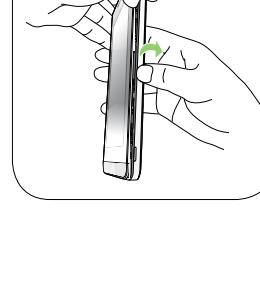

#### إزالة بطاقة الذاكرة

#### **تنبيه!**

- •ً كن أكثر حرصا عند التعامل مع بطاقة الذاكرة. تعتبر ASUS غير مسؤولة عن أي فقدان للبيانات أو تلف يحدث لبطاقة الذاكرة.
- •ٍ قم بإخراج بطاقة الذاكرة بشكل صحيح إلزالتها بأمان من الجهاز. إلخراج بطاقة الذاكرة، إذهب إلى **Home**( **الصفحة الرئيسية(** < **Apps All**( **كافة التطبيقات(** < **Settings**( **اإلعدادات(** < **Storage**( **التخزين(** < **storage external Unmount** )**إزالة تثبيت وحدة التخزين الخارجية(**.

إلزالة بطاقة الذاكرة:

- .1 قم بإيقاف تشغيل الجهاز.
- .2 حدد موقع التجويف الموجود أسفل الزاوية اليمنى لهاتف ASUS.

**تنبيه!** ً كن حذرا عند فتح الغطاء.

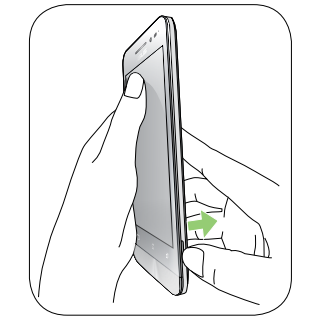

.3 ً لخلع الغطاء الخلفي فك مسمار الغطاء من التجويف ألعلى، ثم لفه يسارا في ذات التجويف.

**تنبيه!** ً كن حذرا عند فتح الغطاء.

**تحذير:**

- **تجنب** استخدام أدوات مثل مفكات البراغي في إزالة الغطاء الخلفي.
	- تجنب خلع منفذ USB **الصغير**.
	- .4 قم بإزالة بطاقة microSD من الفتحة الخاصة بها
		- .5 ضع الغطاء الخلفي في مكانه مرة أخرى.

**تنبيه :**تجنب استخدام األدوات الحادة أو المواد المذيبة على الجهاز حتى ال يتعرض للخدش.

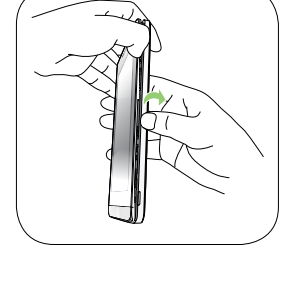

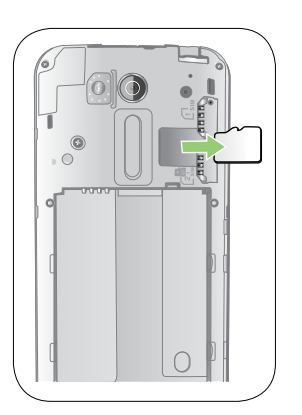

# شحن هاتف Phone ASUS

باتي ASUS Phone مشحونًا جزئيًا ولكن يجب شحنه بشكلٍ كامل قبل استخدامه للمرة الأولى. اقرأ الإشعارات والتنبيهات قبل شحن الجهاز.

**هام:**

- •استخدم فقط مهايئ الطاقة المترددة المرفقة وكابل USB-micro لشحن Phone ASUS. قد يؤدي استخدام مهيئ تيار متردد وكابل إلى إتلاف الجهاز .
	- •قم بتقشير الفيلم الواقي على محول التيار المتردد وكابل USB-micro قبل استخدامه مع الجهاز.
- •تأكد من توصيل مهيئ التيار المتردد بمنفذ تيار كهربي متوافق. يمكنك توصيل مهيئ التيار المتردد بأي منفذ 100~240 فولت متوافق.
	- •الجهد الناتج من محول التيار المتردد لهذا الجهاز هو V,5.2 A.1
	- •عند استخدام Phone ASUS ً أثناء التوصيل بمنفذ تيار كهربي، يجب أن يكون منفذ التيار الكهربي قريبا من الجهاز ويمكن الوصول إليه بسهولة.
		- •للحفاظ على الكهرباء، افصل محول التيار المتردد من منفذ التيار الكهربية عندما ال يكون قيد االستعمال.
			- •ال تقم بوضع أجسام ثقيلة أعلى Phone ASUS.

**تنبيه!**

- •عند الشحن، قد يصبح Phone ASUS ً دافئ ً ا. هذا أمر طبيعي، ولكن إذا أصبح جهازك ساخنا بشكل غير عادي، افصل كابل -micro USB من جهازك وأرسل الجهاز، بما في ذلك محول التيار المتردد والكابل، إلى مسؤولي صيانة ASUS المعتمدين.
	- •لمنع أي تلف في Phone ASUS أو مهيئ التيار المتردد أو كابل USB-micro. تأكد من أن كابل USB-micro ومهيئ التيار المتردد وأن الجهاز متصلاً بشكل صحيح قبل الشحن.

لشحن هاتف Phone ASUS :

- -1 قم بتوصيل كابل USB micro بمهيئ طاقة التيار المتردد.
	- -2 قم بتوصيل مهيئ التيار المتردد إلى منفذ طاقة مرتكز.
- -3 قم بتوصيل كابل USB micro بهاتف Phone ASUS.

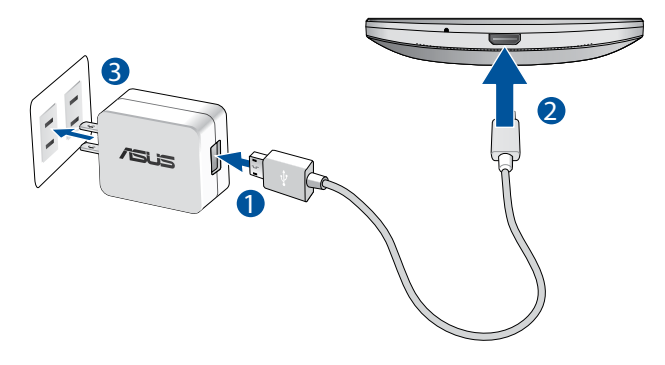

**هام:**

- •عند استخدام هاتف Phone ASUS ً وهو موصل بمأخذ الطاقة، يجب أن يكون المأخذ األرضي للتيار الكهربائي قريبا من الوحدة بحيث يسهل الوصول إليه.
	- •عند قيامك بشحن هاتف Phone ASUSالخاص بك من خالل حاسوبك تأكد من أنك قمت بتوصيل كبل USB micro بمنفذ  $\blacksquare$ USB 2.0 / USB 3.0 الموجود بالحاسوب.
		- •تجنب شحن هاتف Phone ASUS في بيئة محيطة تزيد درجة حرارتها عن 35مئوية )95فهرنهايت(.
			- •قم بشحن Phone ASUS لمدة 8 ساعات قبل استخدامه في وضع البطارية للمرة األولى.
				- •يتم تحديد حالة شحن البطارية بواسطة األيقونات التالية:

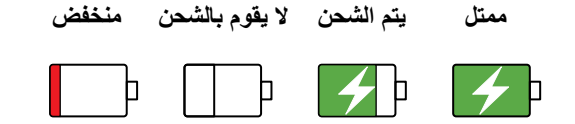

**مالحظة:**

- ال تستخدم سوى مهايئ الطاقة الذي يأتي مع الهاتف إذ يؤدي استخدام مهايئ آخر إلى تلف الهاتف.
- يعتبر استخدام مهايئ الطاقة المرفق وكبل اإلشارة لهاتف Phone ASUSلتوصيل الهاتف بمأخذ التيار الكهربي الطريقة المثلى لشحن Phone ASUS.
- يبلغ معدل فولطية الدخل بين مأخذ التيار الكهربي بالحائط وهذا المهايئ 100 فولت 240- فولت من التيار المتردد، بينما تبلغ فولطية خرج كبل USB micro V,5.2 A1 من التيار المباشر.
	- ءُ . عند اكتمال الشحن، افصل كابل USB من ASUS Phone أولاً قبل إلغاء توصيل مهيئ النيار المتردد من منفذ الطاقة

#### **مالحظات:**

- •ً يمكنك استخدام الجهاز أثناء الشحن لكن ذلك قد يؤدي إلى استغراق الجهاز وقتا أطول إلكمال عملية الشحن.
	- •شحن الجهاز عبر منفذ USB ً من الكمبيوتر قد يستغرق وقتا أطول إلكمال عملية الشحن.
- •إذا لم يوفر جهاز الكمبيوتر ما يكفي من الطاقة للشحن عبر منفذ USB، قم بشحن Phone ASUS باستخدام مهيئ تيار متردد لتوصيل التيار الكهربائي بدلاً من ذلك.

### تشغيل أو إيقاف تشغيل هاتف Phone ASUS

تشغيل الجهاز

لتشغيل الجهاز، اضغط مع االستمرار على زر الطاقة حتى يهتز الجهاز ويتم بدء التشغيل.

# إيقاف تشغيل الجهاز

#### إليقاف تشغيل الجهاز:

- .1 إذا تم إيقاف تشغيل الشاشة، اضغط على زر الطاقة لتشغيلها. إذا تم تأمين الشاشة، قم بإلغاء تأمين شاشة الجهاز.
- .2 اضغط مع االستمرار على زر الطاقة، ثم عند المطالبة، انقر فوق **off Power**( **إيقاف الطاقة(** ثم انقر فوق **OK( موافق(**.

#### وضع السكون

لضبط الجهاز على وضع السكون، اضغط على زر الطاقة مرة إلى أن يتم إيقاف تشغيل الشاشة.

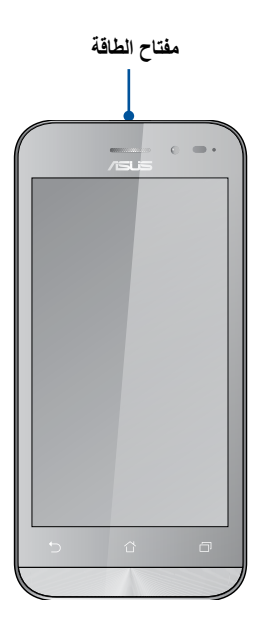

# االستخدام ألول مرة

<span id="page-15-0"></span>عند تشغيل جهاز Phone ASUS للمرة األولى،سيقوم معالج اإلعداد بإرشادك من خالل عملية اإلعداد. اتبع التعليمات التي تظهر على الشاشة لتحديد اللغة وحدد طرق اإلدخال وقم بإعداد شبكة الهاتف المحمول وشبكة Fi-Wi والحسابات المتزامنة وقم بتكوين خدمات الموقع.

استخدم حساب Google أو ASUS إلعداد الجهاز، إذا لم يكن لديك حساب على Google أو ASUS حتى اآلن، قم بإنشاء حساب.

# حساب Google

يتيح لك استخدام حساب Google االستفادة الكاملة من ميزات نظام التشغيل Android:

- تنظيم ومشاهدة كافة المعلومات من أي مكان.
	- ً نسخ كافة البيانات احتياطيا بشكل تلقائي.
- رفع خدمات Google بسهولة من أي مكان.

#### حساب ASUS

وجود حساب على ASUS يتيح لك االستمتاع بالمزايا التالية:

- خدمة دعم ASUS الشخصية وفترة ضمان ممتدة للمنتجات المسجلة.
	- مساحة تخزين سحابية تقدر بـ 5 جيجابايت.
	- استالم آخر تحديثات األجهزة والبرامج الثابتة.

**مالحظة:** ً يمكنك أيضا استخدام معالج اإلعداد إلعادة تكوين الجهاز في أي وقت على راحتك. من خالل **الشاشة الرئيسية** انتقل إلى <**Wizard Setup( معالج اإلعداد(**.

#### نصائح للحفاظ على طاقة البطارية

شحن البطارية هو شريان الحياة بالنسبة لجهاز Phone ASUS. إليك بعض النصائح للمساعدة على الحفاظ على طاقة بطارية .ASUS Phone

- اغلق جميع التطبيقات المفتوحة غير المستخدمة.
- عندما ال يكون الجهاز قيد االستعمال، اضغط على زر الطاقة لوضع الجهاز في وضع السكون.
	- قم بتعيين الصوت على وضعية توفير الطاقة-
		- قم بتقليل السطوع الخاص بالعرض.
		- قم بضبط مكبر الصوت على أقل مستوى.
			- قم بتعطيل ميزة Fi-Wi.
			- قم بتعطيل ميزة البلوتوث.
			- قم بتعطيل ميزة التدوير التلقائي للشاشة.
	- قم بتعطيل كافة ميزات المزامنة التلقائية في الجهاز.

# <span id="page-17-0"></span>استخدام شاشة اللمس استخدم تلميحات الشاشة لتشغيل التطبيقات والوصول إلى بعض اإلعدادات والتنقل داخل Phone ASUS خاصتك.

تشغيل التطبيقات أو اختيار العناصر عليك في هذه الحالة القيام بأحد اإلجراءات التالية:

- لتشغيل أحد التطبيقات، ما عليك سوى النقر فوقه.
- تيار أحد العناصر مثل تطبيق Manager File، ما عليك سوى النقر فوقه.

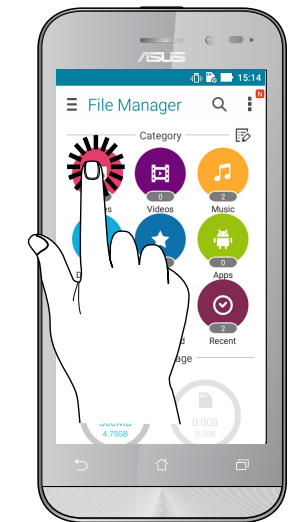

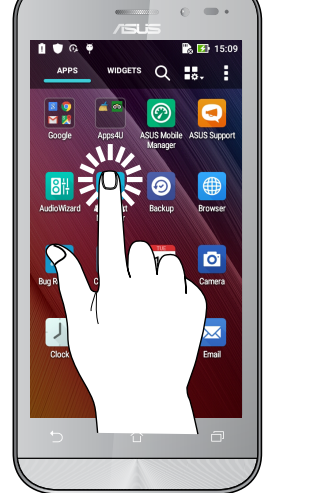

# نقل العناصر أو حذفها

عليك في هذه الحالة القيام بأحد اإلجراءات التالية:

- لنقل أحد التطبيقات أو عناصر الواجهة، انقر مع االستمرار عليه ثم اسحبه إلى الموقع الذي تريده نقله إليه.
- لحذف أحد التطبيقات أو عناصر الواجهة من الشاشة Home( الرئيسية(، انقر مع االستمرار عليه ثم اسحبه إلى **Remove X( إزالة(**.

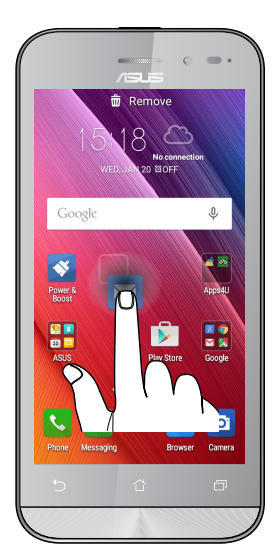

# التنقل بين الصفحات أو الشاشات عليك في هذه الحالة القيام بأحد اإلجراءات التالية:

• اسحب إصبعك إلى اليسار أو اليمين للتبديل بين الشاشات أو التنقل داخل معرض الصور.

• مرر إصبعك إلى أعلى أو أسفل لالنتقال بين صفحات الويب أو قائمة العناصر.

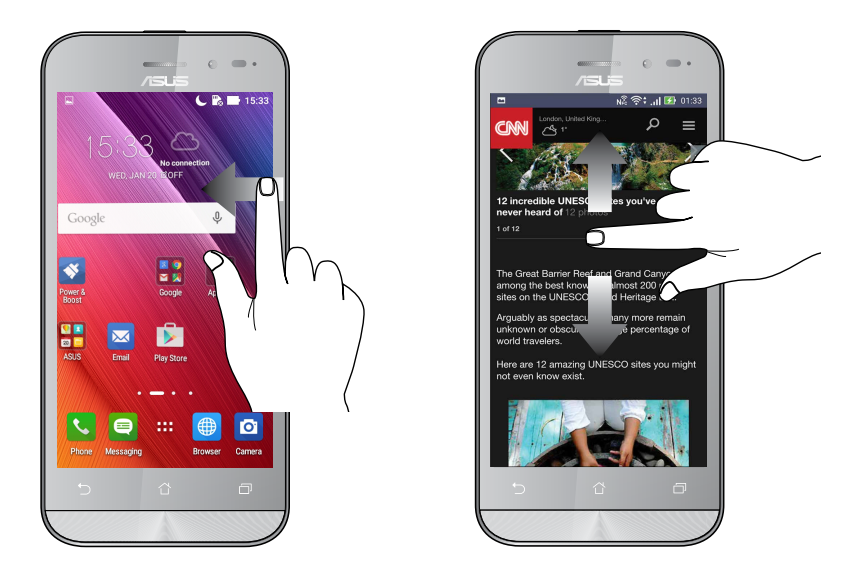

#### تكبير

ً اسحب إصبعين بعيدا على اللوحة اللمسية لتكبير صورة ما في المعرض أو الخرائط أو تكبير صفحة الويب.

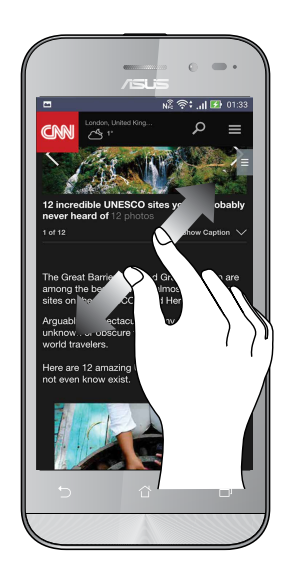

#### تصغير

ً اسحب بإصبعين معا على اللوحة اللمسية لتكبير صورة ما في المعرض أو الخرائط أو تكبير صفحة الويب.

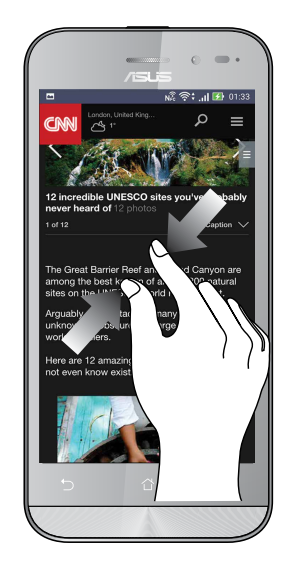

**مالحظة:** ً قد ال تتمكن من تكبير/تصغير بعض صفحات الويب, فبعضها قد صمم خصيصا لمالئمة شاشة الهاتف.

# **ال يوجد مكان مثل الصفحة الرئيسية**

# **ميزات Zen الرئيسية**

#### الشاشة الرئيسية

احصل على تذكير بالأحداث الهامة وتحديثات التطبيق والنظام وتوقعات الطقس، والرسائل النصية من الأشخاص المهمين بالفعل بالنسبة لك من على يمين الشاشة الرئيسية.

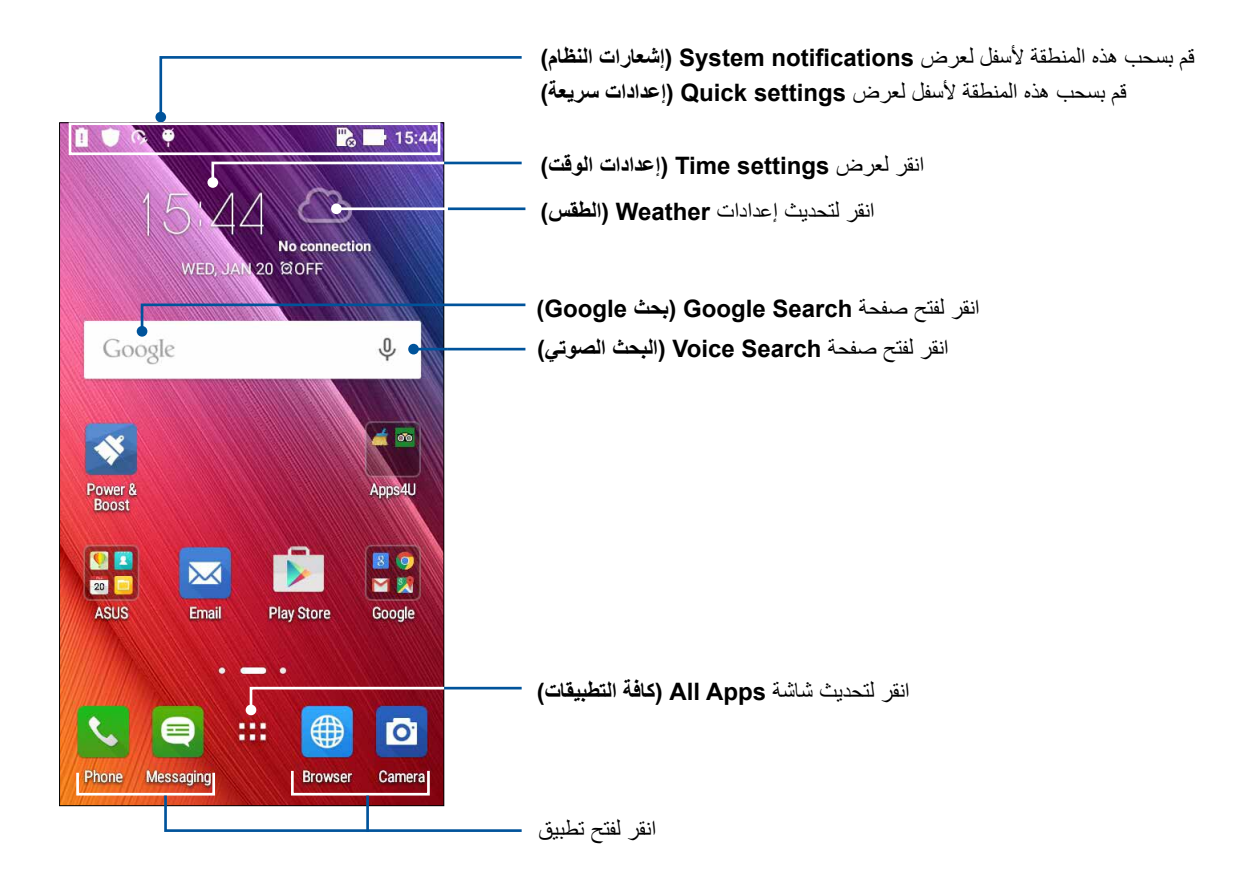

سحب الشاشة الرئيسية إلى اليسار أو اليمين لعرض الشاشة الرئيسية الممتدة

**مالحظة:** إلضافة المزيد من الصفحات إلى الصفحة الرئيسية، راجع **لشاشة الرئيسية الموسعة**.

<span id="page-20-0"></span>**2**

# فهم الأيقونات

تظهر هذه الرموز على شريط الحالة وستساعدكم من الوضع الحالي لهاتف Phone ASUS.

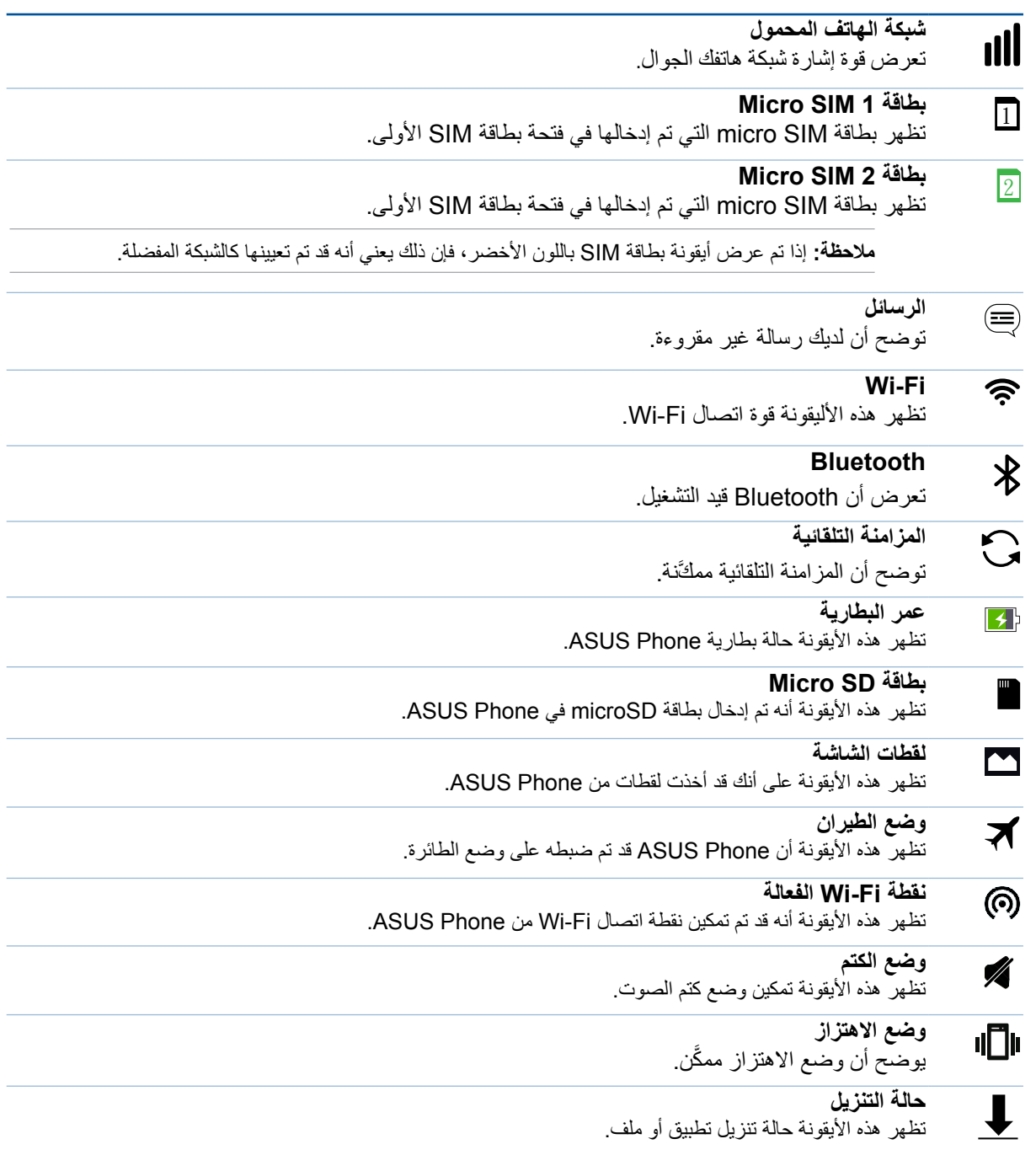

### اإلعدادات السريعة

<span id="page-22-0"></span>توفر لوحة إشعارات اإلعدادات سريعة الوصول بنقرة واحدة إلى بعض الميزات الالسلكية وإعدادات Phone ASUS. كل ميزة ٍ من هذه الميزات تتمثل في زر واحد.

لبدء تشغيل لوحة الإعدادات السريعة؛ اسحب لأسفل مرتينِ من أعلى الشاشة.

**مالحظة:** ً الزر األزرق يشير إلى أن الميزة تم تمكينها حاليا بينما يدل الزر الرمادي إلى تعطيل الميزة. تشير األزرار الخضراء إلى الوسائل الفردية التي يمكنك الوصول إليها بسرعة عبر لوحة إشعارات اإلعدادات السريعة.

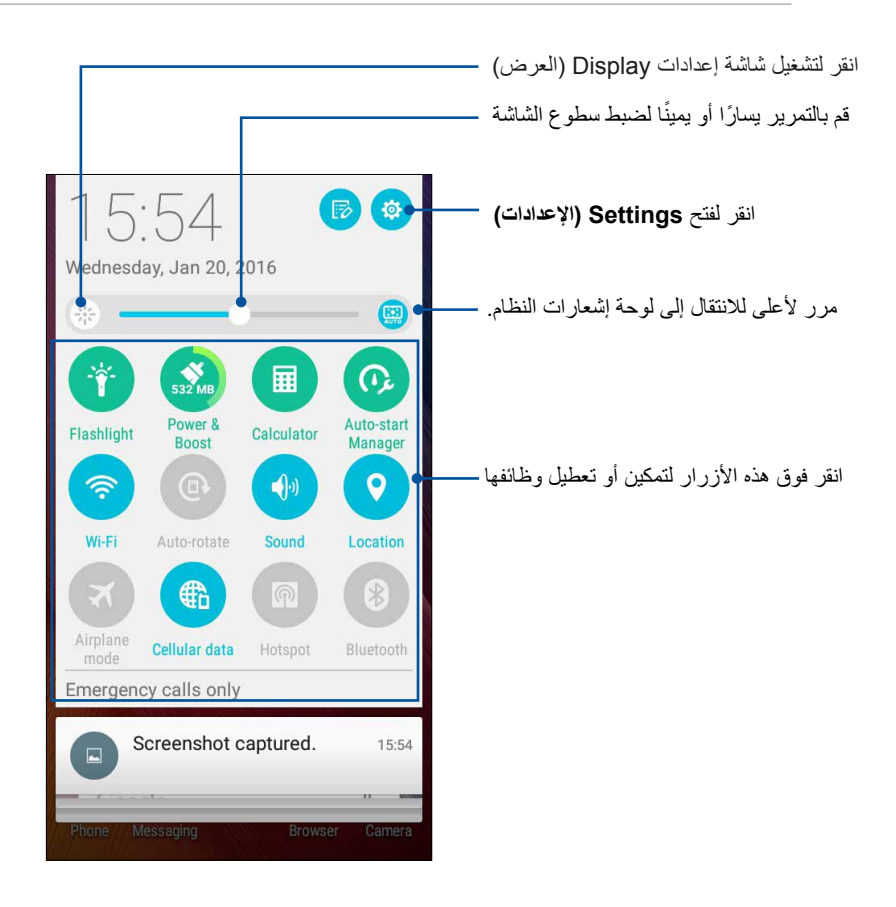

# استخدام إشعارات النظام

<span id="page-23-0"></span>بداخل إشعارات النظام، يمكنك مشاهدة إتمام آخر التحديثات والتغييرات في النظام التي تحدث في جهاز Phone ASUS. معظم هذه التغييرات تعتبر بيانات وأنظمة ذات صلة. لتشغيل لوحة إشعارات النظام، قم بالتمرير ألسفل من الزاوية اليسرى العليا من ASUS Phone

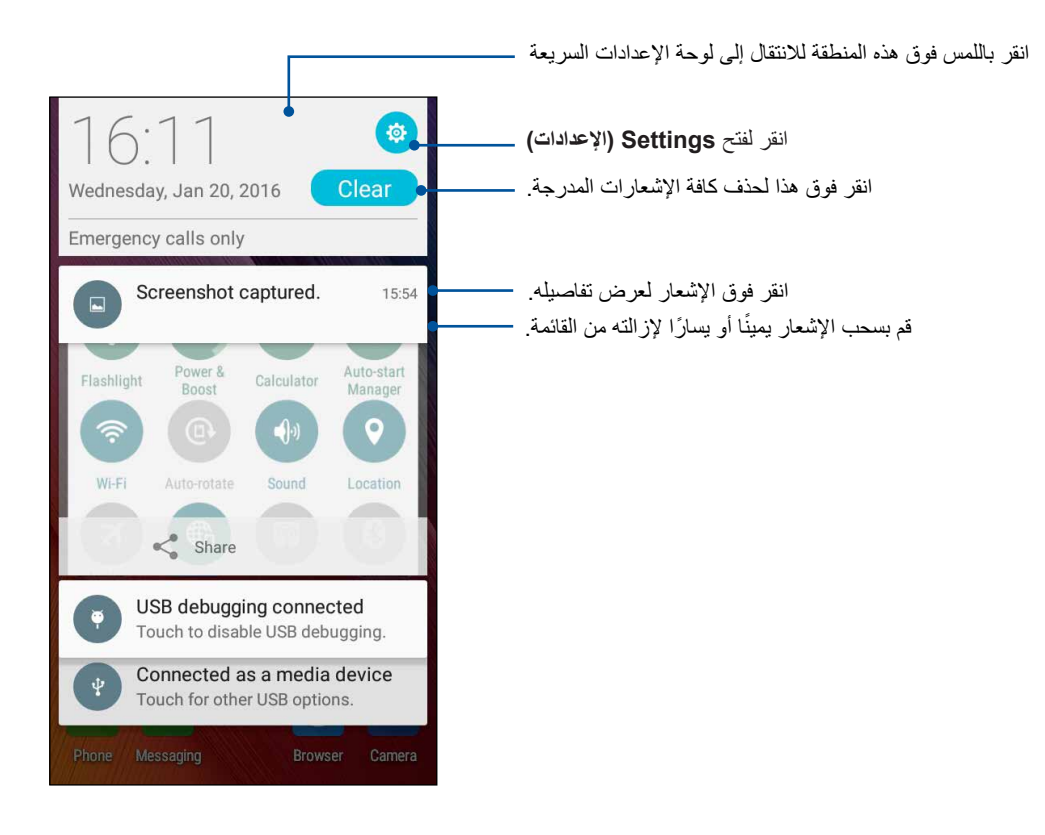

# **خصيص الشاشة الرئيسية**

<span id="page-24-0"></span>قم بطبع السمات الخاصة بك في الشاشة الرئيسية. حدد تصميمًا جذابًا كخلفية للشاشة، قم بإضافة اختصارات للوصول السريع إلى ً تطبيقاتك المفضلة وقم بإضافة عناصر واجهة مستخدم للمراجعة السريعة على المعلومات الهامة. يمكنك أيضا إضافة المزيد من الصفحات بحيث يمكنك اإلضافة والوصول بسرعة أو استعراض تطبيقات أكثر أو عناصر واجهة مستخدم على الشاشة الرئيسية.

- لبدء تشغيل شاشة Home Manage( إدارة الشاشة الرئيسية):
- انقر مع االستمرار على منطقة فارغة على الشاشة الرئيسية
	- .ةيسيئرلا ةشاشلا لفسأ نم ىلعأل بحسا

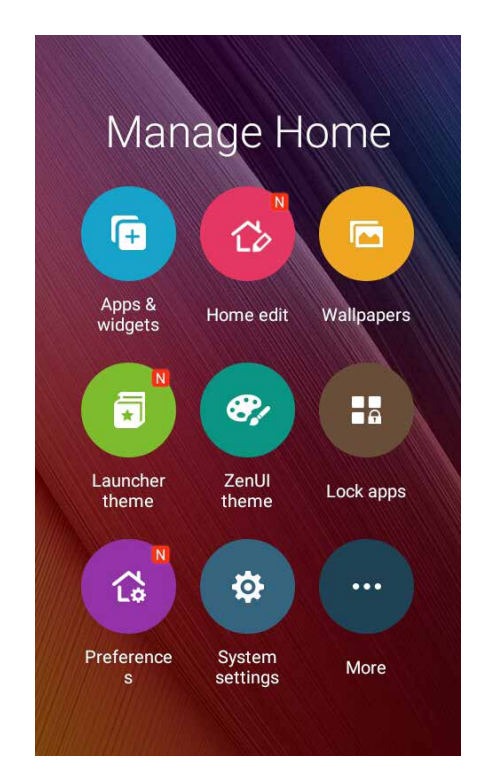

#### التطبيقات والبرامج المصغرة

تسهل اختصارات التطبيقات الوصول بسرعة لتطبيقاتك المستخدمة بكثرة أو المفضلة من خالل الشاشة الرئيسية .ويمكنك إضافة أو إزالة أو جمع التطبيقات في مجلد واحد.

يمكنك وضع برامج مصغرة وهي تطبيقات ديناميكية صغيرة على الشاشة الرئيسية .تمنحك البرامج المصغرة نظرة سريعة على توقعات الطقس ومعلومات حول الفعاليات المدرجة على التقويم وحالة البطارية وغيرها الكثير.

إضافة اختصارات للتطبيقات أو برامج مصغرة

إلضافة اختصار لتطبيق ما أو برنامج مصغر:

- .1 انقر مع االستمرار على منطقة فارغة على الشاشة الرئيسية واختر **Widgets & Apps**( **التطبيقات والبرامج المصغرة)**.
- .2 من قائمة كل التطبيقات أو شاشة البرامج المصغرة ,انقر مع االستمرار على أحد التطبيقات أو البرامج المصغرة ,ثم اسحبه إلى منطقة فارغة على الشاشة الرئيسية.

#### حذف اختصارات للتطبيقات أو برامج مصغرة

من الشاشة الرئيسية ,انقر مع االستمرار على أحد التطبيقات أو البرامج المصغرة ,ثم اسحبه إلى **Remove**( **حذف)** الموجود أعلى الشاشة .سيبقى التطبيق الذي قمت بحذفه من الشاشة الرئيسية في شاشة كل التطبيقات.

### جمع اختصارات التطبيقات في مجلد

قم بإنشاء مجلدات لتنظيم اختصارات التطبيقات على الصفحة الرئيسية.

- .1 من الصفحة الرئيسية انقر على تطبيق ما واسحبه إلى تطبيق آخر وسيظهر مجلد باسم مُعيَّن تلقائيًا.
- .2 إذا كنت تود تغيير اسم المجلد ,فانقر على المجلد وانقر على اسم المجلد لتعيين اسم جديد لهذا المجلد.

#### خلفيات الشاشة

اجعل التطبيقات والأيقونات وعناصر Zen الأخرى معينة على خلفية مصممة بشكلٍ جذاب. قد تقوم بإضافة لون خلفية شفاف لورق ً الحائط من أجل قابلية القراءة والوضوح. يمكنك أيضا اختيار الرسوم المتحركة خلفيات لكي تصبح الشاشة مبهجة.

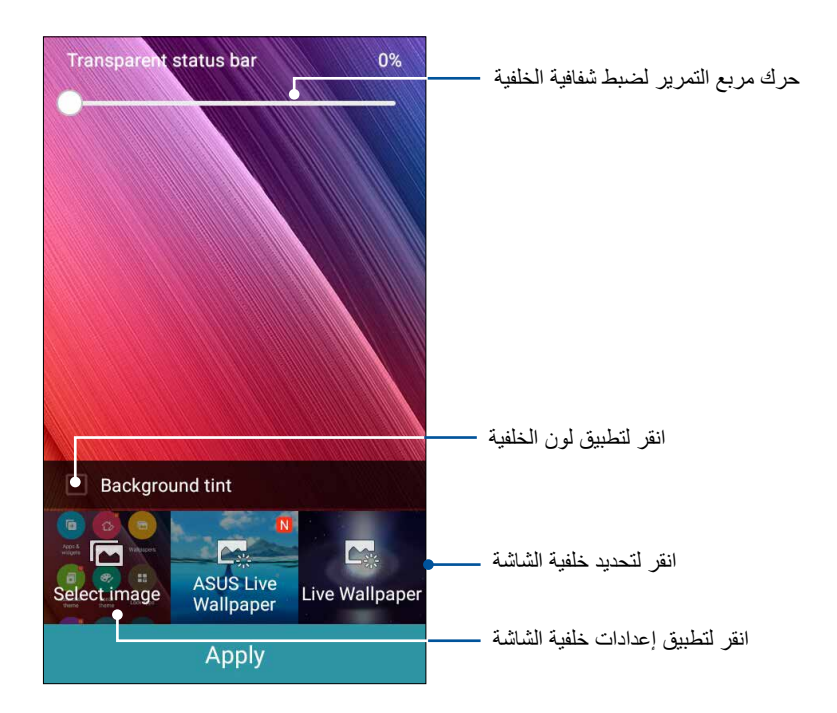

#### تطبيق لون خلفية الشاشة

لتطبيق لون خلفية الشاشة:

- -1 انقر مع االستمرار فوق منطقة فارغة على الشاشة الرئيسية واختر **Wallpapers( الخلفيات(**.
	- -2 ضع عالمة على **tint Background( لون الخلفية(**، ثم قم بضبط مستوى الشفافية.
		- -3 انقر فوق ثم حدد لون.
		- -4 حدد خلفية شاشة، ثم انقر فوق **Apply( تطبيق(**.

#### تطبيق خلفية الرسوم المتحركة

لتطبيق خلفية الرسوم المتحركة:

- <span id="page-26-0"></span>-1 انقر مع االستمرار فوق منطقة فارغة على الشاشة الرئيسية واختر **Wallpapers( الخلفيات(**.
	- .2 اختر خلفية شاشة متحركة, ثم انقر على **Apply( تطبيق(**.

**مالحظة:** ً يمكنك أيضا إعداد إعدادات خلفية الشاشة من <**Settings( اإلعدادات(** < **Display***(* **الشاشة(**.

لشاشة الرئيسية الموسعة

توسيع الشاشة الرئيسية

يمكن إضافة المزيد من الصفحات لتوسيع الشاشة الرئيسية ووضع المزيد من اختصارات التطبيق وعناصر واجهة المستخدم إليها.

- -1 انقر مع االستمرار فوق منطقة فارغة على الشاشة الرئيسية واختر **page Edit( تحرير الصفحة(**.
- -2 انقر فوق إلضافة صفحة جديدة. إذا كنت ترغب في حذف الشاشة الرئيسية الموسعة، حددها ثم اسحبها وأسقطها في .<br>وأسقطها في

## بط التاريخ والوقت

<span id="page-27-0"></span>ٍ بشكل ً افتراضي يتزامن التاريخ والوقت المعروض على الشاشة الرئيسية تلقائيا مع إعدادات موفر خدمة المحمول. لتغيير إعدادات التاريخ والوقت:

- -1 قم بتشغيل شاشة اإلعدادات عن طريق القيام بأي مما يلي:
- •قم بتشغيل اإلعدادات السريعة ثم انقر فوق .
	- •انقر فوق < **Settings( اإلعدادات(**.
- -2 مرر شاشة اإلعدادات ألسفل وحدد **time & Date( التاريخ والوقت(**.
- .3 اضبط **time & date Automatic( التاريخ والوقت التلقائي(** و **zone time Automatic**( **المنطقة الزمنية التلقائية(** على **Off( إيقاف التشغيل(**.
	- -4 ً حدد المنطقة الزمنية وقم بضبط التاريخ والوقت يدويا.
	- -5 يمكن اختيار استخدام تنسيق الـ 24 ساعة، إذا كنت تفضل ذلك.
		- -6 حدد تنسيق التاريخ الذي تريد عرضه.

**مالحظة:** ً راجع أيضا **الساعة**.

#### عداد نغمة الرنين وأصوات التنبيه

ً قم بإعداد صوت نغمة الهاتف وإشعارات الرسائل النصية ورسائل البريد اإللكتروني وتنبيهات األحداث. يمكن أيضا اختيار تمكين أو تعطيل نغمات لمس لوحة االتصال أو أصوات اللمس أو صوت قفل الشاشة أو اختيار أن يهتز Phone ASUS عند النقر عليه.

لضبط إعدادات الصوت:

- -1 قم بتشغيل شاشة اإلعدادات عن طريق القيام بأي مما يلي:
- •قم بتشغيل اإلعدادات السريعة ثم انقر فوق .
	- •انقر فوق < **Settings( اإلعدادات(**.
- -2 مرر شاشة اإلعدادات ألسفل وحدد **notification & Sound( األصوات واإلخطارات(**.
	- -3 اضبط إعدادات الصوت المفضلة لديك.

# **تأمين الشاشة**

<span id="page-28-0"></span>ً افتراضيا، تظهر شاشة التأمين بعد تشغيل الجهاز وأثناء إلغاء وضع السكون. من شاشة التأمين، يمكنك االنتقال إلى نظام <sup>R</sup>Android الخاص بالجهاز عن طريق التمرير على اللوحة التي تعمل باللمس.

ً يمكن تخصيص تأمين شاشة الجهاز أيضا لتنظيم الوصول إلى بيانات الهاتف المحمول والتطبيقات.

#### تخصيص تأمين الشاشة

إذا كنت ترغب في تغيير إعدادات تأمين الشاشة من خيار**)Swipe )السحب** االفتراضي، راجع الخطوات التالية:

- -1 قم بتشغيل اإلعدادات السريعة ثم انقر فوق .
- -2 مرر شاشة )**Settings** )**اإلعدادات** ألسفل وحدد **screen Lock( شاشة القفل(.**

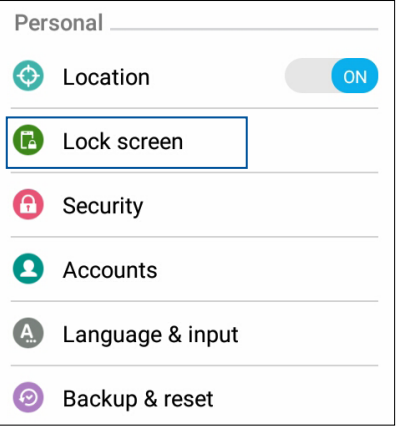

-3 في الشاشة التالية، انقر فوق **lock Screen( تأمين الشاشة(.**

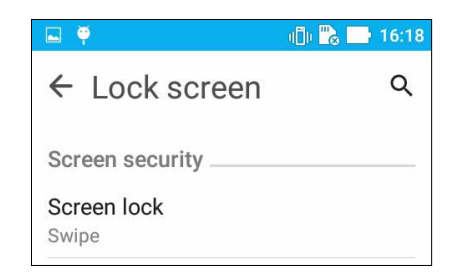

-4 انقر فوق خيار تأمين الشاشة الذي ترغب في استخدامه.

**مالحظة:** للمزيد من التفاصيل، راجع **تأمين Phone ASUS**.

# خصيص أزرار الوصول السريع

<span id="page-29-0"></span>ٍ بشكل افتراضي، تشتمل شاشة التأمين على أزرار وصول سريعة لهذه التطبيقات: الهاتف والرسائل والكاميرا. قم بتغيير هذه الإعدادات الافتراضية وتخصيص هذه الأزرار لتشغيل تطبيقات أخرى على شاشة التأمين باستخدام الخطوات التالية:

- -1 قم بتشغيل اإلعدادات السريعة ثم انقر فوق .
- -2 مرر شاشة **Settings( اإلعدادات(** ألسفل وحدد **screen Lock( شاشة القفل(.** 
	- -3 في شاشة الوصول السريع، حدد الزر الذي ترغب في تخصيصه.

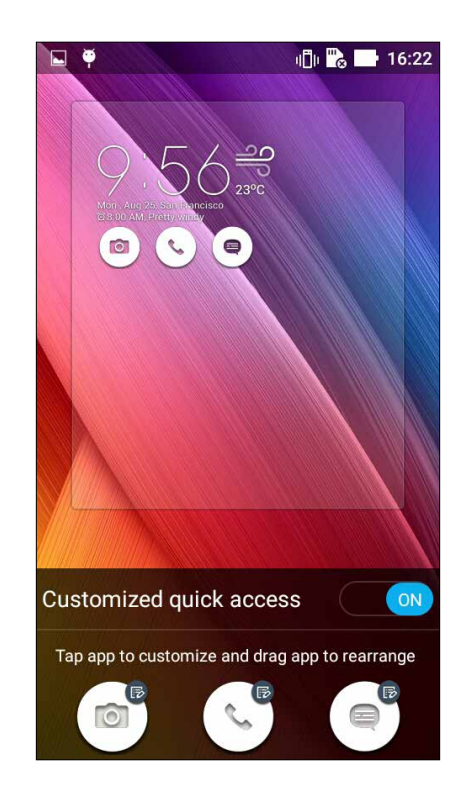

-4 ٍ انقر فوق التطبيق الذي ترغب في إعداده بشكل مسبق على زر الوصول السريع الذي اخترت تكوينه.

**ملاحظة:** انتقل لأعلى أو لأسفل لعرض القائمة الحالية من التطبيقات الممكن إعدادها مسبقًا<sub>.</sub>

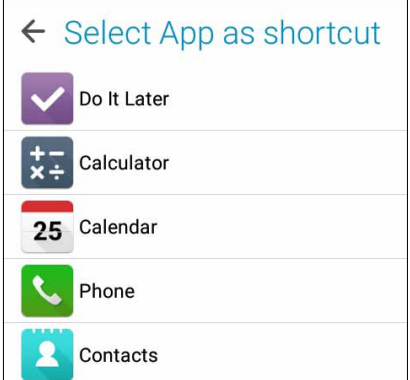

<sup>0</sup>. اضغط مع الاستمرار واسحب أحد أزرار الوصول السريع لإعادة ترتيب تلك الأزرار.

# **ٍ اعمل بجد، العب بشكل أكثر جدية <sup>3</sup>**

# **المتصفح**

<span id="page-30-0"></span>يتيح المحرك المعتمد على متصفح كروم تصفح االنترنت بسرعة تحميل كبيرة. تعمل واجهة Zen النقية والسهلة بتقنية تدفق ٍ النص على تحسين محتويات الويب لتناسب بشكل أفضل شاشة Phone ASUS. مع وضع عرض المجلة عبر ميزة Smart Feature يمكن أن تقرأ باستمتاع محتويات الويب المفضلة لديك على االنترنت أو غير المتصلة دون أي عناصر تشتيت مثل الفتات اإلعالنات. يمكنك أيضا وضع عالمة على صفحة مثيرة لالهتمام كمهمة قراءة الحقة ، والتي يمكنك استردادها من خالل نطبيق "القيام بذلك لاحقًا" والقراءة بونيرة مريحة.

**هام!** قبل القيام بأي أنشطة تصفح عبر اإلنترنت أو أنشطة متعلقة باإلنترنت، تأكد من أن Phone ASUS متصل بشبكة Fi-Wi أو شبكة هاتف محمول. للمزيد من التفاصيل، راجع **البقاء على اتصال**.

#### شغيل تطبيق المتصفح

من خالل الشاشة الرئيسية، قم بأي مما يلي لتشغيل تطبيق المتصفح:

- انقر فوق .
- انقر فوق < **Browser( المتصفح(**.

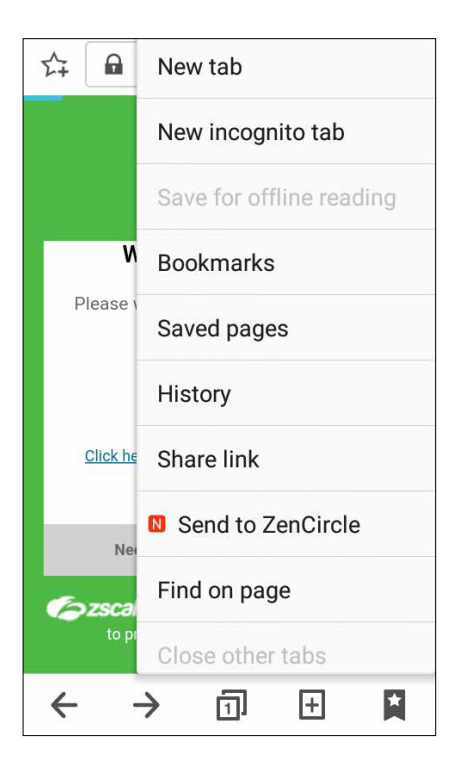

#### مشاركة صفحة

<span id="page-31-0"></span>قم بمشاركة صفحات مثيرة لالهتمام من Phone ASUS لآلخرين عبر حساب البريد اإللكتروني أو حساب التخزين السحابي أو تقنية Bluetooth أو غيرها من تطبيقات Phone ASUS.

- -1 قم بتشغيل المتصفح.
- -2 من صفحة الويب، انقر فوق < **link Share( مشاركة الرابط(**.
- -3 انقر فوق الحساب أو التطبيق الذي تريد استخدامه كوسيط في مشاركة الصفحة.

#### ضع إشارات مرجعية على الصفحات

قم بوضع إشارة مرجعية لصفحاتك أو مواقعك المفضلة بحيث يمكنك العودة وتصفحها مرة أخرى.

لوضع إشارة مرجعية لصفحة:

من الصفحة، انقر فوق < **bookmarks to Save( حفظ في اإلشارات المرجعية(**. في المرة التالية التي تفتح فيه المتصفح، يمكنك النقر بسرعة فوق صفحة اإلشارة المرجعية.

#### سح ذاكرة التخزين المؤقت الخاصة بالمتصفح

قم بمسح ذاكرة التخزين المؤقت الخاصة بالمتصفح لحذف ملفات اإلنترنت المؤقتة والمواقع وملفات تعريف االرتباط التي يتم تخزينها مؤقتا في Phone ASUS. يساعد ذلك على تحسين أداء تحميل المتصفح الخاص بك.

- -1 قم بتشغيل المتصفح.
- -2 انقر فوق < **Settings( اإلعدادات(** < **security & Privacy( الخصوصية واألمان(** < **cache Clear )مسح ذاكرة التخزين المؤقت(**.
	- -3 انقر فوق **OK( موافق(** على رسالة التأكيد.

# **البريد اإللكتروني**

<span id="page-32-0"></span>إضافة حسابات Exchange، Gmail، Mail! Yahoo، com.Outlook، IMAP3/POP حتى تتمكن من استالم وإنشاء ً وتصفح رسائل البريد اإللكتروني مباشرة ً من الجهاز. يمكنك أيضا مزامنة جهات اتصال البريد اإللكتروني من هذه الحسابات على .ASUS Phone

**هام!** يجب أن يتصل Phone ASUS بشبكة Fi-Wi أو محمول لتتمكن من إضافة حساب بريد إلكتروني أو إرسال واستالم رسائل بريد إلكتروني من الحسابات المضافة. للمزيد من التفاصيل، راجع **البقاء على اتصال**.

إعداد حساب بريد إلكتروني

إعداد حساب البريد اإللكتروني الشخصي أو حساب بريد العمل اإللكتروني حتى تتمكن من استالم وقراءة، وإرسال رسائل البريد اإللكتروني الخاصة بك من Phone ASUS.

- -1 من الشاشة الرئيسية، انقر فوق **Email( بريد(** لتشغيل تطبيق البريد اإللكتروني.
	- -2 انقر فوق موفر البريد اإللكتروني الذي تريد إعداده.
- -3 اكتب عنوان البريد اإللكتروني الخاص بك وكلمة المرور وانقر فوق **Next( التالي(**.

**مالحظة:** ً انتظر حتى يقوم الجهاز بالتحقق تلقائيا من إعدادات خادم البريد الصادر والوارد.

- -4 قم بتكوين **settings Account( خيارات الحساب(** مثل فحص تردد علبة الوارد أو األيام المتزامنة أو إشعار رسائل البريد اإللكتروني الواردة. عند االتنهاء، انقر فوق **Next ( التالي(**.
	- -5 اكتب اسم الحساب الذي تريده ليتم عرضه في الرسائل الصادرة، ثم انقر فوق **Next ( التالي(** لتسجيل الدخول إلى علبة الوارد.

**مالحظة:** إذا كنت ترغب في إعداد حساب العمل الخاص بك علىPhone ASUS ، اطلب إعدادات البريد اإللكتروني من مسؤول الشبكة.

إضافة حسابات بريد إلكتروني

إذا لم يكن لديك حساب بريد إلكتروني موجود مسبقا، يمكنك إنشاء واحد حتى تتمكن من استقبال وقراءة وإرسال رسائل البريد اإللكتروني الخاصة بك من Phone ASUS.

- -1 من الشاشة الرئيسية، انقر فوق **Email( بريد(** لتشغيل تطبيق البريد اإللكتروني.
	- .2 انقر على < **Settings( اإلعدادات(**, ثم أضف حساب بريد إلكتروني.
		- -2 انقر فوق موفر البريد اإللكتروني الذي تريد إعداده.
		- -3 اتبع اإلرشادات التالية الستكمال إنشاء حساب البريد اإللكتروني الجديد.

**مالحظة:** ً يمكنك أيضا الرجوع إلى الخطوات من 3 إلى 5 في قسم **إعداد حساب بريد إلكتروني** بهذا الدليل إلكمال عملية اإلعداد هذه.

#### إعداد حساب Gmail

- -1 انقر فوق **Google** ثم انقر فوق **Gmail**.
- <span id="page-33-0"></span>-2 انقر فوق **Existing( حالي(** واكتب حساب Gmail الموجود وكلمة المرور ثم انقر فوق .

#### **مالحظات:**

- •انقر فوق **New( جديد(** إذا كنت ال تمتلك حساب Google.
- •عند تسجيل الدخول، يجب عليك االنتظار أثناء اتصال الجهاز مع خوادم Google إلعداد حسابك.
- -3 استخدم حساب Google الخاص بك لعمل نسخ احتياطي إلعداداتك وبياناتك واستعادتها. انقر فوق لتسجيل الدخول إلى حساب Gmail.

**هام!** إذا كان لديك عدة حسابات بريد إلكتروني بجانب Gmail، استخدم تطبيق البريد اإللكتروني إلعداد والوصول إلى كافة حسابات البريد اإللكتروني.

### إرسال دعوات لألحداث عبر البريد اإللكتروني

يمكنك إرسال رسالة بريد إلكتروني تدعو إلى حدث معين مباشرة من Phone ASUS خاصتك، كما يمكنك ضبط إشعار التنبيه بهذا الحدث.

- .1 من شاشة Home( الرئيسية(, انقر فوق **Email( البريد اإللكتروني(**.
	- .2 انقر فوق < **invitation Meeting( دعوة إلى اجتماع(**.
		- .3أدخل اسم الحدث في حقل **name Event( اسم الحدث(**.
- .4 أدخل اسم الشارع والمدينة أو البلدة أو المقاطعة والدولة ورمز البريد ومكان إقامة الحدث في حقل **Location( الموقع(**.
- .4 اضبط العد التنازلي على **ON( تشغيل(**، وسوف تحصل على إشعار العد التنازلي على لوحة إشعارات النظام فيما يتعلق باأليام المتبقية حتى يعقد هذا الحدث.

**مالحظة:** للحصول على تفاصيل حول لوحة إشعارات النظام، راجع **إشعارات النظام**.

.5 حدد الوقت الذي تريده للحصول على تنبيه ما أو تذكير بالحدث من حقل **Reminders( التذكيرات(**.

**مالحظة:** ستحصل على تنبيه بالحدث عندما يعمل نشاط Next s'What( ما هي الخطوة التالية(، للمزيد من التفاصيل، راجع **ما هي الخطوة التالية**.

- .6 انقر فوق حقل **Guests( الضيوف(** ثم حدد جهات االتصال التي ترغب في إرسال دعوات إليها.
	- .7 بمجرد االنتهاء من ذلك، انقر فوق للحفظ والخروج.

**مالحظة:** يمكنك إرسال دعوات عبر البريد اإللكتروني من تطبيق Calendar( التقويم(، للتفاصيل، راجع **إنشاء أحداث**.

# إرسال بريد إلكتروني لاحقًا

<span id="page-34-0"></span>عند استالم رسالة بريد إلكتروني معينة، يمكنك تعيينها كمهمة بريد إلكتروني في وقت الحق ويمكنك الرد عليها في وقت مناسب من خالل تطبيق Later It Do.

- .1 من شاشة Home( الرئيسية(, انقر فوق **Email( البريد اإللكتروني(**.
- .2 حدد البريد اإللكتروني المراد إرسال رسالة بريد إلكتروني إليه في وقت الحق من صندوق البريد الوارد الخاص بك.
	- **ًا(**. .3 انقر فوق < **Later Reply( الرد الحق**
- **ًا(** من الشاشة Home( الرئيسية(. .4 السترداد البريد اإللكتروني، انقر فوق **ASUS < Later It Do( القيام بذلك الحق**

**مالحظة:** للحصول على تفاصيل حول الرد الالحق على رسائل البريد اإللكتروني، راجع **إرسال بريد إلكتروني اآلن**.

# **التقويم**

<span id="page-35-0"></span>ً إلى جانب إنشاء األحداث يمكنك أيضا تعيين تذكيرات أو إنشاء إشعار للعد التنازلي للتأكد من أنك لن تنسى هذه المناسبات المهمة. كما أنه يخزن الأحداث، مثل أعياد الميلاد والمناسبات التي كنت قد أعددتها لجهات الاتصال المهمة.

#### نشاء أحداث

إلنشاء أحداث:

- -1 انقر فوق **ASUS** < **Calendar**( **التقويم(.**
	- -<br>٢- انقر فوق ل<sup>بي ا</sup>لبدء إنشاء حدث جديد.
- -3 في شاشة حدث جديد، قم بإدخال كافة التفاصيل الضرورية للحدث.
- -4 ضع العد التنازلي في وضع **ON( تشغيل(** . سوف تحصل على إشعار العد التنازلي على لوحة إخطارات النظام فيما يتعلق باأليام المتبقية حتى يحل هذا الحدث.

**مالحظة** للتفاصيل حول لوحة إشعارات النظام، راجع **استخدام إشعارات النظام**.

- 5 في حقل **Reminders( التذكيرات(** ، حدد الوقت الذي تريده للحصول على تنبيه أ، تذكير بالحدث.
	- -6 بمجرد االنتهاء من ذلك, انقر فوق للحفظ والخروج.

#### إضافة حساب إلى التقويم

إلى جانب إنشاء الأحداث المسجلة على ASUS Phone، يمكنك أيضًا استخدام التقويم لإنشاء أحداث التي تتم مزامنتها تلقائيًا مع حساباتك على الانترنت. لكن أولاً، يجب إضافة هذه الحسابات إلى التقويم باستخدام الخطوات التالية:

- -1 انقر فوق **ASUS < Calendar( التقويم(.**
- -2 انقر فوق < **Accounts( الحسابات(** < .
	- -3 انقر فوق الحسابات التي تريد إضافتها.
- ٤- اتبع التعليمات التالية التي تظهر على الشاشة لاستكمال إضافة الحساب جديد إلى التقويم.
# إنشاء حدث من الحساب

بعد إضافة الحسابات على االنترنت التي كنت ترغب في مزامنتها مع التقويم، يمكنك اآلن استخدام Phone ASUS إلنشاء إشعارات لتلك الحسابات عبر اإلنترنت باتباع الخطوات التالية:

- -1 انقر فوق **ASUS** < **Calendar( التقويم(.**
- -2 انقر فوق **Event New( حدث جديد(** لبدء إنشاء حدث جديد.
- -3 في شاشة الحدث الجديد، انقر فوق **Calendar My( تقويمي(** ً لعرض كافة الحسابات التي تمت مزامنتها مؤخرا مع التقويم.
	- -4 انقر فوق الحساب الذي تريد إنشاء حدث جديد به.
	- -5 أدخل كافة التفاصيل الضرورية للحدث خاصتك في شاشة حدث جديد.

**مالحظة:** يجب أن يكون حساب اإلنترنت الخاص بك قد تمت إضافته بالفعل على التقويم قبل أن تتمكن من متابعة الخطوات التالية. لمزيد من التفاصيل، راجع **إضافة حسابات إلى التقويم.**

# مكين تذكيرات التنبيه لألحداث

قم بتشغيل وظيفة التنبيه من تطبيق التقويم للحصول على تذكير تنبيه واإلخطارات للمناسبات الخاصة مثل أعياد الميالد والمناسبات واللقاءات والأحداث الهامة الأخرى التي تهمك.

- -1 انقر فوق **ASUS** < **Calendar( التقويم(.**
	- -2 انقر فوق < **Accounts( الحسابات(**.
- -3 انقر فوق الحسابات التي تريد أن تتلقى منها تذكيرات.

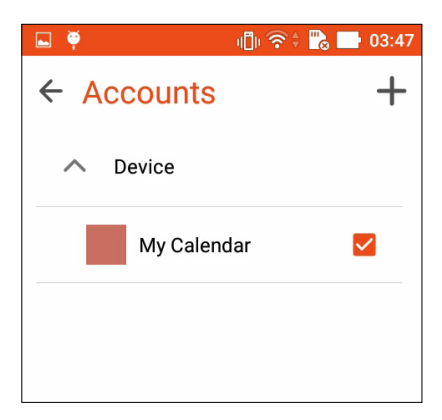

**مالحظات:** لتفاصيل حول إعداد تنبيهات األحداث الخاصة بجهات االتصال المهمة، راجع **إضافة حدث إلى جهة اتصال مهمة**.

# القيام بذلك لاحقًا

سيطر حتى على أكثر األشياء بساطة ًفي خضم حياتك المشغولة .حتى عندما تكون في ذروة انشغالك ،قم بالرد على رسائل البريد الإلكتروني أو إضافة مهام هامة أخرى بمنتهى الأريحية.

علِّم رسائل البريد اإللكتروني الخاصة بك كرسائل للـ **Later Reply**) **الرد الحقًا)** أو **Later Read) القراءة الحقًا)**. ستتم إضافة هذه الرسائل الْمُعلَّمة إلَّـى مهام القيام بذلك لاحقًا ,ويمكنك النعامل مُع تلك المهام في الوقت الذي يلائمك.

#### **مالحظة:**

- •تطبيقات الطرف الثالث الشائعة التي تدعم **ٍ القيام بذلك في وقت الحق** تشمل Maps Google وPlay Google وYouTube وiMDb.
	- **ً** •**ا**. ال يمكن لكل التطبيقات مشاركة وإضافة مهام إلى **القيام بذلك الحق**

### ضافة مهام

قم بإنشاء مهمة للقيام بقا لتنظيم عملك أو الأنشطة الاجتماعية في الحياة المهنية أو الاجتماعية الخاصة بك.

- **ًا(.** -1 من الشاشة الرئيسية، انقر فوق **ASUS** < **Later It Do( القيام بذلك الحق**
	- -2 انقر فوق ثم قم بملء المعلومات الضرورية.
	- -3 إذا أردت تعيين مستوى لألهمية، حدد **High ٍ( عال(** من حقل األهمية.
		- -4 عند االنتهاء، انقر فوق **OK( موافق(**.

# رتيب أولوية المهام

تعيين مستوى الأهمية للقيام بالمهام حتى تتمكن من تحديد الأولويات والتصرف بناء عليها وفقًا لذلك.

- **ًا(.** -1 من الشاشة الرئيسية، انقر فوق **ASUS** < **Later It Do( القيام بذلك الحق**
	- -2 انقر فوق المهمة التي ترغب في تعيينها كأولوية أولى.
	- -3 ضمن حقل األهمية في الشاشة المهام، حدد High ٍ( عال(.
		- -4 عند االنتهاء، انقر فوق **OK( موافق(**.

**ملاحظة:** يتم وضع علامة على المهام المعتبرة كأولوية عليا كـ محلى قائمة القيام بذلك لاحقًا<sub>.</sub> سيسمح لك هذا بسرعة تحديد المهام التي تحتاج إجراءات فورية.

# إرسال بريد إلكتروني اآلن

يمكنك تعيين رسالة بريد إلكتروني كمهمة رد لاحقة والرد عليها لاحقًا من تطبيق Do It Later.

- **ًا(.** .1 من الشاشة Home( الرئيسية(، انقر فوق **ASUS** < **Later It Do( القيام بذلك الحق**
- .2 حدد البريد اإللكتروني الذي تريد الرد عليه اآلن، ثم انقر فوق **now Reply( الرد اآلن(.**
	- .3 عند االنتهاء، انقر فوق لتحديد انتهاء المهمة.

**ًا.** ًا، راجع **إرسال البريد اإللكتروني الحق مالحظة:** للحصول على تفاصيل حول تعيين رسائل البريد اإللكتروني خاصتك كمهام للرد الحق

# ذف مهام

يمكنك حذف أي مهام مكتملة أو متأخرة، أو غير ضرورية من تطبيق القيام بذلك لاحقًا<sub>.</sub>

- **ًا(.** -1 من الشاشة الرئيسية، انقر فوق **ASUS** < **Later It Do( القيام بذلك الحق**
	- .2 اسحب المهمة التي تود حذفها من القائمة نحو اليسار/اليمين.

# **مدير الملفات**

يسمح لك استخدام مدير الملفات بتحديد موقع بياناتك وإدارتها بسهولة على المخزن الداخلي لهاتف Phone ASUS وأجهزة التخزين الخارجية المتصلة به.

> الوصول إلى المخزن الداخلي للوصول إلى المخزن الداخلي:

- -1 انقر فوق < **Manager File( مدير الملفات(.**
- -2 انقر فوق < **تخزين داخلي** لعرض محتويات Phone ASUS ثم انقر فوق عنصر لتحديده.

الوصول إلى جهاز التخزين الخارجي للوصول إلى جهاز التخزين الخارجي:

- -1 قم بإدخال بطاقة microSD في Phone ASUS.
- -2 انقر فوق < **Manager File( مدير الملفات(.**
- -3 انقر فوق < **MicroSD** لعرض محتويات بطاقة microSD الخاصة بك.

الوصول إلى المخزن السحابي

**هام!** تأكد من تمكين شبكة Fi-Wi أو شبكة للهاتف المحمول على Phone ASUS. للتفاصيل، راجع **البقاء على اتصال**.

للوصول إلى الملفات المحفوظة على حسابات التخزين السحابية:

- -1 انقر فوق < **Manager File( مدير الملفات(.**
- -2 انقر فوق ثم انقر فوق موقع المخزن السحابي ضمن **Storage Cloud( المخزن السحابي(.**

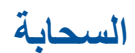

قم بالنسخ الاحتياطي للبيانات ومزامنة الملفات بين الأجهزة المختلفة ومشاركة الملفات بشكل آمن والقطاع الخاص عن طريق حساب السحابة مثلDropbox وDropbox.

# **ASUS WebStorage**

التسجيل أو تسجيل الدخول إلى ASUS WebStorage والحصول على مخزن سحابي. تحميل الصور الملتقطة حديثا تلقائيًا لمشاركة اللحظة ومزامنة الملفات بين األجهزة المختلفة، أو مشاركة الملفات عن طريق حساب WebStorage ASUS

**مالحظة:** لالستمتاع بوظيفة التحميل التلقائي، قم بتمكين **Upload Instant( التحميل الفوري(** من **Settings( اإلعدادات(** <**Upload Instant( لتحميل الفوري(** في WebStorage ASUS.

**هام!** تأكد من تمكين شبكة Fi-Wi أو شبكة للهاتف المحمول على Phone ASUS. للتفاصيل، راجع **البقاء على اتصال**.

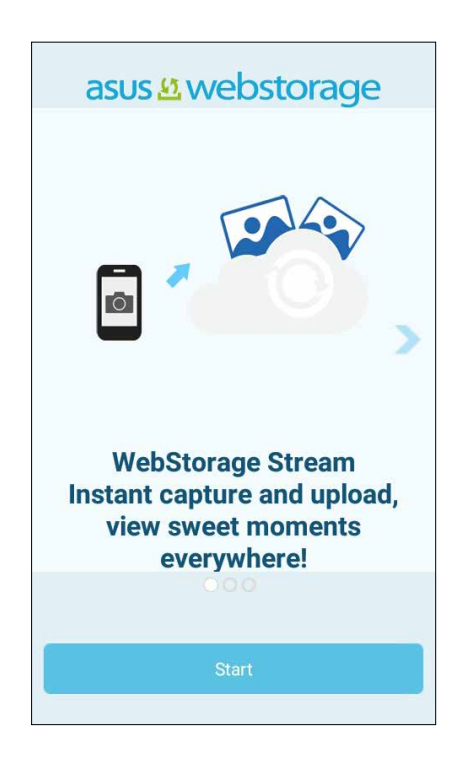

# **خدمة الدعم من ASUS**

اعثر على اإلجابات من خالل FAQ( األسئلة الشائعة) أو تفاعل مباشرة ًمع مستخدميUI Zen 2.0اآلخرين للعثور على الحلول حول تطبيقات ZenUI ومشاركتها.

للوصول إلى خدمة الدعم من ASUS:

- .1 انقر على < **Support ASUS( خدمة الدعم من ASUS)**.
- .2 انقر على **FAQs ZenUI( األسئلة الشائعة الخاصة بـ ZenUI** > **(عالمة تبويب apps ZenUI) تطبيقات ZenUI(**, ثم اختر التطبيق الذي تود العثور على إجابات حوله.

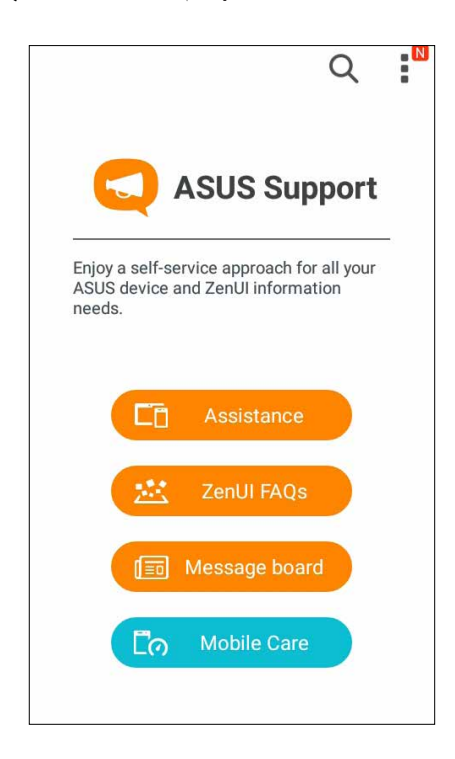

# **البقاء على اتصال**

# **أسلوب االستدعاء**

# ميزة SIM ثنائي

تتيح لك ميزة SIM ثنائي في Phone ASUS إدارة إعدادات بطاقات SIM micro المركبة. مع هذه الميزة، يمكن تمكين/تعطيل بطاقات SIM micro أو تعيين أسماء SIM، أو تعيين واحدة كشبكة مفضلة.

**4 البقاء على اتصال**

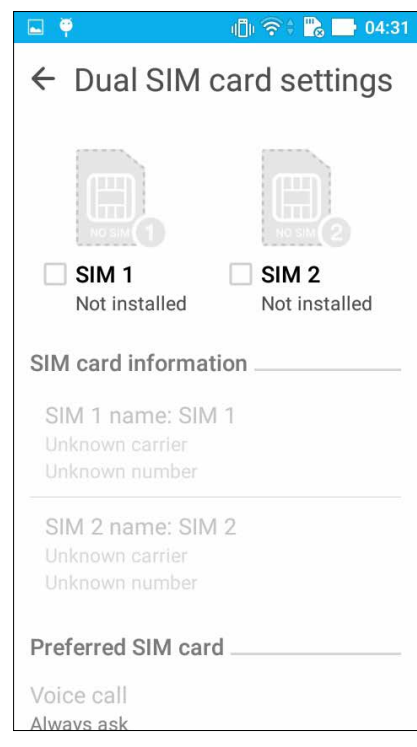

**4**

# عيين بطاقة SIM micro كبطاقة مفضلة

قم بتعيين بطاقة SIM micro كبطاقة SIM المفضلة لديك لـ SMS( الرسائل النصية القصيرة( والمكالمات وخدمات البيانات.

### طاقة SIM لخدمة البيانات

لتعيين بطاقة SIM micro لخدمة البيانات؛ انقر فوق **data Cellular( البيانات الخلوية(** ثم حدد إما **1SIM** أو **2SIM**.

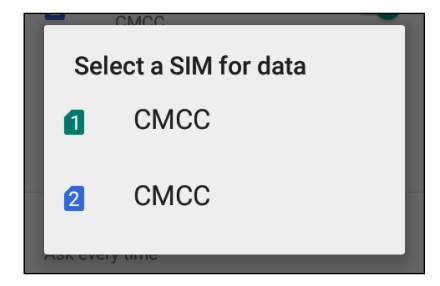

### بطاقة SIM للمكالمات

عند قيامك بإجراء مكالمة، يستخدم ASUS Phone تلقائيًا بطاقة micro SIM كبطاقة مفضلة تلقائيًا لإجراء المكالمة. لتعيين بطاقة SIM micro للمكالمات؛ انقر على **Calls**) **المكالمات)** ثم انقر على بطاقة SIM التي تريد استخدامها.

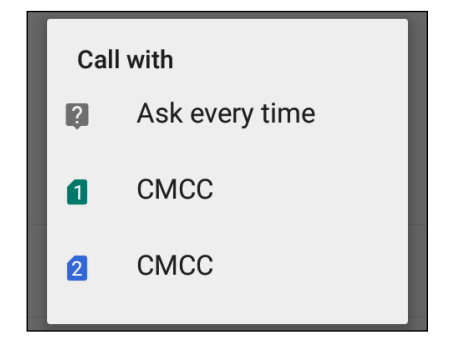

**هام!** يمكن فقط استخدام هذه الميزة إذا قمت بإجراء مكالمة من قائمة جهات االتصال لديك.

### بطاقة SIM لرسائل SIM( الرسائل النصية القصيرة(

لتعيين بطاقة SIM microلرسائل SIM) الرسائل النصية القصيرة)؛ انقر على**messages SMS( رسائل SMS )**ثم انقر على بطاقة SIM التي تريد استخدامها.

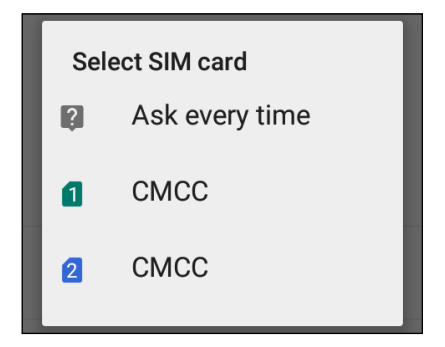

# جراء المكالمات

يعرض Phone ASUS العديد من الطرق إلجراء مكالمة. اتصل بأصدقائك من قائمة جهات االتصال، أو اطلب هاتف من لوحة ً الطلب الذكي إلجراء مكالمة سريعة، أو أدخل رقم الطلب السريع لطلب جهات االتصال التي تستخدمها كثيرا.

**مالحظة:** قم بتنظيم جهات االتصال الخاصة بك في تطبيق Contacts( جهات االتصال(. لمزيد من التفاصيل، يرجى االطالع على **إدارة جهات االتصال**.

### شغيل تطبيق الهاتف

من خالل الشاشة الرئيسية، قم بأي مما يلي لتشغيل تطبيق الهاتف:

- انقر فوق .
- انقر فوق < .

### لب رقم هاتفي

ٍ استخدم تطبيق الهاتف لطلب رقم هاتفي بشكل مباشر.

- -1 من الشاشة الرئيسية، انقر فوق **ASUS < Contacts( جهات االتصال(** ثم انقر فوق مفاتيح الرقم.
	- -2 حدد من أزرار المكالمة **1SIM** أو **2SIM** لطلب الرقم.

**مالحظة:** قد تختلف تسميات أزرار االتصال حسب اإلعداد الذي أجريته على بطاقات SIM micro. للمزيد من التفاصيل، راجع **ميزة SIM ثنائي**.

### االتصال برقم داخلي

عندما تحتاج لطلب رقم داخلي، يمكنك القيام بأي من هذه الخطوات لتخطي المطالبات الصوتية.

لب تأكيد رقم داخلي يمكن إدراج مطالبة تأكيد لرقم داخلي بعد طلب الرقم الرئيسي.

- -1 من تطبيق الهاتف، أدخل الرقم الرئيسي.
- -2 انقر مع االستمرار فوق **#** إلدراج مطالبة تأكيد، والتي يشار إليها بالفاصلة المنقوطة )؛(.
	- -3 حدد من أزرار المكالمة **1SIM** أو **2SIM** إلجراء مكالمة.
	- -4 عند المطالبة، انقر فوق **Yes( نعم(** لتأكيد الرقم الداخلي.

التصال التلقائي برقم داخلي

ً يمكنك إدراج إيقاف مؤقت قصير أو طويل بعد طلب الرقم الرئيسي، ثم سيتم طلب الرقم الداخلي بعد ذلك تلقائيا.

- -1 من تطبيق الهاتف، أدخل الرقم الرئيسي.
- -2 انقر مع االستمرار فوق **\*** إلدراج إيقاف مؤقت، والذي يرمز له بالفاصلة )،(.

**مالحظة:** إذا أردت إيقاف مؤقت أطول، انقر مع االستمرار فوق **\*** مرة أخرى.

- -3 أدخل الرقم الداخلي.
- -4 حدد من أزرار االتصال **1SIM** أو **2SIM** لوضع المكالمة.
	- -5 انقر إلنهاء المكالمة.

### االتصال الذكي بجهات االتصال

عند إدخال الأرقام أو الحروف القليلة الأولى من اسم جهة الاتصال تقوم مرشحات الاتصال الذكي من خلال قائمة جهات الاتصال أو سجالت المكالمات لتوفير التطابقات الممكنة. ويمكن معرفة ما إذا كانت جهة االتصال التي تحاول الوصول إليها على قائمة التطابقات الممكنة، ثم إجراء تلك المكالمة بسرعة.

- -1 قم بتشغيل تطبيق الهاتف ثم إدخال رقم أو اسم جهة االتصال.
- -2 من قائمة التطابقات الممكنة، انقر فوق جهة االتصال التي ترغب في االتصال بها. إذا كانت جهة االتصال ليست في القائمة، أدخل الرقم الكامل أو اسم جهة االتصال.
	- -4 حدد من أزرار االتصال **1SIM** أو **2SIM** لوضع المكالمة.

**مالحظة:** قد تختلف تسميات أزرار االتصال حسب اإلعداد الذي أجريته على بطاقات SIM micro ً . للمزيد من التفاصيل، راجع أيضا **ميزة SIM ثنائي**.

### جراء اتصال من تطبيق جهات االتصال

استخدم تطبيق جهات االتصال إلجراء مكالمة من قائمة جهات االتصال.

- -1 قم بتشغيل تطبيق جهات االتصال.
- -2 انقر فوق اسم جهة االتصال ثم اضغط على الرقم الذي ترغب في االتصال به.
- -3 إذا كانت هناك بطاقتي SIM مركبتين، انقر فوق بطاقة SIM التي تريد إجراء مكالمة بواسطتها.
	- -4 انقر إلنهاء المكالمة.

**مالحظة:** لعرض كافة جهات االتصال، انقر فوق القائمة المنسدلة **display to Contacts( جهات االتصال(** لعرضها ثم ضع عالمة على كافة الحسابات.

### االتصال بجهات االتصال المفضلة

عند إضافة جهة اتصال إلى قائمة المفضلة، يمكن االتصال بجهات االتصال بسرعة من تطبيق الهاتف.

- -1 ابدأ تطبيق جهات االتصال أو تطبيق الهاتف.
- -2 انقر فوق لعرض قائمة المفضلة، ثم انقر فوق جهة االتصال المفضلة لديك والتي تريد االتصال بها.

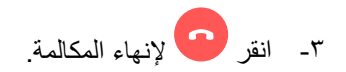

### ستالم المكالمات

تضيئ شاشة Phone ASUS التي تعمل باللمس عندما j ً كون هناك مكالمة واردة. يختلف أيضا عرض المكالمة الواردة، وهو يتوقف على حالة Phone ASUS.

### الرد على المكالمات

هناك طريقتان للرد على المكالمات حسب حالة Phone ASUS:

- ً إذا كان هاتفك نشطا، انقر فوق **Answer( رد(** أو انقر فوق **Decline( رفض(** لرفض أي مكالمة.
	- إذا كان الهاتف مؤمنًا، قم بسحب لمحا إلى لمحا المرد أو إلى لمحا الرفض المكالمة.

### دارة سجالت المكالمات

من سجالت المكالمات، يمكن االتصال مرة أخرى بالمكالمات التي لم يرد عليها أو حفظ المكالمات في الئحة جهات االتصال أو حظر متصلين أو معاودة الاتصال بالأرقام الأخيرة أو جهات الاتصال.

### عداد الرد على مكالمات لم يرد عليها

يمكن تعيين مكالمة لم يرد عليها كمهمة اتصال في وقتٍ لاحق. ويمكن استدعاء المكالمة والرد عليها من تطبيق القيام بذلك لاحقًا.

- .1 من تطبيق Phone)الهاتف)، انقر على لعرض سجالت المكالمات الخاصة بك.
- .2 انقر على **Call) المكالمات)** لعرض آخر رقم اتصلت به , ثم انقر على **contacts to Add) إضافة إلى جهات االتصال)**.
	- .3 انقر على **contact new Create) إنشاء جهة اتصال جديدة)** إلضافة قيد جديد إلى قائمة جهات االتصال الخاصة بك.

انقر على إحدى جهات االتصال, ثم انقر على **OK) موافق)** إذا كنت تود استبدال رقم جهة االتصال بهذا الرقم الجديد

### إعادة طلب رقم آخر مكالمة

إلعادة طلب رقم آخر مكالمة:

- -1 من تطبيق الهاتف، انقر فوق لعرض سجالت المكالمات.
- -2 انقر فوق **Call( اتصال(** لعرض رقم االتصال األخير، ثم انقر فوق **Call( اتصال(** مرة أخرى إلعادة طلب الرقم.
	- -3 انقر إلنهاء المكالمة..

# يارات اتصال أخرى

أثناء وجود مكالمة نشطة، انقر فوق ثم انقر فوق أي من خيارات االتصال الممكنة عندما تكون المكالمة قيد اإلجراء.

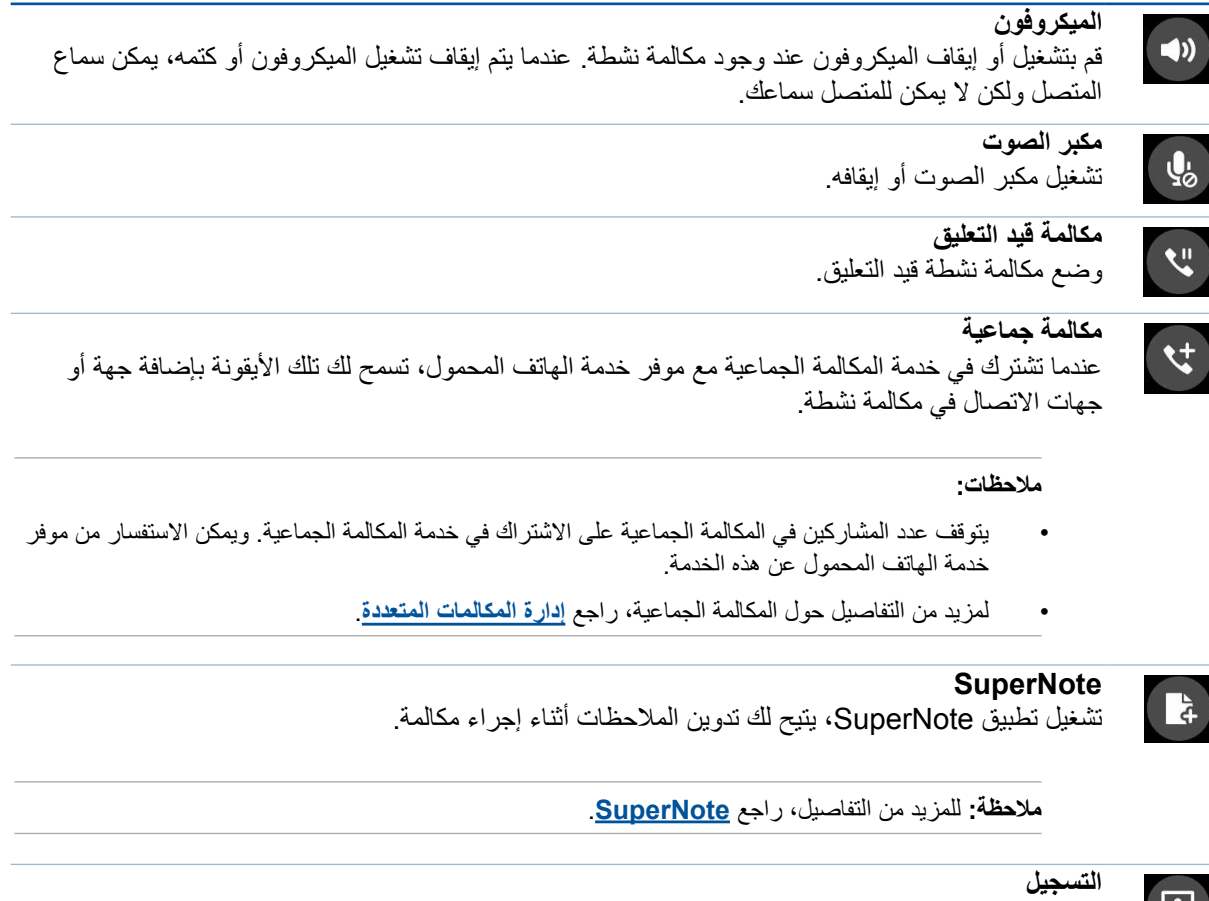

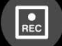

# تسجيل مكالمة نشطة.

**هام!** قبل تسجيل مكالمة نشطة، تحتم معظم القوانين المحلية االستئذان من الشخص أو األشخاص اآلخرين على الخط.

**مالحظة:** للمزيد من التفاصيل، ارجع إلى قسم **تسجيل المكالمات**.

# إدارة مكالمات متعددة

يوفر لك Phone ASUS ً الراحة إلجراء أو استقبال مكالمتين. ويمكن أيضا إعداد مكالمة جماعية تناسب اجتماعات العمل والخطوط الحزبية ومكالمات المجموعات األخرى.

# لرد على مكالمة أخرى

أثناء التحدث من Phone ASUS، قد تسمع صوت تنبيه يدل على مكالمة واردة أخرى. انقر فوق **Answer( رد(** على شاشة اللمس لتلقي مكالمة واردة أثناء إجراء مكالمة.

# سجيل المكالمات

يسمح لك Phone ASUS بتسجيل أي محادثة لتكون مرجع مستقبلي أو معلومة.

-1 قم باالتصال بجهة اتصال أو طلب رقم.

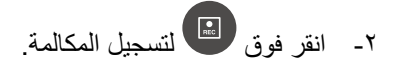

**هام!** قبل تسجيل مكالمة، تأكد من قيامك بطلب اإلذن من الطرف أو األطراف األخرى.

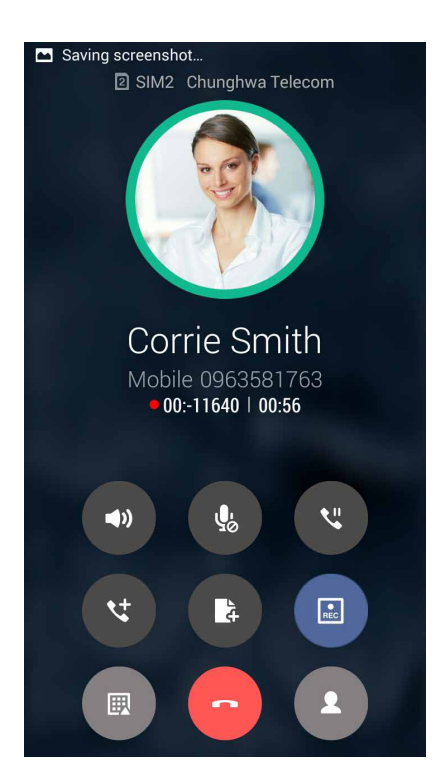

- -3 إليقاف التسجيل، انقر فوق . تظهر أيقونة على شريط إشعارات النظام.
- -4 توجه إلى **Manager File) مدير الملفات)** < **storage Internal) التخزين الداخلي)** <  **PhoneRecord) مسجل الهاتف)** لعرض المحادثة المسجلة.

# **إدارة جهات االتصال**

قم بتنظيم جهات االتصال وكن على اطالع دائم بها عبر االتصاالت أو الرسائل النصية القصيرة أو رسائل البريد اإللكتروني أو شبكات التواصل االجتماعي. قم بجمع جهات االتصال كجهات اتصال مفضلة للوصول إليها بسرعة، أو قم بجمعها كجهات اتصال مهمة للحصول على إشعار بالأحداث القادمة أو المكالمات التي لم يرد عليها أو الرسائل غير المقروءة.

ً يمكن أيضا مزامنة جهات االتصال مع البريد اإللكتروني أو حسابات مواقع التواصل االجتماعي، أو ربط معلومات الحسابات لسهولة الوصول لمكان واحد أو تصفية جهات االتصال التي تريد أن تظل على تواصل معها.

لبدء تشغيل تطبيق جهات االتصال، انقر باللمس فوق **ASUS** > **Contacts**( **جهات االتصال(**.

### إعدادات جهات االتصال

حدد الطريقة التي تريد أن تعرض بها جهات االتصال من إعدادات Contacts( جهات االتصال(. تشمل خيارات العرض هذه عرض جهات الاتصال مع الهواتف أو فرز القائمة حسب الاسم الأول / الأخير أو عرض أسماء جهات الاتصال كأول / آخر اسم أولاً. يمكن أيضًا اختيار أي من هذه علامات التبويب لعرضها على شاشة Contacts (جهات الاتصال): **Favorites )المفضلة(**، **Groups( المجموعات(**، **VIP( جهات االتصال المهمة(**.

إلعداد إعدادات جهات االتصال، انقر فوق **< Settings( اإلعدادات(** من تطبيق جهات االتصال**.** 

### عداد ملف التعريف الخاص بي

اجعل Phone ASUS يدل على حامله وقم بإعداد معلومات ملفك الشخصي.

-1 قم بتشغيل تطبيق جهات االتصال ثم انقر فوق **profile my up Set( إعداد ملف التعريف الخاص بي(** أو **Me )خاصتي(**.

**مالحظة:** تظهر خاصتي عندما تقوم بإعداد حساب Google الخاص بك على Phone ASUS.

-2 قم بملء المعلومات كرقم الهاتف المحمول أو المنزل.

### إضافة جهات اتصال

أضف جهات اتصال إلى جهاز ك أو شركتك أو Google أو حسابات البريد الإلكتروني الأخرى، وأضف معلومات جهات الاتصال األكثر أهمية مثل أرقام جهات االتصال وعناوين البريد اإللكتروني والمناسبات الخاصة لجهات االتصال المهمة، والمزيد.

- -1 قم بتشغيل تطبيق جهات االتصال ثم النقر فوق .
	- -2 حدد **Device( الجهاز(**.

### **مالحظات:**

- ً يمكن أيضا حفظ جهة االتصال على بطاقة SIM أو على حساب البريد اإللكتروني.
- إذا لم يكن لديك حساب بريد إلكتروني، انقر فوق **account Add( إضافة حساب(** ثم قم بإنشاء حساب.
- -3 أضف المعلومات الضرورية مثل رقم الهاتف المحمول أو المنزل أو عنوان البريد اإللكتروني أو إنشاء المجموعة التي تريد وضع جهة االتصال فيها.
	- ٤ \_ عندما تُكمل المعلومات، انقر فوق ✔ .

# ضافة رقم داخلي إلى جهة االتصال

يمكن إضافة رقم داخلي لجهة االتصال لتخطي المطالبات الصوتية عند إجراء مكالمة.

.1 أدخل العدد الرئيسي لجهات االتصال والرقم الداخلي لها في شاشة معلومات جهات االتصال بأي من هاتين الطريقتين التاليين:

- ضع فاصلة (,) بعد الرقم الرئيسي، ثم أدخل الرقم الداخلي لجهات الاتصال، وسيتم التوقف لبرهة قبل الاتصال بالرقم ً الداخلي تلقائيا، إلطالة فترة التوقف، إلضافة الفاصلة؛ انقر على **Pause) الفاصلة)** إلدخال فاصلة أخرى.
- ضع فاصلة منقوطة فاصلة منقوطة (;) بعد الرقم الرئيسي، ثم أدخل الرقم الداخلي لجهات الاتصال، وعند الاتصال بجهة االتصال، يتعين عليك تأكيد الرقم الداخلي، انقر فوق **Yes( نعم(** على رسالة التأكيد.

.2 عندما تقوم بإتمام المعلومات، انقر فوق **Done( تم(**.

إعداد الجهات االتصال المهمة

قم بجمع جهات االتصال كمجموعة جهات اتصال مهمة للحصول على إشعار بالمناسبات المقبلة وأعياد الميالد واألحداث الهامة ً األخرى. ستحصل أيضا على تنبيهات حول أي رسائل غير مقروءة أو رسائل بريد إلكتروني أو أي مكالمات لم يرد عليها من الشخصيات المهمة.

إعداد جهات االتصال المهمة من شاشة معلومات جهة االتصال

إلعداد جهات االتصال المهمة من شاشة معلومات جهة االتصال:

- .1 قم بتشغيل تطبيق Contacts) جهات االتصال)، انقر فوق جهة االتصال التي تريد إعدادها كجهة اتصال مهمة.
	- .<br>٢. انقر على <mark>لعم </mark>لعرض شاشة معلومات جهة الاتصال.
	- .3 في شاشة جهات االتصال المحددة، حدد **VIP) جهة اتصال مهمة)** أسفل حقل **name Group) اسم الحقل)**.
		- ٤. عند الانتهاء, انقر على ✔ . تمت إضافة جهة الاتصال إلى قائمة جهات الاتصال المهمة.

عداد جهة االتصال الهامة من شاشة جهات االتصال المهمة

إلعداد جهة االتصال المهمة من شاشة جهات االتصال المهمة:

- -1 قم بتشغيل تطبيق جهات االتصال.
- -2 انقر فوق < **VIP( جهات االتصال المهمة(**.
- .3 من شاشة VIP( جهات االتصال المهمة(, انقر على **< Edit( تحرير(** ثم انقر على .
- .4 حدد جهة االتصال أو جهات االتصال التي تريد جمعها كـ VIP( جهات اتصال مهمة(، ثم انقر فوق **OK( موافق(**. تتم إضافة جهة االتصال أو جهات االتصال إلى قائمة VIP( جهات االتصال المهمة.

# ضع عالمة على جهات االتصال المفضلة

قم بتعيين جهات الاتصال التي تتصل بها كثيرًا كجهات اتصال مفضلة لتكون قادرًا على الاتصال بها بسر عة من تطبيق الهاتف.

.1من الشاشة Home( الرئيسية(، انقر فوق **Asus** > **Contacts( جهات االتصال(**.

.2 حدد جهة االتصال التي ترغب في تحديدها كمفضلة.

٣. انقر فوق <mark>، سما</mark> ، سيتم إضافة جهة الاتصال إلى Favorites List (قائمة المفضلة) خاصتك في تطبيق Phone.

#### **مالحظات:**

- لعرض قائمة المفضلة، انقر فوق من الشاشة الرئيسية، ثم انقر فوق .
	- للمزيد من التفاصيل، ارجع إلى قسم **االتصال بجهات االتصال المفضلة**.
- ً يمكن أيضا تعيين جهة اتصال مفضلة باعتبارها جهة اتصال مهمة. للمزيد من التفاصيل، ارجع إلى قسم **إعداد جهات االتصال المهمة**.

### استيراد جهات اتصال

قم باستيراد جهات االتصال والبيانات الخاصة بها من مصدر جهة اتصال واحد إلى Phone ASUS أو حساب البريد اإللكتروني أو بطاقة SIM micro.

- .1 انقر على **ASUS < Contacts( جهات االتصال(.**
- .2 انقر على **< Export/Import( استيراد/تصدير)** ثم حدد نسخ جهات االتصال من أي ٍمن الخيارات التالية:
	- a. بطاقة 1 SIM/ بطاقة 2 SIM
	- b. جهات االتصال الخاصة بالهاتف
		- c. بطاقة SD
		- d. وحدة التخزين على الهاتف
	- .3 انقر لنسخ جهات االتصال إلى الحسابات التالية:
		- a. بطاقة 1 SIM/ بطاقة 2 SIM
		- b. جهات االتصال الخاصة بالهاتف
	- .4 ضع عالمة الختيار جهات االتصال التي تريد استيرادها. عند االنتهاء، انقر **Import( استيراد(**.

# بكات التواصل االجتماعية مع جهات اتصالك

يجعل دمج حسابات شبكة التواصل االجتماعي من السهل عليك عرض ملفات التعريف واألخبار والموجزات االجتماعية. وابق على اطالع بتحديثات أنشطة جهات اتصالك في وقتها الحقيقي.

**هام!**قبل أن تتمكن من دمج حسابات شبكة التواصل االجتماعي لحساباتك، تحتاج إلى تسجيل الدخول إلى حساب شبكة التواصل االجتماعي ومزامنة إعداداتها.

### زامنة حساب شبكة التواصل االجتماعي

قم بمزامنة حساب شبكة التواصل االجتماعي إلضافة حسابات شبكات التواصل االجتماعي الخاصة بجهات االتصال لديك إلى ASUS Phone

- -1 قم بتشغيل شاشة اإلعدادات عن طريق القيام بأي مما يلي:
- •قم بتشغيل اإلعدادات السريعة ثم انقر فوق .
	- •انقر فوق < **Settings( اإلعدادات(**.
- -2 من شاشة اإلعدادات، انقر فوق حساب شبكة التواصل االجتماعي ضمن قسم الحسابات.
- -3 ضع عالمة على **Contacts( جهات االتصال(** لمزامنة حسابات شبكة التواصل االجتماعي الخاصة بجهات االتصال لديك.
	- -4 تشغيل تطبيق جهات االتصال لعرض قائمة جهات االتصال.
- -5 لعرض الحسابات التي تحتوي على حسابات شبكات تواصل اجتماعي فقط، انقر فوق **display to Contacts( جهات اتصال للعرض(** ً ثم أزل العالمة عن مصادر جهات االتصال األخرى، واترك اسم شبكة التواصل االجتماعي محددا.
	- -6 عند االنتهاء، انقر فوق أو في أي مكان على الشاشة.

# **إرسال رسائل وغير ذلك**

### الرسائل

يتيح لك إرسال الرسائل أو الرد الفوري أو الرد في وقتٍ لاحق على رسائل مهمة من جهات الاتصال لديك في أي من بطاقات SIM ً المثبتة على الجهاز. يمكنك أيضا إرسال مؤشرات ترابط الرسائل أو المحادثات مع اآلخرين عبر البريد اإللكتروني البقائهم في الحلقة.

### شغيل تطبيق التراسل

من خالل الشاشة الرئيسية، قم بأي مما يلي لتشغيل تطبيق التراسل:

- انقر فوق .
- انقر على < **Messaging( المراسلة(.**

### رسال رسائل

- ۱ـ قم بتشغيل تطبيق التراسل ثم انقر فوق .<mark>.......</mark>
- .2 في حقل **number or name Type( كتابة اسم أو رقم(,** أدخل الرقم أو انقر على الختيار جهة اتصال من القائمة.
	- -3 قم بالبدء في إنشاء رسالة في الحقل **اكتب رسالة**.
	- -4 عند االنتهاء من ذلك، حدد حساب SIM الذي تريد إرسال الرسالة إليه.

### لرد على الرسائل

- -1 انقر فوق تنبيه الرسائل من الشاشة الرئيسية أو شاشة التأمين.
	- -2 قم بالبدء في إنشاء رسالة في الحقل **اكتب رسالة**.
- -3 عند االنتهاء من ذلك، حدد حساب SIM الذي تريد الرد منه.

### عادة توجيه سلسلة رسائل

يمكنك إعادة إرسال مؤشر ترابط رسالة أو محادثة مع اآلخرين، وإرسال إنذار لكي تتمكن من الرد على الرسائل المهمة في الوقت المناسب.

- -1 من **Screen Home( الشاشة الرئيسية(**، انقر فوق .
- -2 انقر فوق سلسلة الرسائل ثم انقر فوق < **conversation SMS Forward( إعادة توجيه محادثة الرسائل النصية القصيرة(**.
	- -3 انقر فوق **All Select( تحديد الكل(** أو أي من الرسائل من مؤشر الترابط،، ثم انقر فوق **Forward( إعادة توجيه(**.
- .4 في حقل **number or name Type) كتابة اسم أو رقم) ,**أدخل الرقم أو انقر على الختيار جهة اتصال من القائمة.
- -5 عند االنتهاء من ذلك، حدد حساب SIM الذي تريد إرسال الرسالة إليه. ستتم إعادة إرسال المحادثة كرسالة MMS( خدمة الرسائل المتعددة الوسائط).

### **مالحظات:**

- **•** تأكد من أن لديك اشتراك MMS مع مزود خدمة الهاتف المحمول.
- **•** يتم تطبيق معدالت بيانات الهاتف المحمول والرسائل عند إعادة توجيه المحادثات إلى اآلخرين.

### خيار ات الإرسال الأخرى

عندما تكون في سلسلة رسائل نشطة أو أثناء كتابة رسالة، يمكنك النقر فوق والقيام بأي من تلك الخيارات الموجودة أدناه.

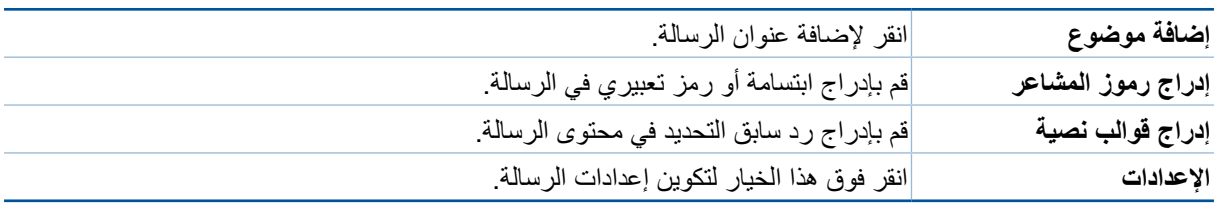

# **5**

# **المتعة والترفيه**

# **استخدام سماعة الرأس**

ً كن حرا لكي تتمكن من فعل أشياء أخرى أثناء إجراء مكالمة أو استمتع باالستماع إلى الموسيقى المفضلة لديك باستخدام سماعة الرأس.

### توصيل قابس الصوت

إدراج قابس سماعة رأس 3.5مم في منفذ الصوت في الجهاز.

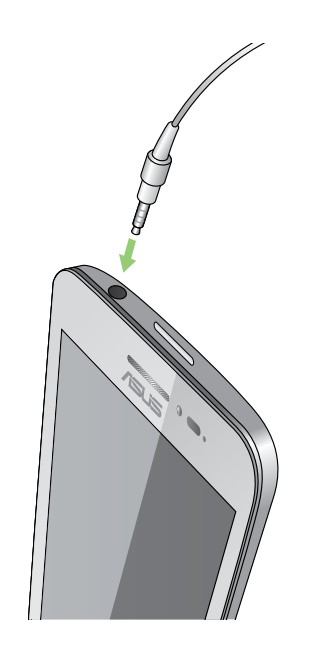

#### **تحذير!**

- •ال تقم بإدخال كائنات أخرى في منفذ قابس الصوت.
- •ال تقم بإدخال كابل مدعوم بإخراج طاقة كهربائية في منفذ قابس الصوت.
- •قد يؤدي االستماع بمستوى صوت مرتفع لفترة طويلة إلى تلف جهاز السمع.

#### **مالحظات:**

- نوصي بشدة استخدام سماعات متوافقة فقط مع هذا الجهاز.
- •ً فصل قابس الصوت أثناء االستماع إلى الموسيقى يوقف تلقائيا تشغيل الموسيقى.
- •ً فصل قابس الصوت أثناء مشاهدة فيديو، يقوم تلقائي ً ا بإيقاف تشغيل الفيديو مؤقتا.

# **موسيقى**

ً يقوم تطبيق الموسيقى تلقائيا بالبحث عن ملفات الموسيقى من المخازن الداخلية والخارجية على Phone ASUS. يمكن تنظيم ملفات الموسيقى هذه في قائمة تشغيل أو إضافتها إلى قائمة انتظار لتشغيلها بالتتابع. يمكنك أيضا دفق الموسيقى من حسابات سحابية مثل WebStorage ASUS و Dropbox و OneDrive و Drive.

ً بشبكة Fi-Wi أو شبكة هاتف محمول. للمزيد من **هام!** قبل دفق الموسيقى من حساب سحابي، تأكد أن Phone ASUS متصال التفاصيل، راجع **البقاء على اتصال**.

تشغيل الموسيقى

لتشغيل الموسيقى، انقر فوق < **Music( الموسيقى(**.

تشغيل أغاني

لتشغيل أغنية:

- -1 من تطبيق الموسيقى، انقر فوق **Music( الموسيقى(** ثم انقر فوق **Songs( األغاني(** ً . يمكنك أيضا تحديد هذه الخيارات األخرى بالطريقة التي تريد بقا تصفح ملفات الموسيقى: **Album( األلبوم(** أو **Artist( الفنان(** أو **Genres( األنواع(** أو **Composer( المؤلف(** أو **Folder( المجلد(**.
- -2 من القائمة، انقر فوق األغنية التي تريد تشغيلها. انقر فوق **All Play( تشغيل الكل(** إذا أردت تشغيل كافة األغاني.

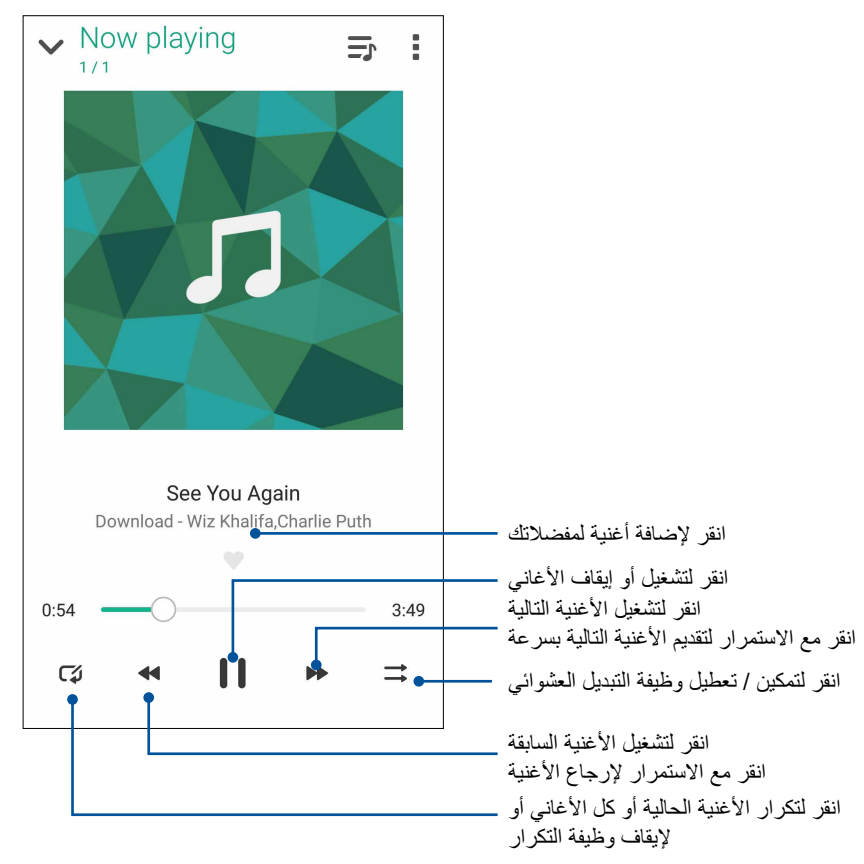

-3 ً قم بالتمرير من شريط عنوان األغاني للحصول على األغنية المشغلة حاليا بملء الشاشة.

**مالحظة:** إلضافة عدة أغاني لقائمة تشغيل موجودة، راجع **إضافة أغاني لقائمة تشغيل**.

# يارات إعادة تشغيل أخرى

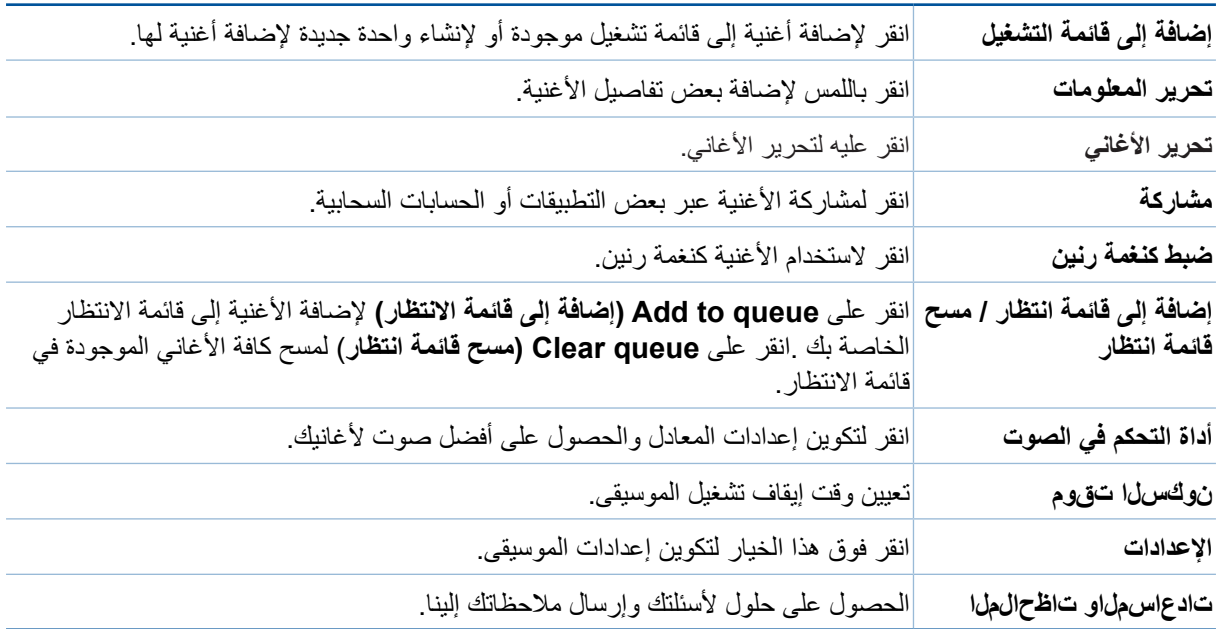

ا<br>أثناء إعادة التشغيل، يمكنك النقر فوق ■ والقيام بأي من تلك الخيارات الأخرى أدناه.

### لدفق السحابي للموسيقى

التسجيل أو تسجيل الدخول إلى الحساب السحابي ودفق الموسيقى من الحساب السحابي إلى Phone ASUS.

**هام!** تأكد من تمكين شبكة Fi-Wi أو شبكة للهاتف المحمول على Phone ASUS. للتفاصيل، راجع **البقاء على اتصال**.

ضافة حساب تخزين سحابي إلضافة حساب تخزين سحابي:

- -1 من موسيقى الشاشة الرئيسية، انقر فوق .
- -2 ضمن الموسيقى السحابية، انقر فوق **service cloud Add( إضافة خدمة سحابية(**.
	- -3 حدد خدمة المخزن السحابي حيث تريد تشغيل ملفات الموسيقى فيه.
	- -4 قم بمتابعة التعليمات التالية إلكمال تسجيل الدخول إلى حساب التخزين السحابي.

فق موسيقى من السحابة لدفق موسيقى من حساب سحابي.

- -1 من موسيقى الشاشة الرئيسية، انقر فوق .
- -2 ضمن **Music Cloud( الموسيقى السحابية(**، انقر فوق الحساب السحابي الذي تريد دفق الموسيقى منه.
	- -3 اختر األغنية ثم انقر لتشغيلها.

# نشاء قائمة تشغيل

احصل على الأغاني المفضلة لديك من مصادر مختلفة مثل التخزين الداخلي أو التخزين خار جي أو الحسابات السحابية و تنظيمها في قائمة التشغيل.

- -1 من موسيقى الشاشة الرئيسية، انقر فوق .
- -2 ضمن **Playlist( قائمة التشغيل(**، انقر فوق **playlist My( قائمة تشغيلي(**، ثم انقر فوق .
	- -3 قم بتعيين اسم لقائمة التشغيل، ثم انقر فوق **Save( حفظ(**.

### إضافة أغاني لقائمة تشغيل

يمكنك إضافة العديد من الأغاني إلى قائمة التشغيل في الوقت المحدد من المصدر المحلي (المخازن الداخلية والخارجية) أو الحسابات السحابية.

- -1 من موسيقى الشاشة الرئيسية، انقر فوق .
- -2 ضمن **Playlist( قائمة التشغيل(**، انقر فوق **playlist My( قائمة تشغيلي(**، ثم انقر فوق اسم قائمة التشغيل الخاصة بك.
	- -3 انقر فوق **songs Add( إضافة أغاني(**.
	- ٤- انقر فوق مصدر الموسيقى الذي ترغب في الحصول منه على الأغاني لإضافته إلى لائحة التشغيل.
- -5 لتحديد الطريقة التي ترغب بها في تصفح موسيقاك: **Album( األلبوم(** أو **Artist( الفنان(** أو **Genres( النوع(** أو **Composer( المؤلف(** أو **Songs( األغاني(** أو **Folder( المجلد(**.
- -6 حدد األغاني التي ترغب في إضافتها لقائمة التشغيل الخاصة بك. انقر فوق **All Select( تحديد الكل(** إذا كنت ترغب في إضافة جميع الأغاني من قائمة الموسيقى أو الألبوم أو المجلد أو من الفنانين المفضلين لديك.

**مالحظة:** ً يمكنك أيضا إضافة أغنية مشغلة في الوقت الحالي إلى قائمة تشغيل موجودة. للتفاصيل، راجع **يارات إعادة تشغيل أخرى**.

# 6 **لحظاتك الثمينة**

# **حظات االلتقاط**

### تشغيل تطبيق الكاميرا

التقاط صور ومقاطع فيديو ملتقطة باستخدام تطبير كاميرا Phone ASUS. ارجع إلى أي من الخطوات التالية لفتح التطبيق الكاميرا.

# من شاشة التأمين

قم بسحب حتى يتم تشغيل تطبيق الكاميرا.

من الشاشة الرئيسية

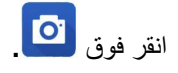

# البرنامج التعليمي

إذا كانت هذه هي المرة األولى التي تستخدم فيها كاميرا Phone ASUS، سوف تواجه الشاشة البرنامج التعليمي التالية بعد تشغيل تطبيق **Camera( الكاميرا(**. ارجع إلى الخطوات التالية للمتابعة من هذه الشاشة.

- -1 في شاشة البرنامج التعليمي، انقر فوق **Skip( تجاهل(** إذا أردت عرض أو **Start( بدء(** عرض البرنامج التعليمي األساسي حول استخدام الكاميرا.
	- -2 بعد التنصت على أي من هذه الخيارات، ستقوم بالمتابعة إلى شاشة مواقع الصور.

### مواقع الصور

بعد البحث في شاشة البرنامج التعليمي, تظهر شاشة مواقع الصور لمساعدتك على إنشاء عالمات موقع تلقائية لصورك. ارجع إلى الخطوات التالية للمتابعة من هذه الشاشة:

- .1 في شاشة مواقع الصور, انقر على **thanks No ً( ال شكرا(** للمتابعة لشاشة الكاميرا أو **Yes( نعم(** إلعداد وضع عالمات موقع للصور التي التقطها.
	- -2 قم بتمرير **Access Location( الموقع(** إلى **ON( تشغيل(** لتمكين ميزة وضع عالمة على الموقع.
		- -3 انقر فوق **Agree( موافق(** في الشاشة التالية لتمكين الميزة بالكامل والمتابعة إلى شاشة الكاميرا.

### شاشة الكاميرا الرئيسية

تم تجهيز كاميرا Phone ASUS ً بميزة الكشف التلقائي عن المشهد والتقاط الصور تلقائيا. كما يحتوي على وظيفة تثبيت صورة الفيديو التي تساعد على منع االهتزاز أثناء تسجيل الفيديو.

انقر فوق الأيقونات لبدء استخدام الكاميرا واستكشاف ميزات الصور والفيديو الموجودة في ASUS Phone.

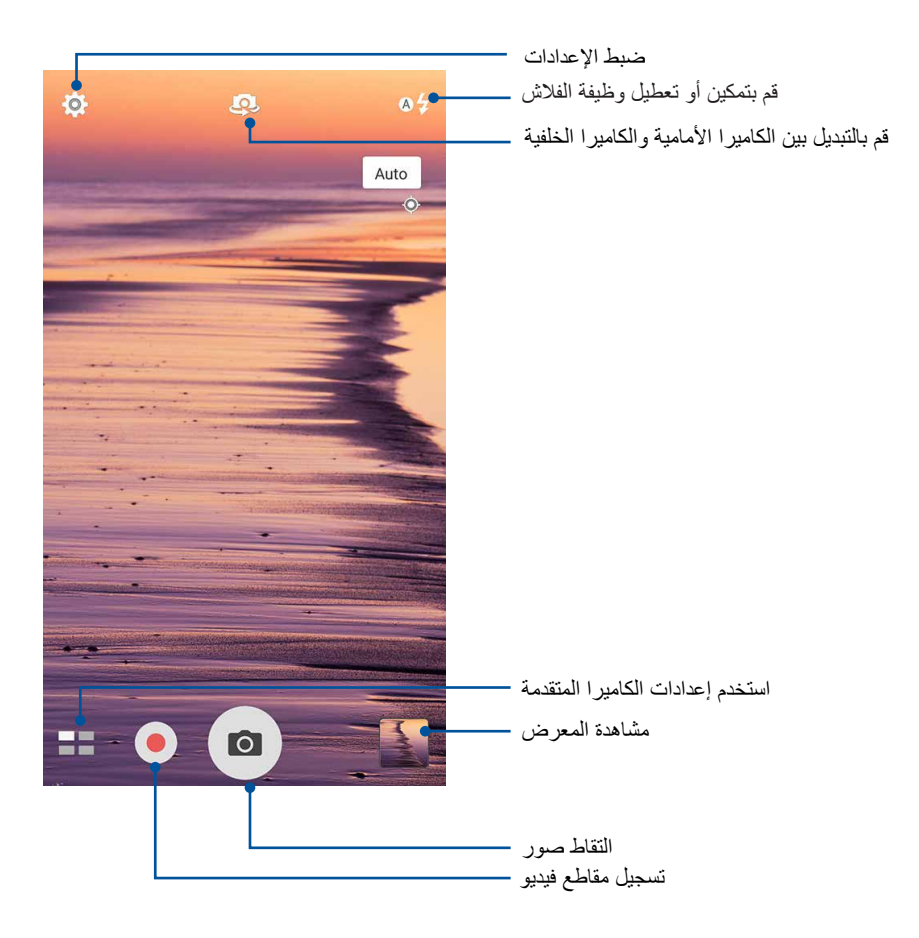

## إعدادات الصورة

ضبط مظهر الصور التي تم التقاطها عن طريق تكوين إعدادات الكاميرا باستخدام الخطوات الموضحة أدناه.

هام! تطبيق الإعدادات أولاً قبل أخذ الصـور<sub>.</sub>

- ا- في شاشة الكاميرا الرئيسية، انقر فوق < 0 .
	- -2 قم بالتمرير ألسفل وتكوين الخيارات المتوفرة.

### الصورة

تكوين جودة الصورة باستخدام هذه الخيارات.

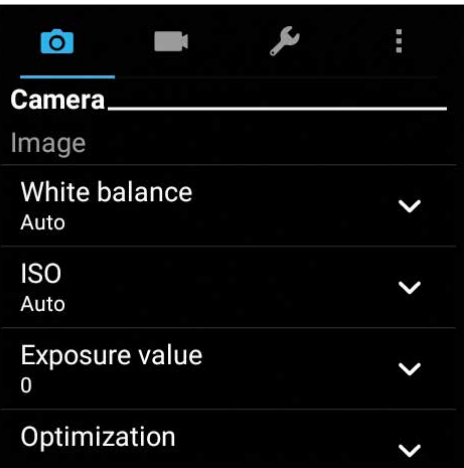

#### وضع التصويب

قم بتعيين سرعة الغالق على وضع **Timer (المؤقت الذاتي)** أو قم بتغيير سرعة **Burst (صور متلاحقة)** وفقًا لهذا الخيار <sub>.</sub>

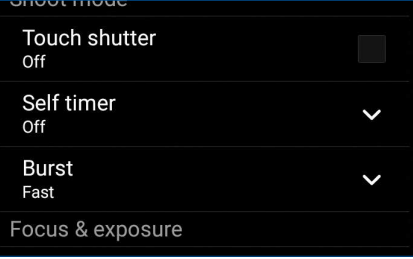

### التركيز والتعريض

قم بتمكين **Touch auto-exposure (التعرض التلقائي باللمس) أو Face detection <b>(كشف الوجه)** وفقًا لهذا الخيار .

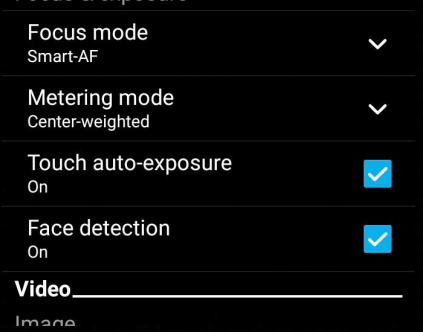

## إعدادات الفيديو

ضبط مظهر مقاطع الفيديو التي تم تسجيلها عن طريق تكوين إعدادات الكاميرا باستخدام الخطوات الموضحة أدناه.

هام! تطبيق الإعدادات أولاً قبل أخذ الصـور<sub>.</sub>

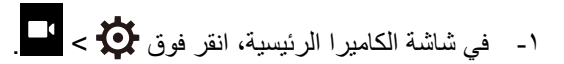

-2 قم بالتمرير ألسفل وتكوين الخيارات المتوفرة.

### الصورة

تكوين جودة الفيديو باستخدام هذه الخيارات.

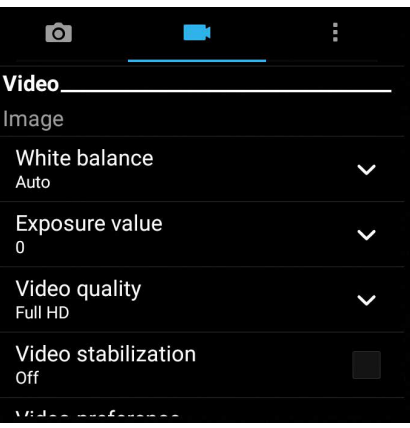

التركيز والتعريض ًا لهذا الخيار. قم بتمكين **exposure-auto Touch( التعرض التلقائي باللمس(** وفق

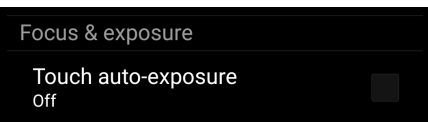

# ميزات الكاميرا المتقدمة

استكشاف طرق جديدة اللتقاط الصور أو مقاطع الفيديو والتقاط لحظات خاصة إضافية باستخدام ميزات الكاميرا المتقدمة من ASUS Phone.

**هام!** تطبيق الإعدادات أولاً قبل أخذ الصور <sub>.</sub> الميزات المتوفرة قد تتنوع حسب النموذج..

# وقت الترجيع

بعد تحديد **Rewind Time( وقت اإلرجاع(** ً ، يبدأ الغالق في التقاط لقطات الفصل في ثانيتين قبل القيام بالضغط فعليا على زر الغالق. وكنتيجة، ستحصل على خط زمني للصور حيث يمكنك اختيار أفضل صورة لحفظها في المعرض.

**مالحظة:** ال يمكن استخدام ميزة وقت الترجيع على الكاميرا الخلفية.

### صور وقت الترجيع الملتقطة

- -1 من شاشة تطبيق الكاميرا الرئيسية، انقر فوق < **Rewind Time( وقت اإلرجاع(**.
	- .2 انقر باللمس فوق لبدء التقاط الصور.
- ٣. ضبط الوقت (بالثوان) الذي تر غب في عرض صور تك الملتقطة فيه بالوضع العكسي أو وضع الإرجاع.
	- .<br>٤ انقر باللمس فوق  $\bigotimes$  عند الانتهاء.

### استخدام عارض وقت الترجيع

-1 بعد الضغط على الغالق، يظهر عرض وقت اإلرجاع على الشاشة على الجانب األيمن من الصورة الملتقطة. قم بتدوير الزر في العارض لالستعراض من خالل الصور التي أخذتها للتو.

**مالحظة:** انقر فوق **Best( األفضل(** لعرض اقتراح أفضل صورة من الخط الزمني.

-2 حدد الصورة ثم انقر فوق **Done( تم(** لحفظها في المعرض.

# نطاق ديناميكي عالي )HDR)

ميزة النطاق الديناميكي العالي (HDR) أنه يسمح لك بأخذ صور أكثر تفصيلاً عن الضوء المنخفض والمشاهد المتباينة للغاية يستحسن استخدام النطاق الديناميكي العالي )HDR )عند التقاط الصور على المواقع المضاءة، مما يساعد على توازن األلوان التي تم إنتاجها في الصورة.

### التقاط صور ذات نطاق ديناميكي عالي )HDR)

- -1 من شاشة تطبيق الكاميرا الرئيسية، انقر فوق < **HDR.**
	- .2 انقر باللمس فوق لبدء التقاط صور HDR.

### بانوراما

التقاط صور من زوايا مختلفة باستخدام البانورما. الصور التي تم التقاطها من منظور وزاوية واسعة تلقائيًا متداخلة معًا باستخدام هذه الميزة.

### التقاط صور بانورامية

- -1 من شاشة تطبيق الكاميرا الرئيسية، انقر فوق < **Panorama( بانوراما(**.
- .2 انقر باللمس فوق ثم حرك هاتف ASUS إلى اليسار أو اليمين اللتقاط المنظر.

**مالحظة:** أثناء تحريك Phone ASUS، يظهر الخط الزمني للصور المصغرة على الجزء السفلي من الشاشة حيث يتم التقاط المشهد.

۲- انقر باللمس فون
$$
\bigotimes
$$
عند الانتهاه.

### تصوير ذاتي

استفد من المواصفات الكاميرا الخلفية عالية الميجابيكسل دون القلق بشأن الضغط على زر الغالق. باستخدام التقاط الوجه، يمكنك تعيين Phone ASUS اللتقاط ما يصل إلى أربعة وجوه باستخدام الكاميرا الخلفية ثم التقاط الصورة الذاتية أو الصورة الذاتية الجماعية ً تلقائيا.

### ً التقاط صورا ذاتية

- -1 من شاشة تطبيق الكاميرا، انقر فوق .
	-
- -2<mark>:</mark><br>٢- انقر فوق ال<sup>مالا</sup>لاختيار عدد الأشخاص المراد تضمينهم في الصورة.
- -3 استخدم الكاميرا الخلفية اللتقاط الوجوه وانتظر حتى يصدر Phone ASUS صوت صفير، مع العد التنازلي قبل التقاط الصورة.

$$
\mathbf{c}
$$
انقر باللمس فرق $\bigotimes$  لحفظ الحورة.

### عمق الحقل

ً التقط صور ماكرو ذات خلفية رقيقة مستخدما ميزة )عمق الحقل) .تناسب هذه الميزة الصور القريبة لألشياء للحصول على صور واضحة ومثيرة بشكل أكبر.

### التقاط الصور من خالل ميزة Field of Depth( عمق الحقل(

- .1 من الشاشة الرئيسية لتطبيق الكاميرا, انقر على < **field of Depth( عمق الحقل(**.
	- .2 انقر على لبدء التقاط الصور الماكرو.

### الصور المصغرة

قم بمحاكاة تأثير إزاحة إمالة عدسات DSLR (الكاميرا الرقمية ذات العدسة الأحادية العاكسة) من خلال ميزة Miniature (الصور المصغرة(, ويتيح لك استخدام هذه الخاصية إمكانية التركيز على مناطق معينة من الحدث الخاص بك، وهذا من شأنه إضافة تأثير البوكيه الذي يمكن استخدامه في الصور أو مقاطع الفيديو باستخدام ASUS Phone خاصتك.

### التقاط صور مصغرة

- .1من شاشة تطبيق Camera, انقر فوق < **Miniature( الصور المصغرة(**.
- .<br>٢ انقر فوق أمسكم أو <mark>----- لتحديد منطقة التركيز<sub>،</sub> ثم استخدم إصبعيك لتعديل حجم منطقة التركيز ووضعها.</mark>
- .<br>٣. انقر فوق أو علم أو الزيادة تعتيم الخلفية أو طمسها. انقر باللمس فوق  $\bm{Q}_i$  أو  $\bm{Q}_i$  لزيادة التشبع أو خفضه.
	- .4 انقر باللمس فوق اللتقاط الصور المصغرة.

#### اإلزالة الذكية

تخلص من التفاصيل غير المرغوب فيها على الفور بعد التقاط الصورة باستخدام ميزة اإلزالة الذكية.

### اإلزالة الذكية للصور الملتقطة

- .1 من شاشة تطبيق الكاميرا، انقر فوق < **remove Smart( إزالة ذكية(**.
- .<br>٢ انقر باللمس فوق الملك التقاط الصور التي يمكن تحريرها باستخدام الإزالة الذكية.
- .3 من على الصورة الملتقطة, انقر فوق المخطط المحيط بالجسم المتحرك المكتشف لحذفه.
	- .<br>٤ انقر باللمس فوق  $\bigotimes$ لحفظ الصورة.

#### كافة االبتسامات

التقاط االبتسامة المثالية أو أسخف تعبيرات الوجه من مجموعة من الصور باستخدام ميزة كافة االبتسامات. هذه الميزة تمكنك من التقاط ً خمسة صور على التوالي بعد الضغط على زر غالق الكاميرا والكشف عن وجوه على الصورة تلقائيا للمقارنة.

#### التقاط جميع صور االبتسامات

- -1 من شاشة تطبيق الكاميرا الرئيسية، انقر فوق < **smiles All( جميع االبتسامات(**.
- .2 انقر باللمس فوق لبدء التقاط الصور التي يمكن تحريرها باستخدام جميع االبتسامات.
	- .3 انقر باللمس فوق الوجه وحدد أفضل تعبير وجهي له.
		- .4 مرر من أعلى إلى أسفل لحفظ الصورة.

### التجميل

تمتع أثناء وبعد التقاط الصور مع عائلتك وأصدقائك باستخدام ميزة التجميل من Phone ASUS. عند التمكين، تسمح لك هذه الميزة ً بالقيام بالتحسينات الجمالية مباشرة على الوجه المستهدف قبل الضغط على زر الغالق.

### ً التقاط صورا محسنة

- -1 من شاشة تطبيق الكاميرا الرئيسية، انقر فوق < **Beautification( طولي(.**
	- .2 انقر باللمس فوق لبدء التقاط الصورة.
	- .3 انقر باللمس فوق الصورة المصغرة لمعاينة الصورة وعرض إعدادات التجميل.
- .<br>٤ انقر باللمس فوق على التجميل, ثم انقر فوق التجميل بن انقر فوق كالحفظ الصورة.

### GIF متحركة

قم بإنشاء صور GIF (تنسيق تبادل رسومات) متحركة مباشرةً من كاميرا ASUS Phone باستخدام ميزة GIF متحركة.

### ً التقاط صورا محسنة

- -1 من شاشة تطبيق الكاميرا الرئيسية، انقر فوق < **animation GIF( صور GIF متحركة(.**
	- 2 ً . اضغط مطوال على لبدء التقاط الصور المتتالية بتنسيق GIF للرسوم المتحركة.
		- .3 ادخل التعديالت المفضلة لديك على إعدادات تنسيق GIF للرسوم المتحركة.
			- .<br>٤ انقر باللمس فوق  $\bigotimes$  عند الانتهاء.

### الفاصل الزمني

ميزة الفاصل الزمني لفيديو Phone ASUS تسمح لك بالتقاط اللقطات في فاصل تشغيل زمني تلقائي. في الواقع، يبدو أن األحداث تتحرك بطريقة سريعة إلى الأمام على الرغم من أنها وقعت بالفعل، وسجلت بين فترات طويلة.

تسجيل مقاطع فيديو في الفاصل الزمني

- .1 من شاشة تطبيق الكاميرا الرئيسية، انقر فوق < **lapse Time( لقطات متتابعة(.**
	- 2 .انقر باللمس فقط على ثم حدد الفاصل الزمني للتقطع الزمني.
		- .3 انقر باللمس فقط على ثم حدد الفاصل الزمني للتقطع الزمني.

# **استخدام المعرض**

عرض الصورة وتشغيل مقاطع الفيديو على Phone ASUS باستخدام تطبيق المعرض.

ً هذا التطبيقيسمح لك أيضا بتحرير أو مشاركة أو حذف ملفات الصور والفيديو المخزنة في Phone ASUS. من المعرض، يمكنك عرض الصور في عرض الشرائح أو النقر لعرض الصورة المحددة أو ملف الفيديو.

لتشغيل المعرض، انقر فوق < **Gallery( معرض(**.

رض الملفات من شبكة التواصل االجتماعي أو التخزين السحابي

بشكلٍ افتراضي، يقوم المعرض بعرض كافة الملفات على ASUS Phone وفقًا لمجلدات الألبومات الخاصة بهم.

لعرض ملفات من مواقع إخرى يمكن الوصول إليها عبر Phone ASUS:

- -1 من الشاشة الرئيسية، انقر فوق .
- -2 ٍ انقر فوق أي من مواقع المصدر التالية لعرض الملفات الخاصة بكل منها.

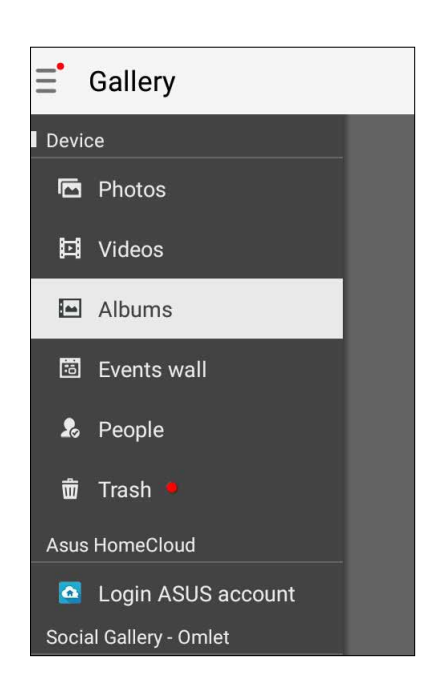

#### **مالحظات:**

- بإمكانك تحميل الصور على هاتف ASUS من حسابك السحابي واستخدمها كخلفية لديك.
	- لتفاصيل حول استخدام الصور المختلفة كخلفية شاشة، راجع **خلفيات الشاشة**.

ًا **,( Asus نم ةيسيئرلا ةيباحسلا) HomeCloud Asus هام!** مطلوب االتصال باإلنترنت لعرض الصور ومقاطع الفيديو وفق **.cloud My وOmlet -) يعامتجالا ضرعملا) Gallery Social**

# رض موقع الصورة

تمكين الوصول للموقع من Phone ASUS، والحصول على تفاصيل الموقع من صورك. تشمل تفاصيل موقع الصور المنطقة التي تم التقاط الصور فيها، وكذلك خريطة للموقع عبر Google Map أو Baidu (في الصين فقط).

لعرض تفاصيل صورة:

- -1 قم بتشغيل الوصول إلى الموقع من **< Settings( اإلعدادات(** < **Location( الموقع(.**
	- -2 تأكد من قيامك بمشاركة موقعك مع Map Google أو Baidu.
	- -3 قم بتشغيل تطبيق معرض الصور، وحدد الصورة التي تريد عرض تفاصيلها.
		- -4 انقر فوق الصورة ثم انقر فوق .

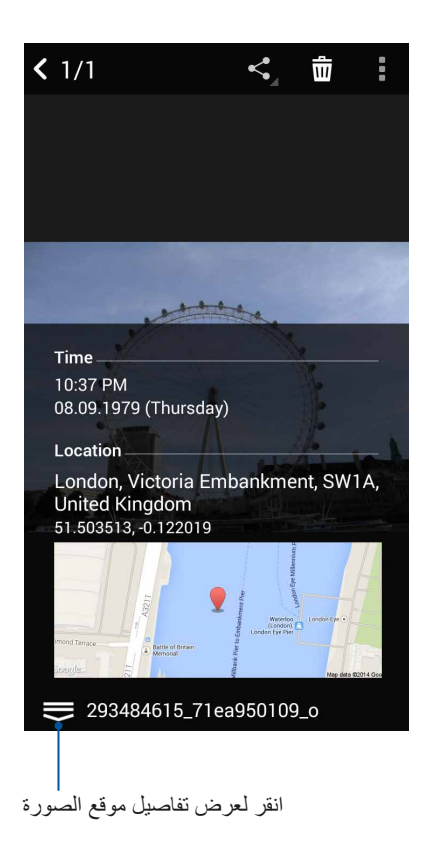

# مشاركة ملفات من المعرض

- -1 من شاشة المعرض، انقر فوق المجلد الذي به الملفات التي تريد مشاركتها.
	- -2 بعد فتح المجلد، انقر فوق لتنشيط تحديد الملف.
- -3 انقر فوق الملفات التي تريد مشاركتها. تظهر عالمة التحديد أعلى الصورة التي حددتها.
	- -4 انقر فوق ثم حدد من القائمة المكان الذي تريد مشاركة الصور به.

### حذف الملفات من المعرض

- -1 من شاشة المعرض، انقر فوق المجلد الذي به الملفات التي تريد حذفها.
	- -2 بعد فتح المجلد، انقر فوق لتنشيط تحديد الملف.
- -3 انقر فوق الملفات التي تريد حذفها. تظهر عالمة التحديد أعلى الصورة التي حددتها.
	- .4 انقر على **< Delete( حذف(**.

### تحرير صورة

ً يضم المعرض أيضا أدوات تحرير الصور الخاصة به والتي يمكنك استخدامها لتحسين الصور المحفوظة على جهاز ASUS Phone.

- -1 من شاشة المعرض، انقر فوق المجلد الذي به الملفات.
- -2 بعد فتح المجلد، انقر فوق الصورة التي تريد تحريرها.
- -3 ً بمجرد فتح الصورة، انقر مرة أخرى لعرض وظائفها.
- -4 انقر فوق لفتح شريط أدوات تحرير الصورة.
- -5 انقر فوق أي من الرموز الموجودة على شريط أدوات التحرير لتطبيق التغييرات على الصورة.

# شر صور لحائط حدث التقويم

ٍ يتيح لك تمكين هذه الميزة في معرض الصور عرض الصور بشكل مباشر من أحداث التقويم. بهذه الطريقة، يمكن على الفور تجميع الصور الملتقطة وفقًا لاسم الحدث المحدد.

- -1 بعد التقاط صور من Phone ASUS، قم بتشغيل **Gallery( معرض الصور(**.
	- -2 انقر فوق < **wall Events( حائط األحداث(**.
- -3 انقر فوق أعلى الزاوية اليمنى من المجلد الذي يحتوي على الصور الملتقطة أثناء أحد األحداث.
	- -4 حدد تقويم الحدث الذي ترغب في دمجه مع مجلد الصور.
- -5 تظهر أيقونة أعلى يمين زاوية مجلد الصور مشيرة إلى أن الصور قد تم نشرها على حائط الحدث.
	- -6 لعرض صور الحدث، قم بفتح الحدث من تطبيق التقويم، ثم انقر فوق .

#### **هام!**

- **•** هذه الميزة متاحة فقط بعد إعداد األحداث على التقويم. للمزيد من التفاصيل حلو كيفية تعيين أحداث، راجع **التقويم**.
	- **•** يمكن استخدام الصور الملتقطة بكاميرا Phone ASUS بنفس التاريخ والوقت فقط كحدث تقويم.

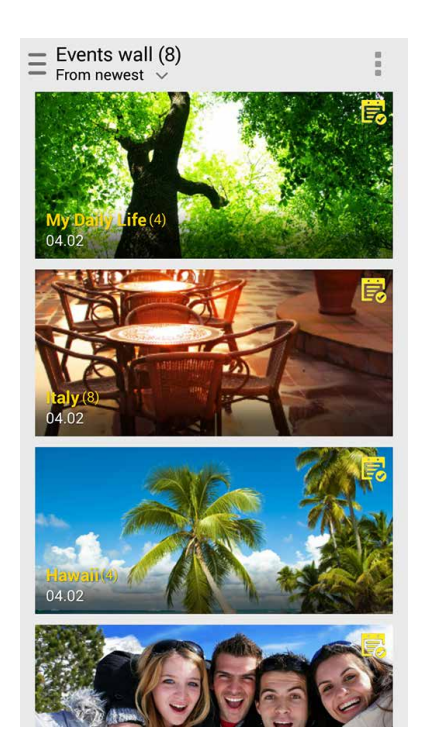

# استخدام MiniMovie

تحويل الصور إلى عرض شرائح إبداعي باستخدام سمة MiniMovie الخاصة بالمعرض. تتضمن سمة MiniMovie موضوع عروض الشرائح التي يمكن تطبيقها على صور محددة على الفور.

إلنشاء MiniMovie من مجلد صور:

- -1 قم بتشغيل معرض الصور ثم انقر فوق لتحديد موقع مجلد الصور.
	- .2 حدد مجلد الصورة ثم انقر باللمس فوق < **MiniMovie Auto.**
	- .3 حدد سمة MiniMovie الذي تريد استخدامه لشرائح عرض الصور.

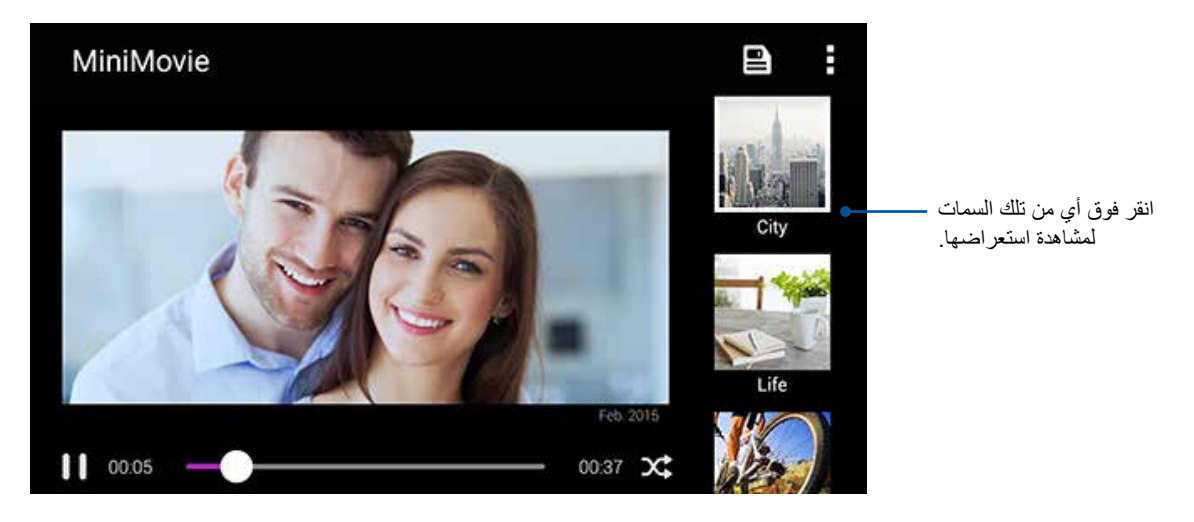

- ٤− بعد تحديد سمة، انقر فوق الڪا لحفظ عرض الشرائح. يمكنك الوصول إلى عروض الشرائح المحفوظة من ا **< Manager File( مدير الملفات( < Movies( األفالم( < MiniMovie.**
- -5 يمكنك بعد ذلك مشاركة عرض الشرائح مع مواقع تواصل اجتماعي أو تطبيقات إرسال رسائل فورية مثل Facebook أو Plus Google أو Chat Omlet.

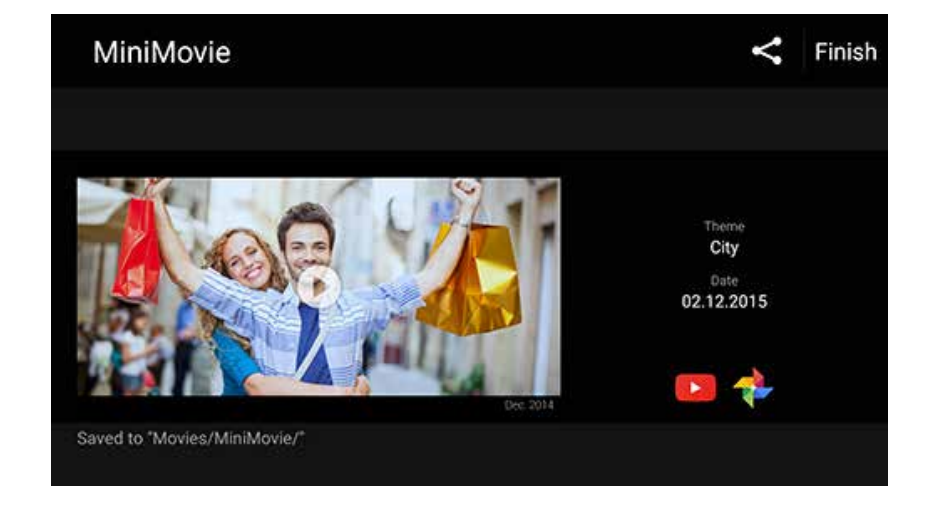
# **البقاء على اتصال**

## **بكة الهاتف المحمول**

عندما ال تكون هناك شبكة Fi-Wi متوفرة تمكنك من االتصال بها، يمكنك تمكين الوصول إلى بيانات شبكة المحمول الخاص بك لالتصال باإلنترنت.

#### مكين شبكة الهاتف المحمول

- -1 قم بتشغيل شاشة اإلعدادات عن طريق القيام بأي مما يلي:
- •قم بتشغيل اإلعدادات السريعة ثم انقر فوق .
	- •انقر فوق < **Settings( اإلعدادات(**.
- -2 انقر فوق **More( المزيد(** < **networks Cellular( الشبكات الخلوية(.**
- -3 ضع عالمة على **Enabled Data( تمكين البيانات(**، وقم بتكوين إعدادات شبكة الهاتف المحمول األخرى، إذا كان ذلك ضروريًا.

#### **مالحظات:**

- ً إذا تمكنت من الوصول إلى اإلنترنت عبر شبكة الهاتف المحمول، ستتحمل تكاليف إضافية اعتمادا على خطة البيانات لديك.
	- لمزيد من التفاصيل حول رسوم/تكاليف شبكة المحمول واإلعدادات، اتصل بموفر خدمة الهاتف المحمول.

## **الالسلكي**

تقنية Wi-Fi الخاصة بهاتف ASUS Phone تجعلك متصلاً بالعالم. قم بتحديث حسابتك أو تصفح الإنترنت أو استبدل البيانات ٍ والرسائل بشكل السلكي مع Phone ASUS.

#### تمكين Fi-Wi

لتمكين Fi-Wi:

- -1 قم بتشغيل شاشة اإلعدادات عن طريق القيام بأي مما يلي:
- •قم بتشغيل اإلعدادات السريعة ثم انقر فوق .
	- •انقر فوق < **Settings( اإلعدادات(**.
		- -2 اسحب مفتاح Fi-Wi إلى اليمين لتشغيل Fi-Wi.

**مالحظة:** ً يمكنك أيضا تمكين Fi-Wi من شاشة اإلعدادات السريعة. راجع قسم **اإلعدادات السريعة** حول كيفية تشغيل شاشة اإلعدادات السريعة.

**7**

## االتصال بشبكة السلكية

- -1 في شاشة اإلعدادات، انقر فوق **Fi-Wi** لعرض كافة شبكات Fi-Wi الملتقطة.
- -2 انقر فوق اسم شبكة لالتصال بها. لشبكة اتصال آمنة، قد تتم مطالبتك بكتابة كلمة المرور أو أي اعتمادات تأمينية أخرى.

#### **مالحظات:**

- •يقوم Phone ASUS ً بإعادة االتصال تلقائي ً ا بالشبكة التي قمت باالتصال معها مسبقا.
	- •إيقاف تشغيل ميزة Fi-Wi للمساعدة على حفظ طاقة البطارية.

## تعطيل Fi-Wi

لتعطيل Fi-Wi:

- -1 قم بتشغيل شاشة اإلعدادات عن طريق القيام بأي مما يلي:
- •قم بتشغيل اإلعدادات السريعة ثم انقر فوق .
	- •انقر فوق < **Settings( اإلعدادات(**.
		- -2 اسحب مفتاح Fi-Wi إلى اليسار لتشغيل Fi-Wi.

**مالحظة:** ً يمكنك أيضا تعطيل Fi-Wi من شاشة اإلعدادات السريعة. راجع قسم **اإلعدادات السريعة** حول كيفية تشغيل شاشة اإلعدادات السريعة.

## **البلوتوث<sup>R</sup>**

استخدام ميزة البلوتوث من Phone ASUS إلرسال أو استقبال الملفات وملفات وسائط الدفق المتعددة مع األجهزة الذكية األخرى عبر مسافات قصيرة. مع البلوتوث، يمكنك مشاركة ملفات الوسائط مع األجهزة الذكية الخاصة بأصدقائك أو إرسال البيانات للطباعة مع طابعة بلوتوث أو تشغيل ملفات الموسيقى مع مكبر صوت بلوتوث.

## تمكين البلوتوث<sup>®</sup>

- -1 قم بتشغيل شاشة اإلعدادات عن طريق القيام بأي مما يلي:
- •قم بتشغيل اإلعدادات السريعة ثم انقر فوق .
	- •انقر فوق < **Settings( اإلعدادات(**.
		- -2 اسحب مفتاح البلوتوث إلى اليمين لتشغيل البلوتوث.

**مالحظة:** ً يمكنك أيضا تمكين البلوتوث من شاشة اإلعدادات السريعة. راجع قسم **اإلعدادات السريعة** حول كيفية تشغيل شاشة اإلعدادات السريعة.

## إقران ASUS Phone بجهاز بلوتوث®

قبل استخدام ميزة البلوتوث في ASUS Phone على نطاق واسع، يمكنك إقرانه أولاً مع جهاز بلوتوث. يقوم ASUS Phone ً بتخزين اتصال جهاز البلوتوث المقترن تلقائيا.

-1 في شاشة اإلعدادات، انقر فوق **بلوتوث** لعرض كافة األجهزة المتوفرة.

#### **هام!**

- •إذا لم يكن الجهاز الذي تريد إقرانه في القائمة، تأكد من تمكين ميزة البلوتوث فيه وأنه قابل لالكتشاف.
- •انظر إلى دليل المستخدم الذي يأتي مع الجهاز لتعلم كيفية تمكين البلوتوث وتعيينه ليكون قابل لإلكتشاف.
	- .2 انقر على < **Refresh( التحديث(** للبحث عن المزيد من أجهزة Bluetooth.
		- -3 في قائمة األجهزة المتوفرة، انقر فوق جهاز البلوتوث الذي تريد اإلقتران به.
	- -4 تأكد من أن ظهور نفس مفتاح المرور على كال الجهازين، ثم انقر فوق **Pair( إقران(**.

**مالحظة:** إيقاف تشغيل ميزة البلوتوث للمساعدة على حفظ طاقة البطارية.

## عدم إقران ASUS Phone مع جهاز البلوتوث®

- -1 في شاشة اإلعدادات، انقر فوق البلوتوث لعرض كافة األجهزة المتوفرة والمقترنة.
- -2 في قائمة األجهزة المقترنة، انقر فوق من جها ز البلوتوث الذي تريد إلغاء إقرانه، ثم انقر فوق **FORGET( تجاهل(.**

## **الربط**

عندما ال تتوفر خدمة الـ Fi-Wi، يمكنك استخدام Phone ASUS كملقم أو تحويلها إلى نقطة اتصال Fi-Wi للوصول إلى اإلنترنت من على جهاز الكمبيوتر المحمول والكمبيوتر اللوحي وغيرها من األجهزة المحمولة.

**هام!** قد يتطلب معظم موفري خدمة الهاتف المحمول خطة بيانات لتكون قادر على استخدام وظيفة الربط. قم باالتصال بموفر خدمة الهاتف المحمول حول االستفادة من خطة البيانات هذه.

#### **مالحظات:**

- **•** الوصول إلى اإلنترنت عبر الربط قد يكون أبطأ من اتصال Fi-Wi أو اتصال المحمول.
- **•** عدد محدود فقط من األجهزة المحمولة يمكنه ربط Phone ASUS للوصول إلى اإلنترنت.
	- **•** أوقف تشغيل ميزة الربط في حالة عدم استخدامها لكي تحفظ طاقة البطارية.

#### نقطة Fi-Wi الفعالة

قم بتحويل Phone ASUS إلى نقطة Fi-Wi فعالة لمشاركة االتصال باإلنترنت مع أجهزة أخرى.

- -1 قم بتشغيل شاشة اإلعدادات عن طريق القيام بأي مما يلي:
- •قم بتشغيل اإلعدادات السريعة ثم انقر فوق .
- •اسحب ألعلى من أسفل الشاشة الرئيسية, ثم انقر على **settings System( إعدادات النظام(**.
- 2. انقر على **More) المزيد)** < **Tethering) الربط)** > **hotspot Fi-Wi Portable) نقطة Fi-Wi فعالة محمولة )**لتمكين النقطة الفعالة, ثم انقر على **hotspot Fi-Wi up Set) إعداد نقطة Fi-Wi فعالة)**.
	- 3. أدخل اسم الشبكة, حدد نوع األمان وأدخل كلمة المرور.

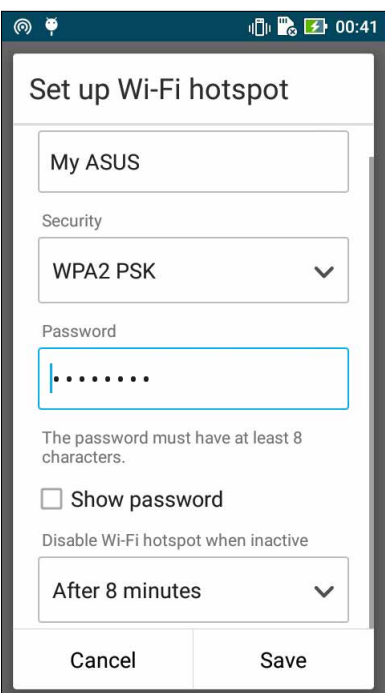

## ربط بتقنية Bluetooth

تمكين Bluetooth على Phone ASUS واستخدامه كملقم للوصول إلى اإلنترنت على األجهزة المحمولة التي تدعم تقنية Bluetooth مثل جهاز الكمبيوتر المحمول أو األجهزة اللوحية.

- -1 تمكين Bluetooth على Phone ASUS والجهاز اآلخر.
	- -2 إقران كال الجهازين.

. **مالحظة:** للتفاصيل، راجع **إقران Phone ASUS بجهاز بلوتوث<sup>R</sup>**

-3 من شاشة اإلعدادات, انقر على **More) المزيد)** < **Tethering)الربط)**, ثم مرر **(tethering Bluetooth( ربط بـ Bluetooth (**على **ON) تشغيل)**. يمكنك اآلن تصفح اإلنترنت أو القيام باألنشطة المتعلقة باإلنترنت على هاتف ASUS.

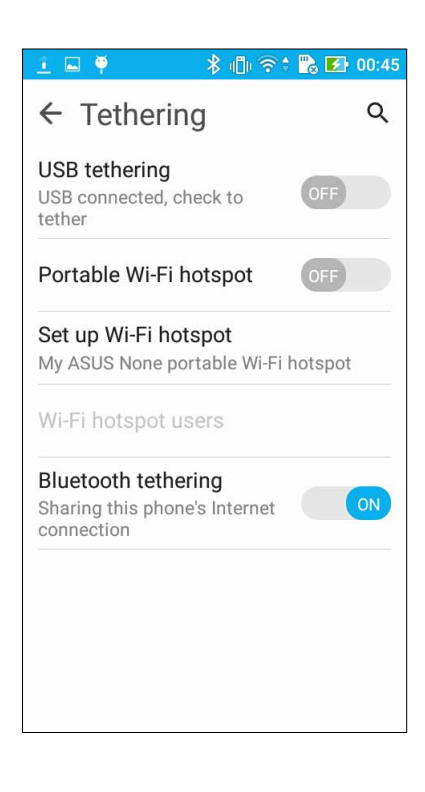

## **8 السفر والخرائط**

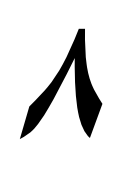

## **الطقس**

ً احصل على تحديثات الطقس في الوقت الحقيقي مباشرة من Phone ASUS ً باستخدام التطبيق الطقس. استخدم الطقس، يمكنك أيضا التحقق من التفاصيل الطقس األخرى من مختلف أنحاء العالم.

## شغيل تطبيق الطقس

من الشاشة الرئيسية، قم بتشغيل تطبيق الطقس باستخدام أي من الخيارات التالية:

- •انقر فوق < **Weather( الطقس(.**  $\bullet$
- •من الشاشة الرئيسية لجهاز Zen، انقر فوق أيقونة الطقس.  $\bullet$

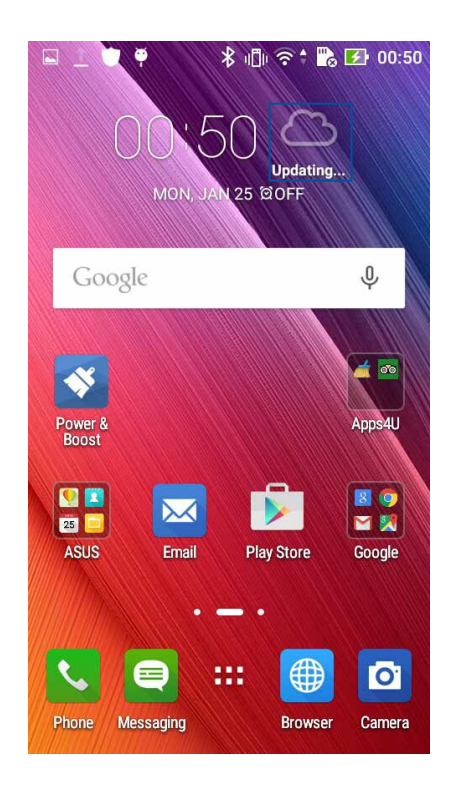

## شاشة الطقس الرئيسية

قم بإعداد تحديثات الطقس لموقعك الحالي وكذلك أجزاء أخرى من العالم والحصول عليها. يمكنك عرض تحديثات الطقس أو توقعات الطقس اليومية على تطبيق Calendar( التقويم(.

#### **مالحظة:** للمزيد من التفاصيل، راجع: **لحصول على تحديثات الطقس.**

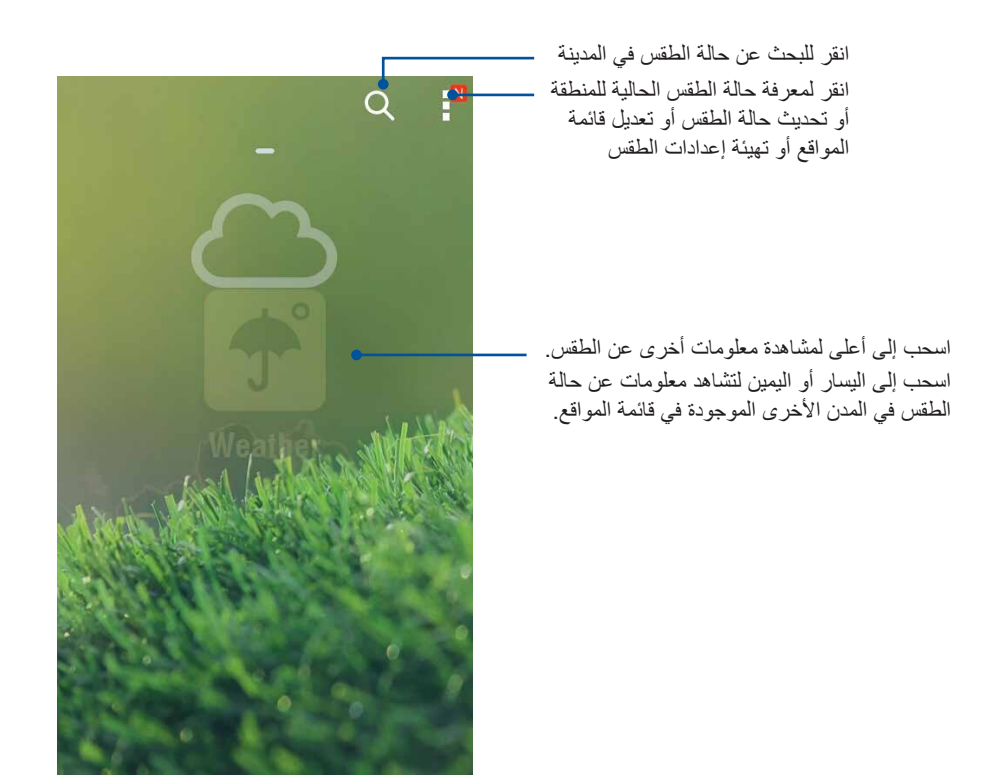

## **الساعة**

تخصيص إعدادات المنطقة الزمنية من Phone ASUS وتعيين التنبيهات واستخدام Phone ASUS كساعة إيقاف باستخدام تطبيق الساعة.

#### تشغيل الساعة

تشغيل تطبيق الساعة باستخدام أحد الخيارات التالية:

- •انقر فوق < **Clock( الساعة(.**
- •من شاشة Phone ASUS الرئيسية، انقر فوق عرض الساعة الرقمية.

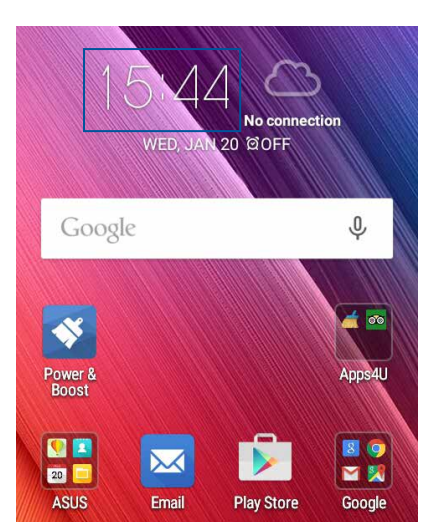

الساعة العالمية

انقر فوق للوصول إلى إعدادات الساعة العالمية الخاصة بهاتف Phone ASUS.

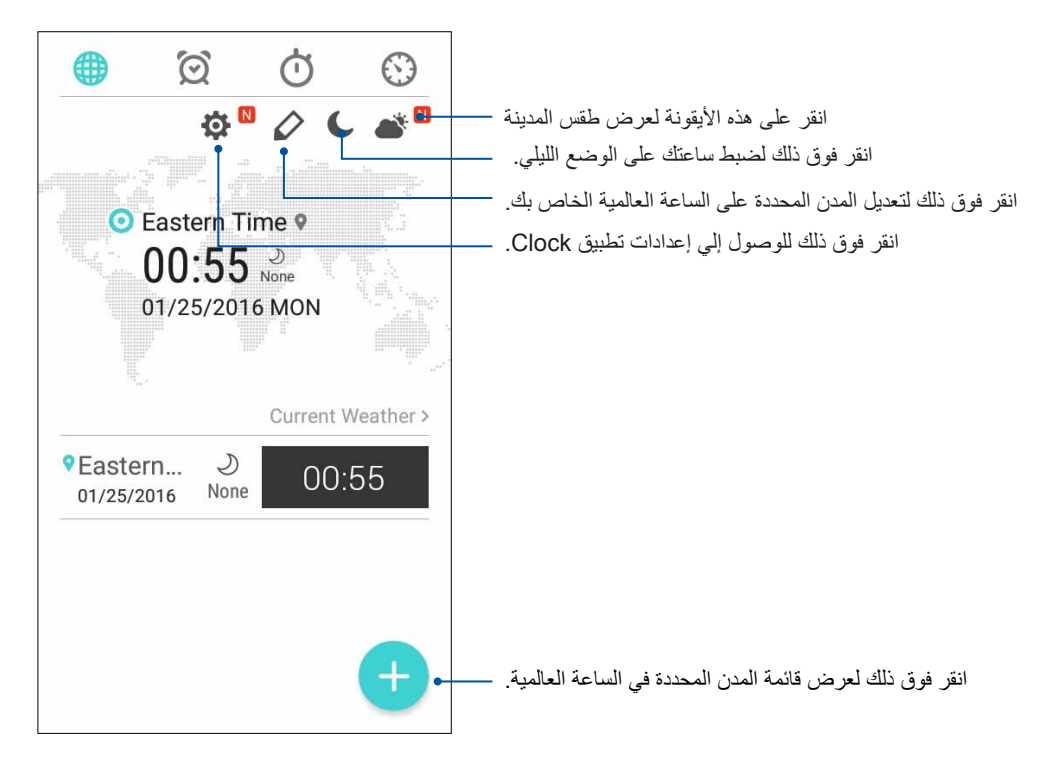

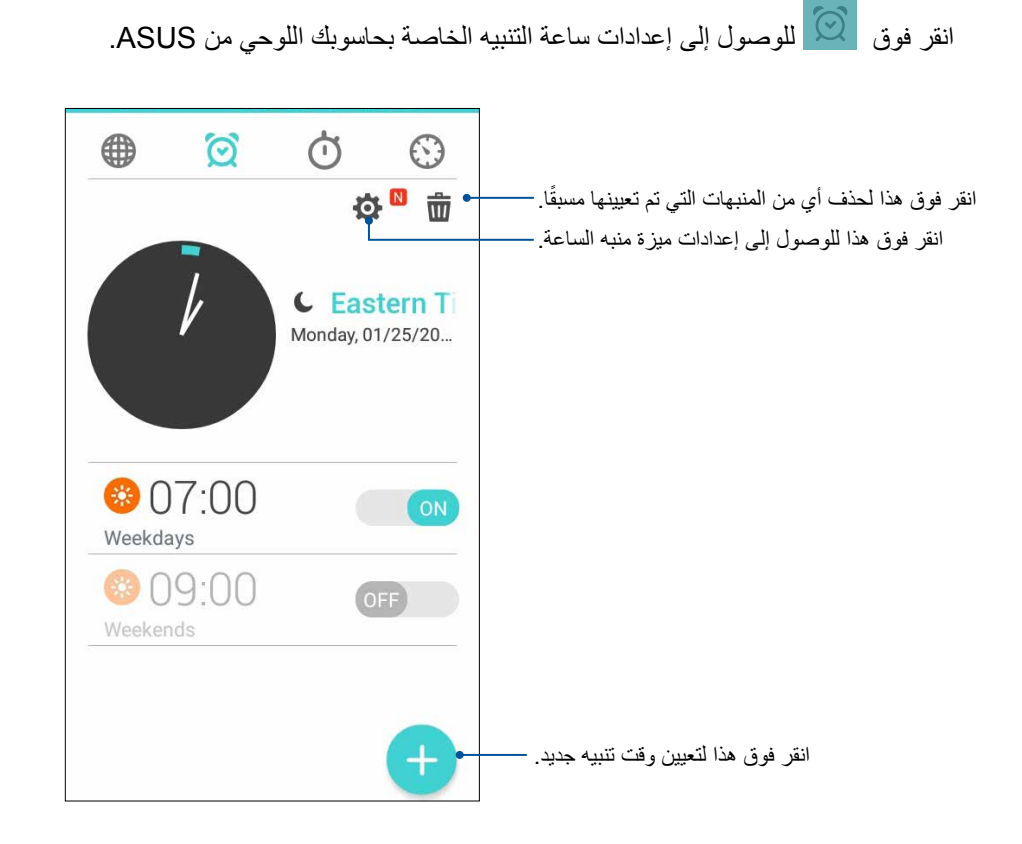

ساعة اإليقاف

منبه الساعة

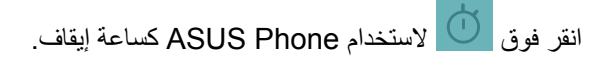

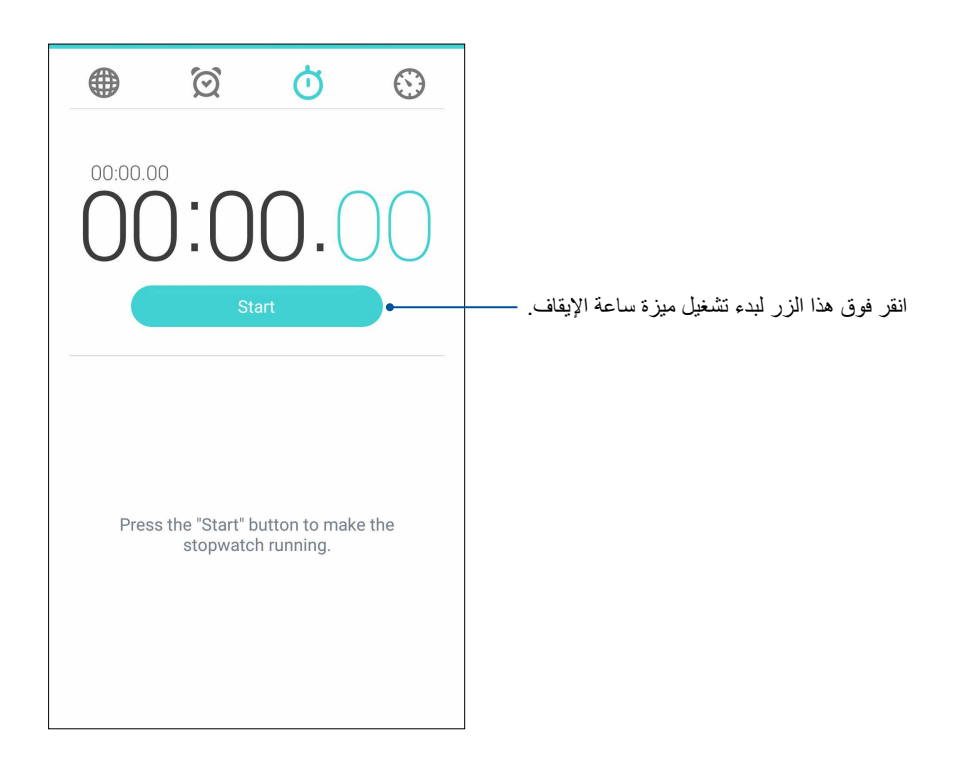

## عداد الوقت

قد تقوم بتعيين خيارات عداد وقت متعددة لهاتف Phone ASUS. للقيام بذلك، اتبع الخطوات التالية:

إعداد عداد وقت

-1 انقر فوق للوصول إلى ميزة عداد الوقت الخاصة بهاتف Phone ASUS.

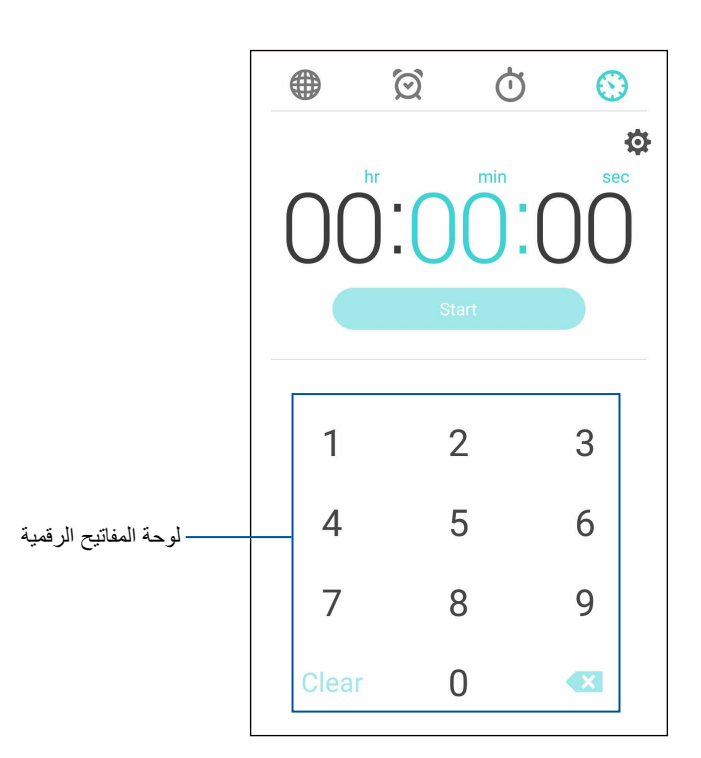

-2 استخدم لوحة المفاتيح الرقمية إلدخال وقت المهمة ثم انقر فوق بدء عداد الوقت.

# **ZenLink**

## **عرفة ZenLink**

ابق على اتصال مع ZenLink الحصري لـ ASUS لتحقيق أقصى قدر من اإلنتاجية. مع تطبيقات ZenLink هذه، يمكنك االتصال مع أجهزة أخرى لمشاركة واستقبال الملفات.

يضم ZenLink التطبيقات التالية: Link Share و Link Remote

**مالحظة:** بعض تطبيقات ZenLink هذه قد ال تكون متوفرة في Phone ASUS.

## مشاركة رابط

مشاركة واستلام الملفات والتطبيقات، أو محتويات وسائل الإعلام مع الأجهزة المحمولة باستخدام Android شارك رابط التطبيق )ألجهزة المحمول ASUS )أو تطبيق Shareit( لغيرها من األجهزة المحمولة( عبر نقطة Fi-Wi فعالة. مع هذا التطبيق، يمكنك إرسال أو استقبال الملفات التي يزيد حجمها عن 100 ميجابايت، ويتيح لك مشاركة أو تلقي ملفات متعددة في نفس الوقت. مشاركة ٍ رابط التطبيق يرسل ويستقبل الملفات بشكل أسرع من استخدام Bluetooth.

شاركة الملفات

- -1 من الشاشة الرئيسية، انقر باللمس فوق **ZenLink** > **Link Share**( **مشاركة الرابط(**.
- -2 انقر فوق **file Send( إرسال ملف(** ثم حدد من بين الخيارات التي تظهر على الشاشة.

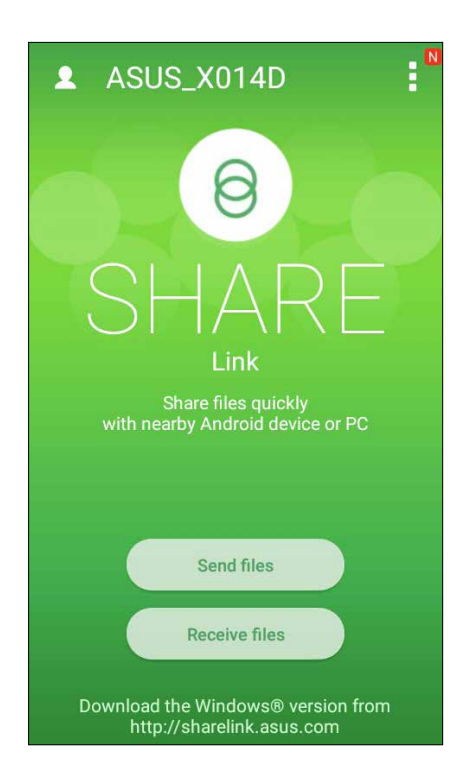

- -3 انقر فوق الملفات التي تريد إرسالها ثم انقر فوق **Done( تم(**.
- -4 بعد قيام Phone ASUS بالتقاط األجهزة األخرى، انقر فوق الجهاز الذي تريد مشاركة ملفاتك معه.

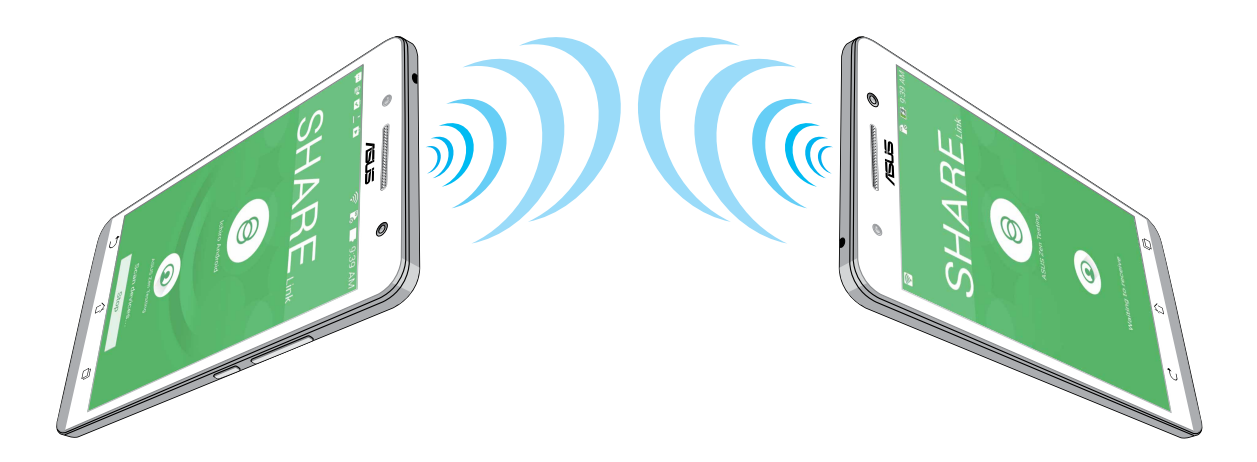

#### ستالم ملفات

الستالم ملفات:

- -1 من الشاشة الرئيسية، انقر فوق ثم انقر فوق **Link Share( مشاركة الرابط(**.
	- -2 انقر فوق **file Receive( استالم ملف(** الستالم الملفات من المرسل.

#### إزالة الرابط

قم بتحويل Phone ASUS إلى جهاز إدخال السلكي وأداة العرض. باستخدام هذا التطبيق، يمكنك استخدام Phone ASUS كلوحة لمس ولوحة شاشة لمس و مؤشر ليزر لتقديم العروض ووحدة تحكم Player Media® Windows أثناء االتصال بالكمبيوتر عبر Bluetooth.

#### **مالحظات:**

- قبل استخدام Link Remote، تأكد من تثبيت Link Remote بجهاز الكمبيوتر. اذهب إلى **[com.asus.remotelink://http](http://)** لتنزيل وتثبيت Link PC بجهاز الكمبيوتر.
	- تأكد من إقران حاسوبك وهاتف ASUS أوًل قبل استخدام .Link Remote

#### ستخدام Link Remote

الستخدام Link Remote:

- -1 من الشاشة الرئيسية، انقر باللمس فوق **ZenLink** > **Link Remote** ( **إزالة الرابط(**.
- .2 انقر على **device Search( البحث عن جهاز(** ثم حدد الجهاز الذي تريد االتصال به.

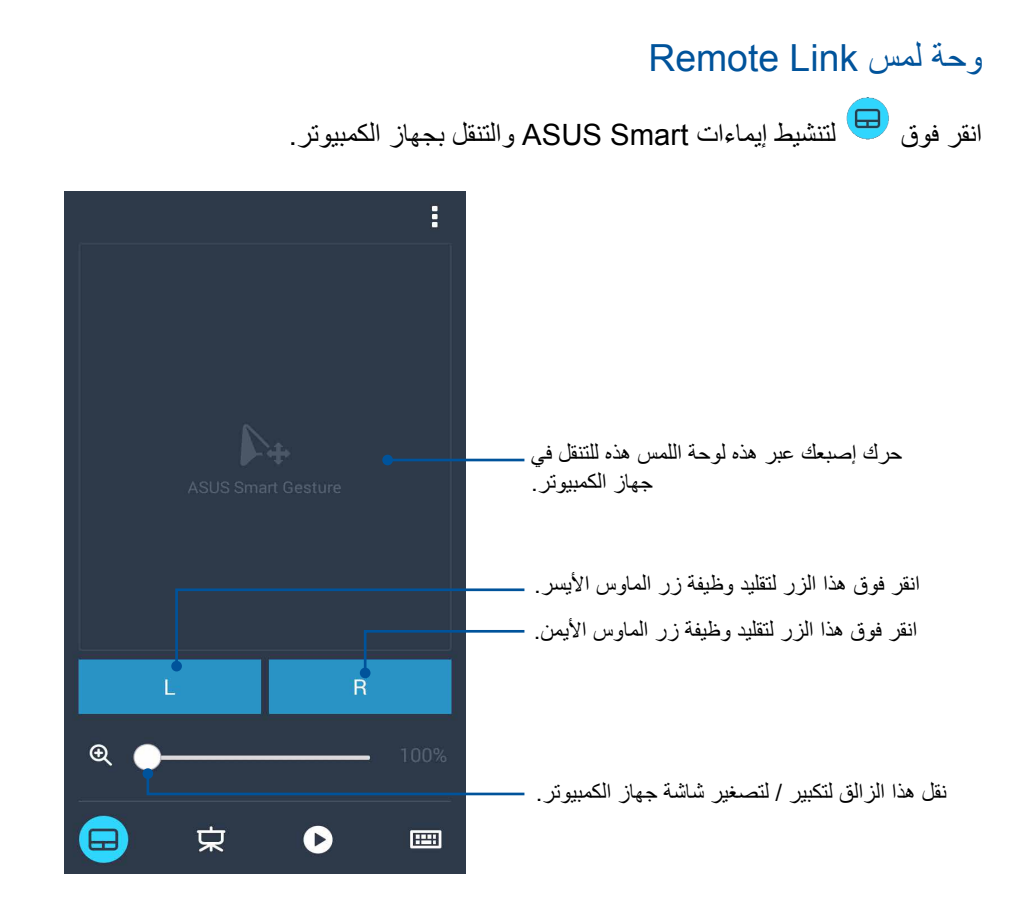

لتحكم عن بعد ف تقديم Link Remote

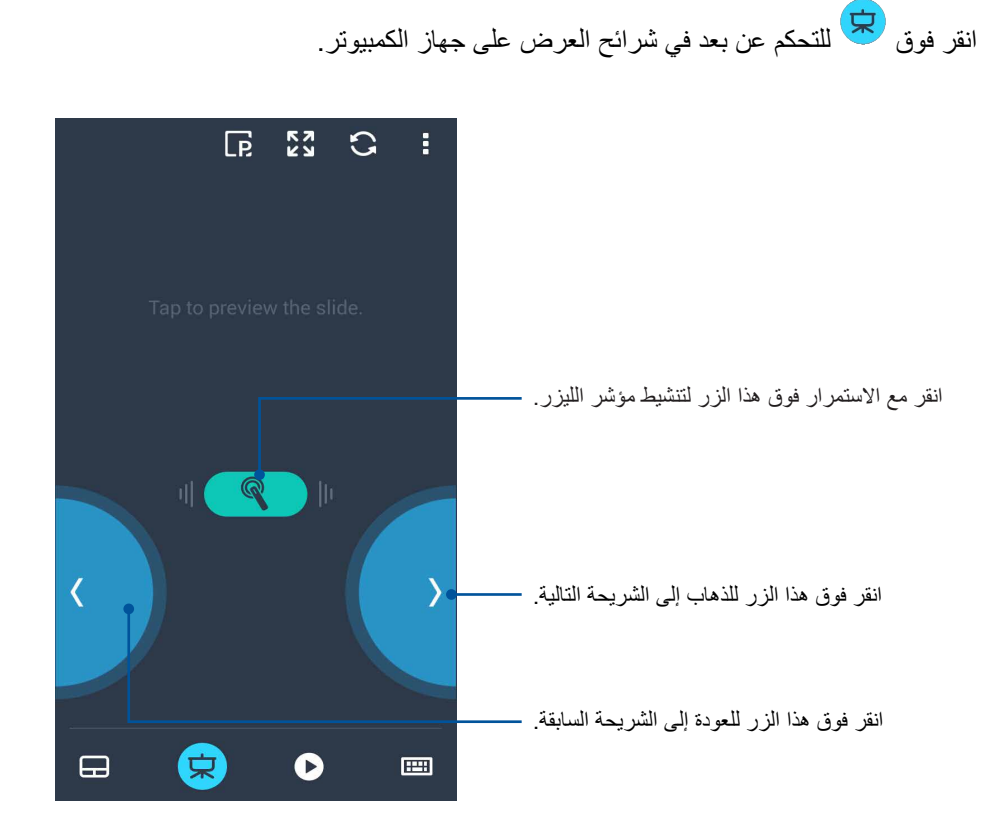

الفصل التاسع: ZenLink **85**

## حدة التحكم في Player Media® Windows Link Remote عن بعد

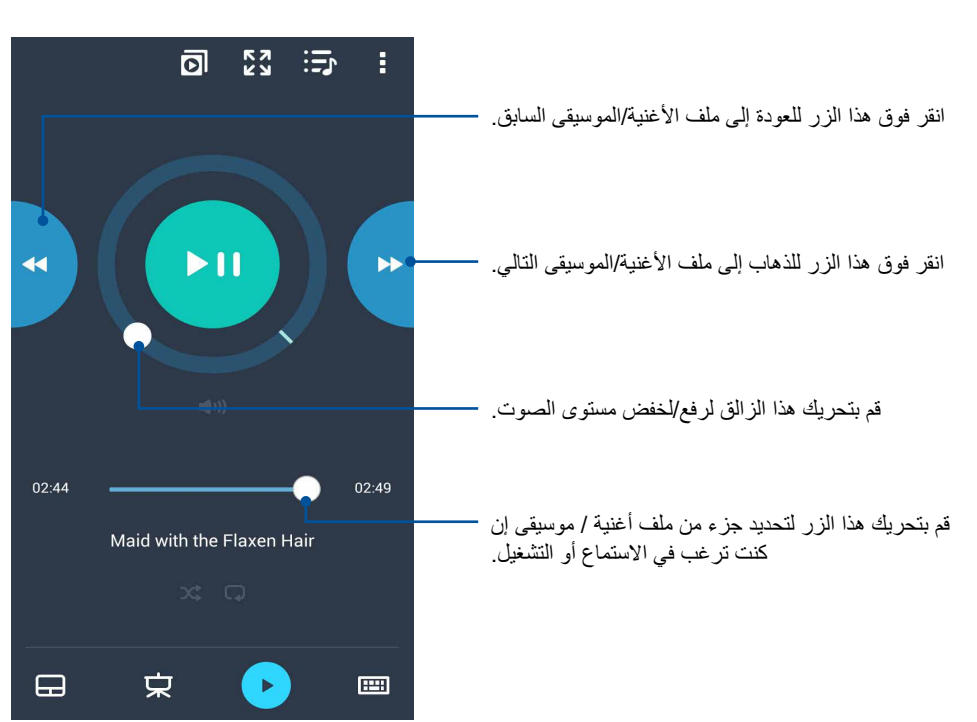

انقر فوق للتحكم في player Media® Windows.

## دخال لوحة مفاتيح Link Remote

انقر فوق <sup>الس</sup>اك لاستخدام إدخال لوحة المفاتيح. يمكنك أيضًا استخدام أيقونة الميكروفون لإدخال الصوت.

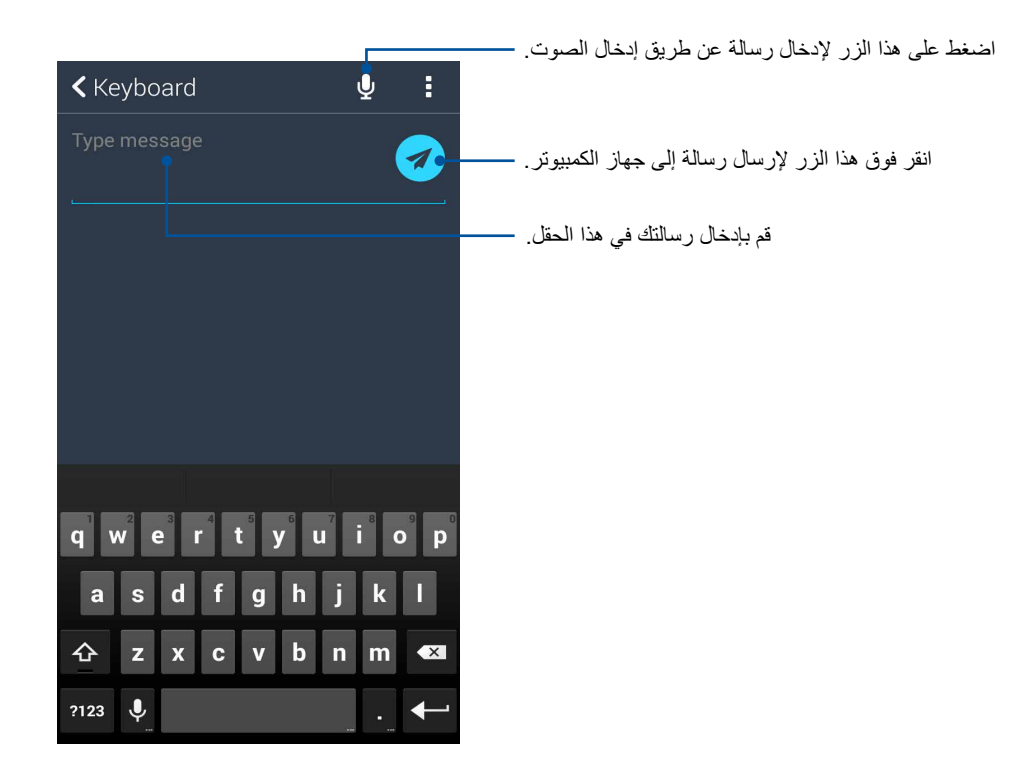

# **Zen في كل مكان**

## **أدوات Zen الخاصة**

#### آللة الحاسبة

تمريرة واحدة ونقرة واحدة هي كل ما يلزم لتشغيل اآللة الحاسبة. عند فتح لوحة اإلعدادات السريعة، تكون أيقونة اآللة الحاسبة هناك بشكل واضح على رأس القائمة. انقر فوقها لتبدأ الحسابات.

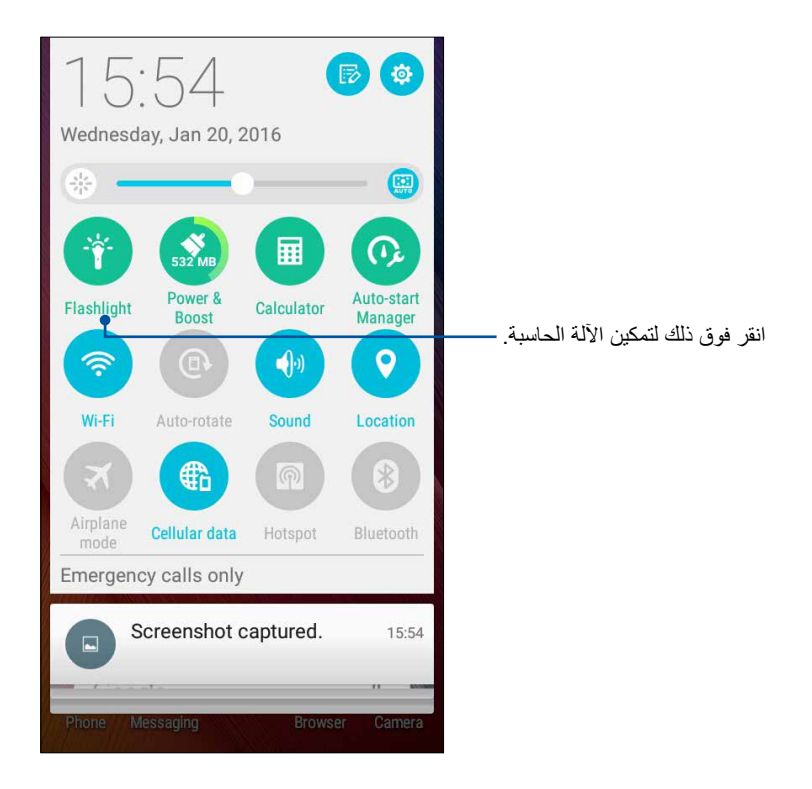

**10**

## خيارات قائمة الكشاف

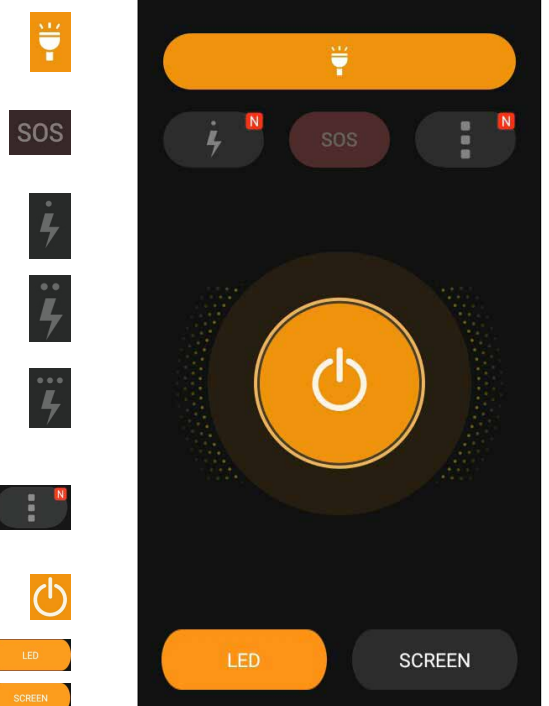

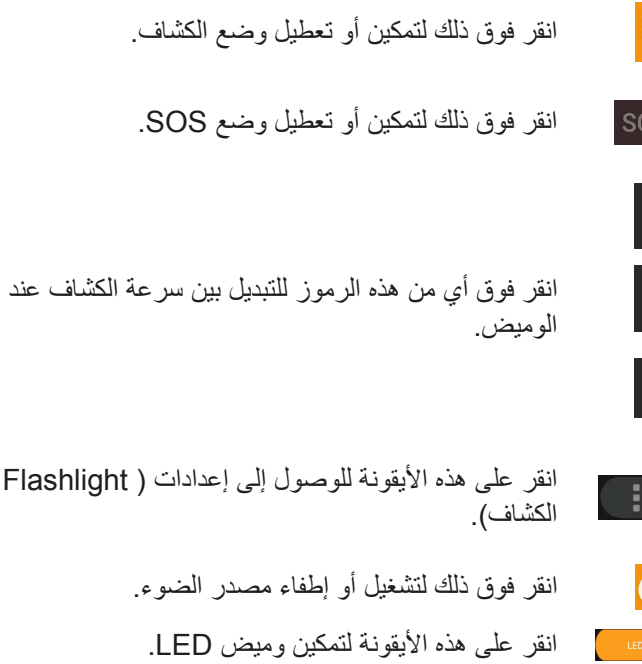

انقر على هذه الأيقونة لتمكين كشاف الشاشة.

#### الحاسبة

تمريرة واحدة ونقرة واحدة هما كل ما يلزم لتشغيل الآلة الحاسبة, وعند فتح لوحة الإعدادات السريعة، تظهر أيقونة الآلة الحاسبة على رأس القائمة، ثم انقر فوقها لتبدأ الحسابات.

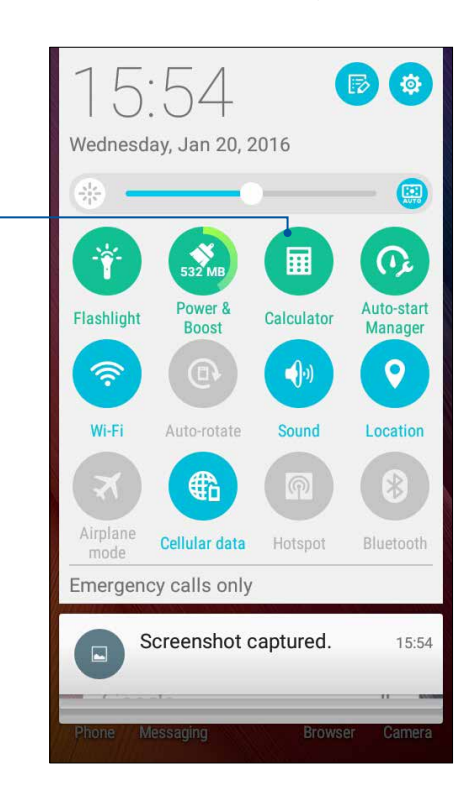

#### شاشة اآللة الحاسبة

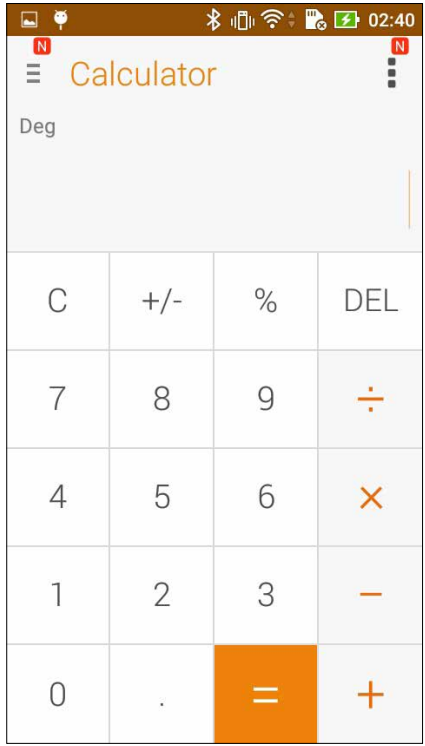

انقر فوق ذلك لتمكين الكشاف.

## لمذكرة السريعة

تعتبر المذكرة السريعة هي أداة لتدوين المالحظات التي تمنحك الحرية إما للخربشة أو الكتابة أسفل المالحظات الهامة التي تحتاج أن تتذكرها. بعد إنشاء المالحظات، يمكنك مشاركتها عبر مواقع Link Share ومواقع الوسائط االجتماعية أو تحويلها إلى مهمة داخل تطبيق "القيام بذلك لاحقًا".

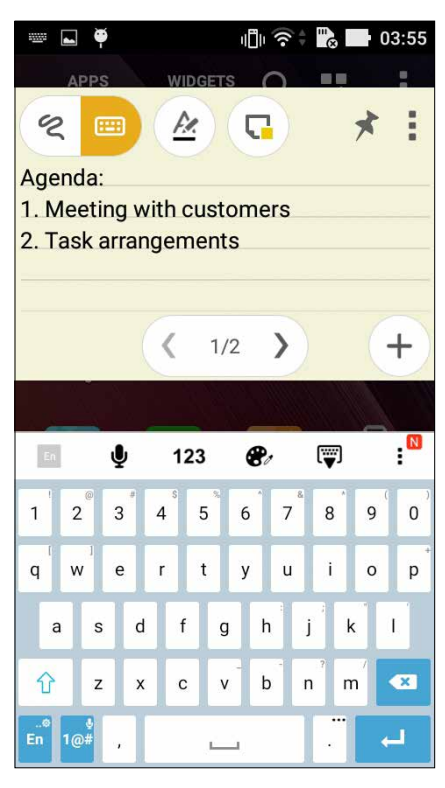

#### إنشاء مالحظة ملصقة

يمكنك تحويل المالحظات المذكرة السريعة إلى المذكرة الملصقة حتى تتمكن من عرضها في أي مكان، على Phone ASUS. إلنشاء مذكرة ملصقة، انقر فقط انقر رمز الدبوس في الزاوية اليمنى العليا من المذكرة السريعة بعد إنشاء مالحظتك.

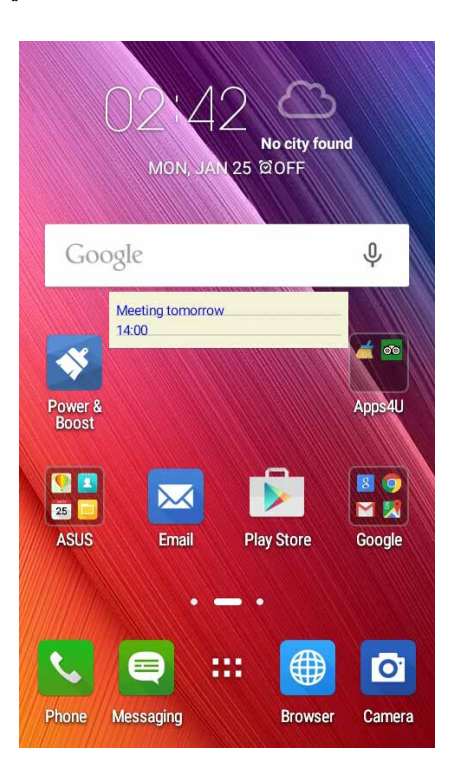

## مسجل الصوت

قم بتسجيل ملفات الصوت باستخدام Phone ASUS بتمكين تطبيق مسجل الصوت.

#### تشغيل مسجل الصوت

لتشغيل مسجل الصوت، انقر فوق < **Recorder Sound**( **مسجل الصوت(**.

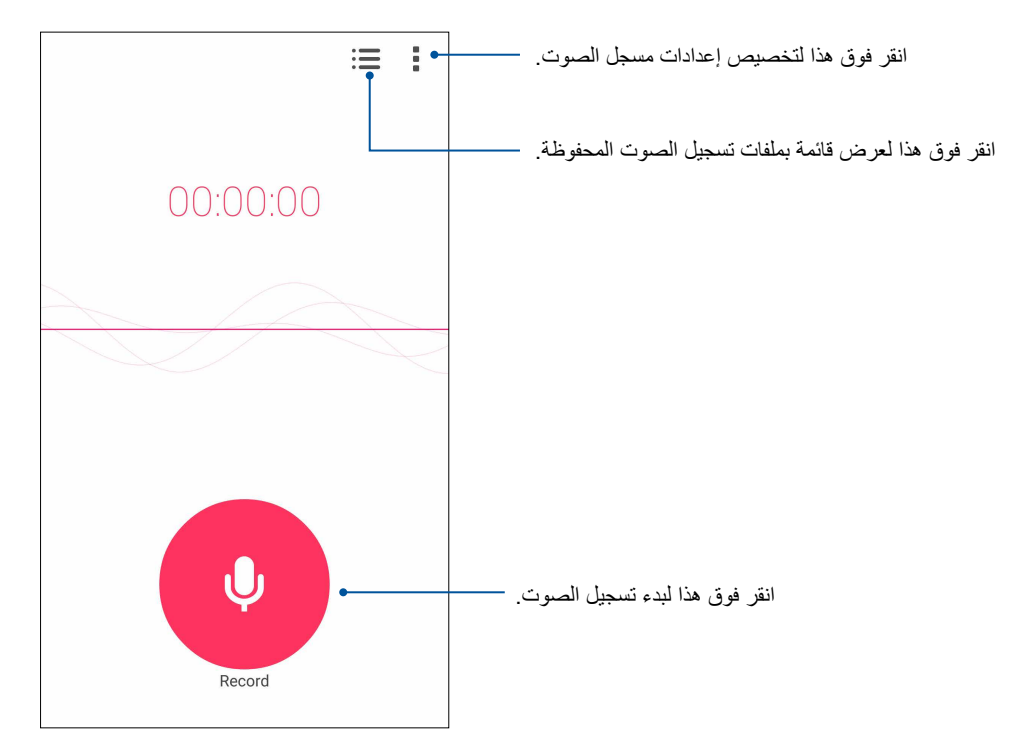

## إيقاف التسجيل مؤقتًا

خلال التسجيل الذي تم إيقافه مؤقتًا، يمكنك اختيار الاستئناف أو الحذف، أو حفظ التسجيل.

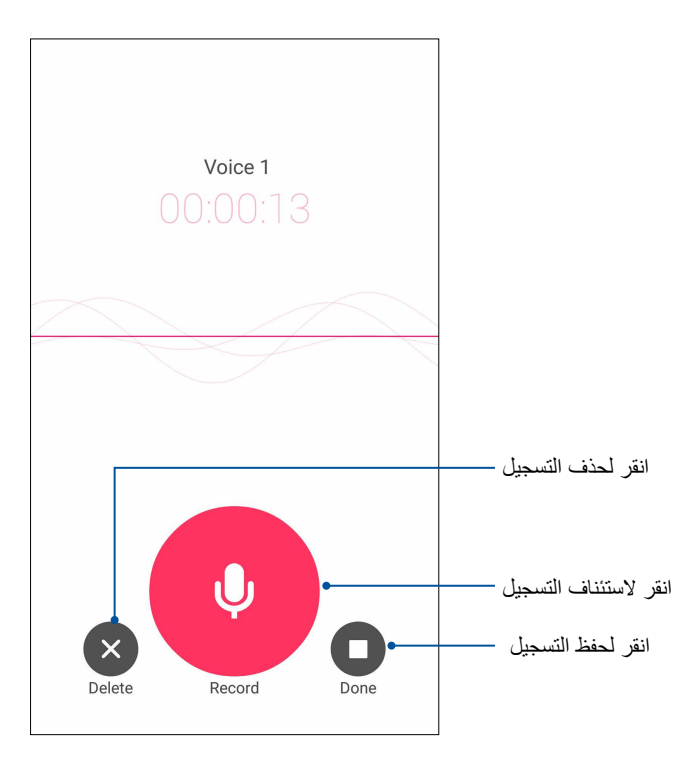

#### قائمة التسجيل

من قائمة التسجيل، يمكن أن تشغيل أو إعادة تسمية أو مشاركة أو حذف ملف تسجيل صوت محفوظ.

لعرض قائمة التسجيل، انقر فوق من شاشة مسجل الصوت الرئيسية.

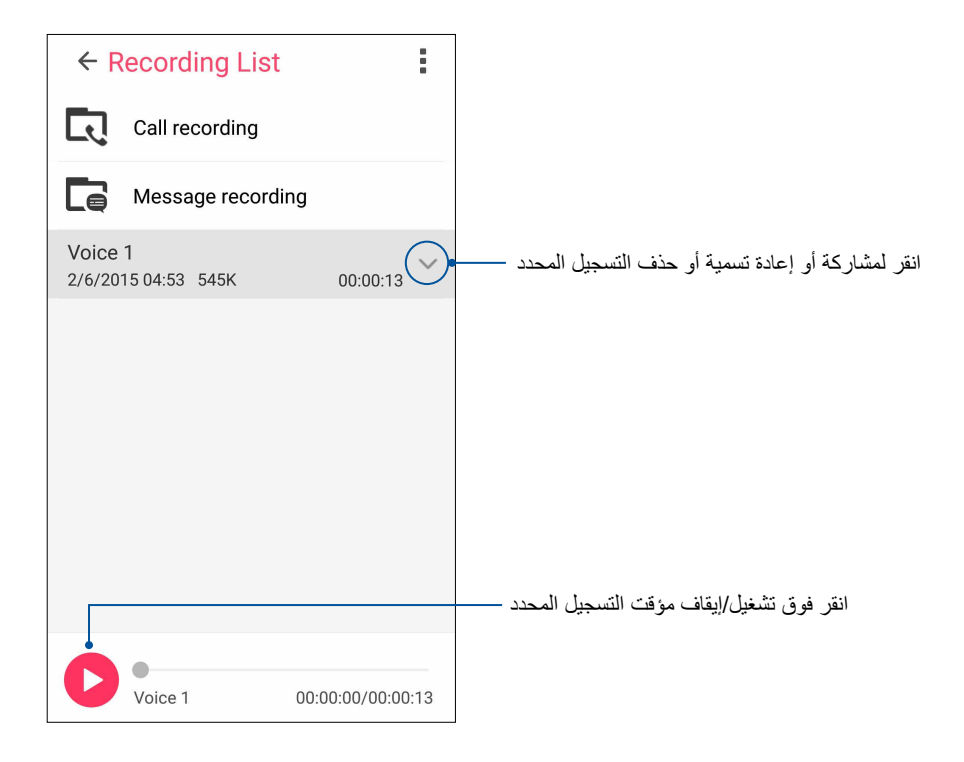

## **هناك المزيد في جهاز**

## غطاء ASUS

استبدل الغطاء الخلفي لجهاز Zen خاصتك بملحق ASUS الحصري، وقم بمراجعة المعلومات المهمة قبل فتح الغطاء.

**مالحظة:** قد يتم إرفاق هذا الملحق مع Phone ASUS خاصتك, أو يمكن شراءه بشكل منفصل.

## تثبيت غطاء ASUS

لتثبيت الغطاء:

- .1 أغلق Phone ASUS خاصتك.
- .2 ارفع الغطاء المفصول من الحز الموجود في أسفل الزاوية اليسرى, ثم أخرج الغطاء الخلفي.

**تنبيه!** يرجى توخي الحذر عند رفع الغطاء.

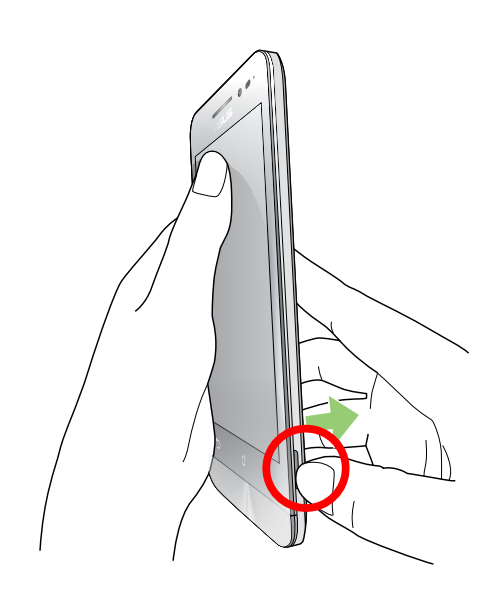

.3 استبدل الغطاء الخلفي بغطاء ASUS.

# **الحفاظ على Phone ASUS**

## **حافظ على استمرار تحديث جهازك**

حافظ على بقاء Phone ASUS في حلقة تحديثات نظام Android والتطبيقات المطورة والميزات.

#### تحديث النظام

- -1 انقر فوق ثم انقر فوق **Settings( اإلعدادات(**.
- -2 في شاشة اإلعدادات، قم بالسحب ألسفل لعرض العناصر األخرى ثم انقر فوق **About( حول(**.
- -3 انقر فوق **update System( تحديث النظام(** ثم انقر فوق **Update Check( التحقق من التحديث(**.

**مالحظة:** يمكنك معاينة آخر مرة تم فيها تحديث نظام Phone ASUS في إجراءات التحديث إلطار تحديث النظام.

**11**

#### التخزين

يمكنك تخزين البيانات أو التطبيقات أو ملفات على ASUS Phone (تخزين داخلي) أو على تخزين خارجي أو على تخزين موجود على اإلنترنت. تحتاج لالتصال باإلنترنت لنقل أو تنزيل ملفاتك من مخزن اإلنترنت. استخدام كابل USB واحد لنسخ الملفات إلى أو من الكمبيوتر إلى Phone ASUS.

#### **النسخ االحتياطي وإعادة التعيين**

ً نسخ البيانات احتياطيا وكلمات مرور شبكة Fi-Wi وإعدادات أخرى إلى خوادم Google باستخدام Phone ASUS. للقيام بذلك:

- -1 انقر فوق ثم انقر فوق **Settings( اإلعدادات( < reset and Backup( نسخ احتياطي وإعادة تعيين(**.
	- -2 من نافذة النسخ االحتياطي وإعادة التعيين، يمكنك:
- •**data my Backup( احتفاظ بنسخة لبياناتي(:** ً تقوم هذه الميزة بنسخ البيانات احتياطيا وكلمات مرور شبكة Fi-Wi وإعدادات أخرى إلى خوادم Google عند التمكين.
	- •**account Backup( الحساب االحتياطي(:** يسمح لك تحديد الحساب الذي يترافق عند حفظ النسخة االحتياطية.
- •**Restore Automatic( استرداد التلقائي(:** ً تقوم هذه الميزات بتسهيل استعادة نسخ اإلعدادات احتياطيا والبيانات عند إعادة تثبيت تطبيق.
	- •إدارة الحقوق الرقمية: تحذف هذه الخاصية كل رخص **DRM( إدارة الحقوق الرقمية(**.
	- •**reset data Factory( إعادة الضبط بحسب بيانات المصنع(:** إزالة كافة البيانات من على الهاتف.

## تأمين Phone ASUS

استخدام ميزات األمان من Phone ASUS لمنع المكالمات غير المصرح بها أو الوصول للمعلومات.

#### إلغاء تأمين الشاشة

عندما تكون الشاشة مؤمنة، يمكنك فتحها بواسطة خيارات إلغاء التأمين األمني التي تحققها Phone ASUS.

- -1 انقر فوق ثم انقر فوق **اإلعدادات < شاشة القفل**.
- -2 انقر فوق **تأمين الشاشة** ً ثم حدد خيرارا إللغاء تأمين Phone ASUS.

#### **مالحظات:**

- •راجع القسم **خيارات إلغاء تأمين** للمزيد من المعلومات.
- •لتعطيل خيار إلغاء تأمين الشاشة الذي أخذته، انقر فوق **ال شئ** في اختيار شاشة وتأمين شاشة.

## خيارات إلغاء تأمين الشاشة

اختر من هذه الخيارات تأمين Phone ASUS.

#### تمرير

مرر ألعلى لفتح قفل هاتف ASUS.

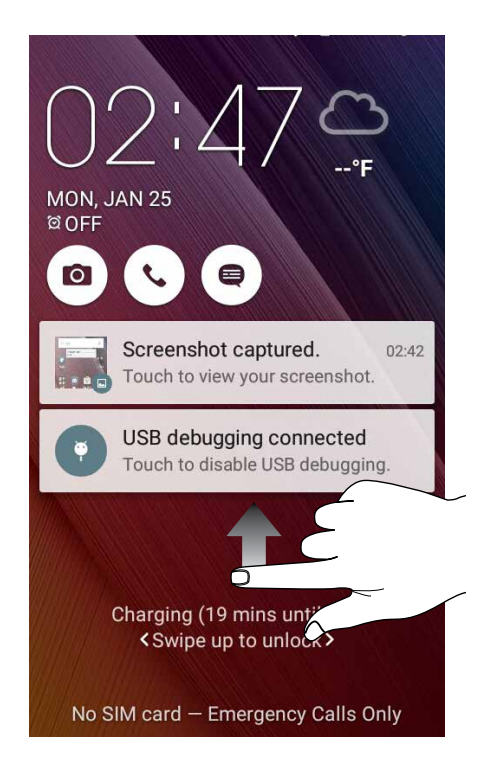

#### **رقم التعريف الشخصي** اكتب على األقل 4 أرقام لتعيين PIN.

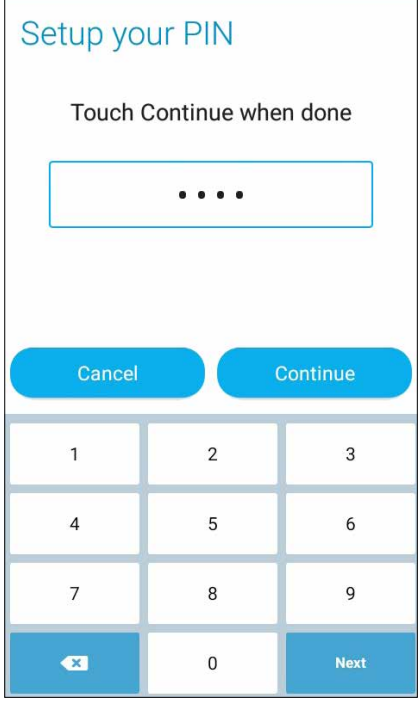

**هام!** تأكد من تذكر PIN الذي قمت بإنشاءه إللغاء تأمين الجهاز.

#### **نقش:** اسحب اصبعك على النقاط وقم بإنشاء نمط.

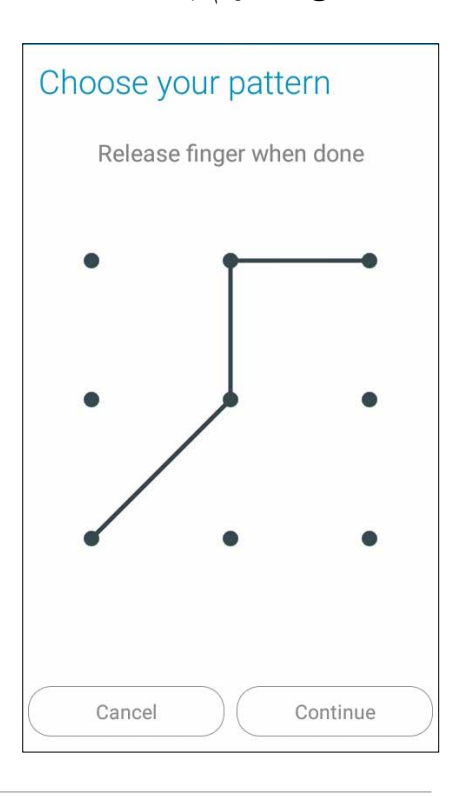

**هام!** يمكنك إنشاء نمط بحد أدنى 4 نقاط. تأكد من تذكر النمط الذي قمت بإنشاءه إللغاء تأمين الجهاز.

**كلمة المرور** اكتب على الأقل ٤ حروف لإنشاء كلمة مرور.

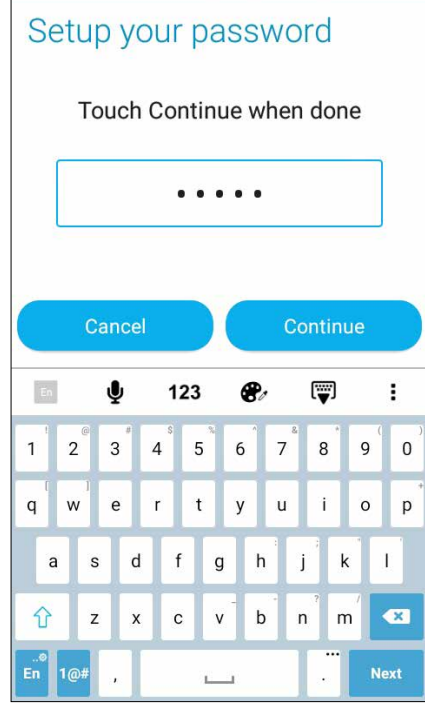

**هام!** تأكد من تذكر كلمة المرور التي قمت بإنشاءها إللغاء تأمين الجهاز.

#### تكوين ميز ات التأمين الأخر ي للشاشة

ً بصرف النظر عن طريقة تأمين الشاشة، يمكنك أيضا القيام بما يلي في إطار تأمين الشاشة:

 •**Access Quick( الوصول السريع(:** اسحب مفتاح الوصول السريع إلى **تشغيل** لتشغيل التطبيقات على شاشة التأمين.  $\bullet$ 

#### إعداد هوية Phone ASUS

تعرف على هوية Phone ASUS مثل الرقم التسلسلي أو رقم IMEI ً( هوية المعدات المنقولة دوليا( أو رقم الطراز.

هذا هو المهم، كما هو الحال عندما قد تفقد Phone ASUS، يمكنك االتصال بهاتفك المحمول وتقديم المعلومات إلى الئحتك السوداء باستخدام غير مصرح به لهاتف Phone ASUS.

لعرض هوية Phone ASUS:

- -1 انقر فوق **Apps All( كافة التطبيقات(** ثم انقر فوق **Settings( اإلعدادات(**.
- -2 في شاشة اإلعدادات، قم بالسحب ألسفل لعرض العناصر األخرى ثم انقر فوق **About( حول المنتج(**. تعرض شاشة المعلومات الحالة والمعلومات القانونية ورقم النموذج وإصدار نظام التشغيل، واألجهزة والبرمجيات والمعلومات من .ASUS Phone
	- -3 لمشاهدة الرقم التسلسلي ورقم جهة اتصال SIM و IMEI الخاصة بجهاز Zen، انقر فوق **Status( الحالة(**.

# **الملحق**

## **اإلخطارات**

## بيان مطابقة الاتحاد الأوروبي

يتوافق هذا الجهاز مع المتطلبات األساسية لتوجيه TTE&R رقم EC.1999/5/ ويمكن تنزيل بيان المطابقة من على الموقع الإلكتروني <u>http://support.asus.com</u>

تفادي فقدان السمع للحيلولة دون وقوع أي ضرر محتمل في السماع، يرجى عدم االستماع إلى مستويات صوت عالية لفترات طويلة.

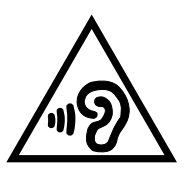

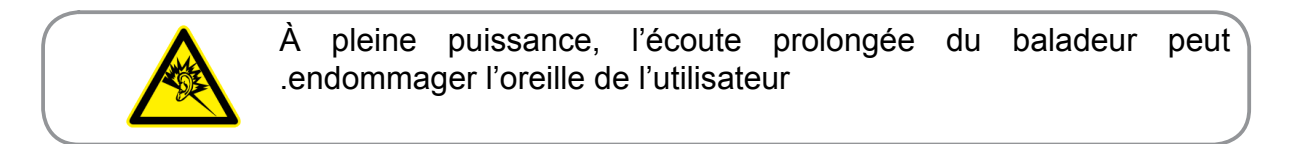

بالنسبة لفرنسا، وسماعات الرأس / سماعات لهذا الجهاز متوافقة مع متطلبات مستوى ضغط الصوت المنصوص عليها في المنطقة 2013 50332-1:EN و/ أو 2013 50332-2:EN المستوى المطلوب بموجب المادة الفرنسية .5232-1L.

# عالمة CE **CE0560**

#### **عالمة CE ألجهزة تحتوي LAN ال سلكية/بلوتوث**

يتوافق هذا الجهاز مع متطلبات التوجية /5/1999EC للبرلمان األوروبي من 9 مارس 1990 والتي تحكم أجهزة االتصاالت والراديو والتقدير المتبادل للتوافق.

أعلى قيم SAR CE للجهاز هي كالتالي:

- 0.266 وات/كجم )الرأس(
- 0.214 وات/كجم )الجسم(

## معلومات التعرض للترددات اللاسلكية (SAR) - المجلس الأوروبي (CE)

يأتي هذا المهاتف مطابقًا لمتطلبات الاتحاد الأوروبي )/519/1999EC )المتعلقة بالحد من تعرض األفراد للمجاالت الكهرومغناطيسية للحفاظ على صحتهم.

وبالنسبة لحمل الهاتف ملاصقًا للجسم، فقد تم اختبار هذا الهاتف وأثبت استيفاؤه للتوجيهات الإرشادية لـICNIRP والمعايير الأوروبية F-٢٢٢٠٩ فيما يتعلق باستخدام الهاتف مع الملحقات الخاصة به. يتم قياس SAR (معدل الامتصاص النوعي) عندما يكون هذا الهاتف على مسافة 1.5 سم من الجسم وعندما تتم عملية اإلرسال على أعلى مستوى لطاقة الخرج في كل نطاقات التردد الخاصة بهذا الهاتف. قد يؤدي استخدام ملحقات أخرى تحتوي على مواد معدنية إلى عدم التوافق مع هذه التوجيهات الصادرة عن ICNIRP.

#### متطلبات سالمة الطاقة

المنتجات التى تبلغ تقديرات التيار الكهربي لها 6 أمبير ويبلغ وزنها أكثر من 3 كيلوجرام يجب أن تستخدم أسالك طاقة معتمدة أكبر من أو تساوي: F-VV05H، G،3 0.75ملم2 أو F-VV05H، G،2 0.75ملم.2

#### خدمات ASUS إلعادة التدوير/االسترجاع

تنبع برامج ASUS إلعادة التدوير واالسترجاع من التزامنا بأعلى معايير حماية البيئة. ونحن نؤمن بقدرتنا على تقديم الحلول التي تمكنك، وبثقة، من إعادة تدوير ما نقوم بتصنيعة من منتجات وبطاريات وغير ذلك من المكونات األخرى باإلضافة إلى مواد التعبئة. يرجى زيارة الموقع الإلكتروني http://csr.asus.com/english/Takeback.htm للاطلاع على المعلومات التفصيلية حول إعادة التدوير في المناطق المختلفة.

#### إشعار حول الطبقة العازلة

**هام!** لتوفير عزل كهربائي والحفاظ على السالمة الكهربائية، يتم وضع طبقة عازلة لعزل الجهاز باستثناء المناطق التي توجد فيها منافذ O/I.

#### خدمات ASUS إلعادة التدوير/االسترجاع

تنبع برامج ASUS إلعادة التدوير واالسترجاع من التزامنا بأعلى معايير حماية البيئة. ونحن نؤمن بقدرتنا على تقديم الحلول التي تمكنك، وبثقة، من إعادة تدوير ما نقوم بتصنيعة من منتجات وبطاريات وغير ذلك من المكونات األخرى باإلضافة إلى مواد التعبئة. يرجى زيارة الموقع اإللكتروني

http://csr.asus.com/english/Takeback.htm للاطلاع على المعلومات التفصيلية حول إعادة التدوير في المناطق المختلفة.

#### اسم النموذج:

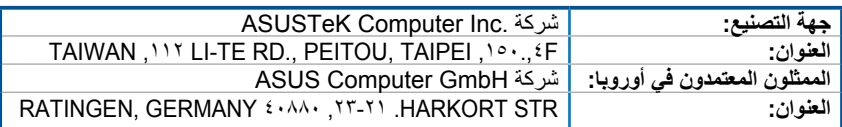